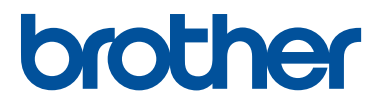

# PE#DESIGN77

# 시작 : 참조 안내서

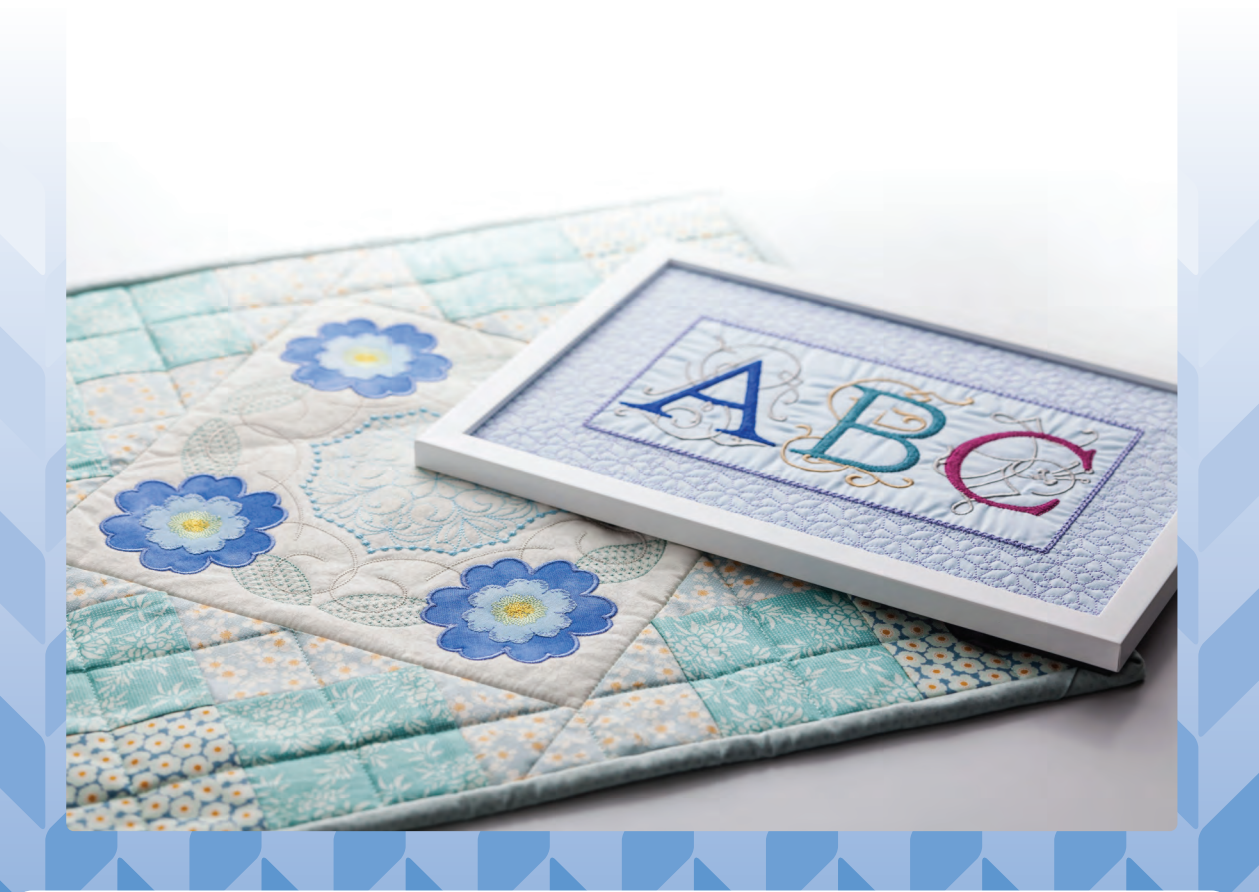

먼저 이 설명서에서 소프트웨어 설치에 대한 설명을 읽으세요. 소프트웨어를 사용하기 전에 이 설명서를 꼭 읽으세요. 이 설명서는 나중에 참조할 수 있도록 제품 가까이 둘 것을 권장합니다.

# 이 소프트웨어를 설치하기 전에 다음을 꼭 읽으세요

이 소프트웨어를 구매해 주셔서 감사합니다 . 이 소프트웨어를 설치하기 전에 제품과 함께 제공된 다음 제품 계약서를 주의깊게 읽으세요 . 이 계약서의 조건에 동의하는 경우에만 이 소프트웨어를 사용하세요 . 이 소프 트웨어를 설치하면 사용 조건에 동의한 것으로 간주합니다 .

#### 제품 계약서

#### **1)** 일반 조건 이 계약은 이 제품에 관한 귀하 ( 최종 사용자 ) 와 당사 간의 계약입니다 . **2)** 이 제품의 사용 귀하는 이 제품을 오직 1 대의 컴퓨터에 설치하고 사용할 수 있습니다 . **3)** 복제 제한 귀하는 백업 목적을 제외하고 이 제품을 복제할 수 없습니다 . **4)** 수정 제한 귀하는 어떤 방식으로도 이 제품을 수정하거나 분해할 수 없습니다 . **5)** 양도 제한 이 소프트웨어는 어떤 방식으로도 제 3 자에게 양도되거나 제 3 자가 사용할 수 없습니다 . **6)** 보증 당사는 귀하가 이 제품을 선택하거나 사용한 것 , 사용으로 발생할 수 있는 피해에 대하여 책임이 없습 니다 . **7)** 기타 이 제품은 저작권법의 보호를 받습니다 .

이 제품의 일부는 Softfoundry International Pte. Ltd. 의 기술을 사용하여 제작되었습니다 .

# 우리 제품을 선택하신 것을 축하합니다 **!**

우리 제품을 구매해 주셔서 대단히 감사합니다 . 이 장치에서 최상의 성능을 얻고 안전하고 올바른 작동을 보 장하기 위해 이 설명서를 주의깊게 읽고 안전한 장소에 보증서와 함께 보관하세요 .

## 이 제품을 사용하기 전에 읽으세요

#### 아름다운 자수 디자인을 만들려면

이 시스템은 다양한 자수 디자인을 만들 수 있으며 한층 광범위한 재봉 특성 설정 ( 실 밀도 , 재봉 피치 등 ) 을 지원합니다 . 하지만 최종 결과는 특정 재봉기 모델에 따라 달라집니다 . 최종 원단에 재봉하기 전에 재봉 데이 터를 사용하여 샘플을 시험 재봉할 것을 권장합니다 .

#### 안전하게 작동하려면

- 전송이나 보관을 위해 "PE-DESIGN 소프트웨어 키"에 파일을 저장하지 마세요 .
- 자수기에 "PE-DESIGN 소프트웨어 키"를 넣지 마세요 .

#### 더 오래 사용하려면

- "PE-DESIGN 소프트웨어 키"를 보관할 경우 직사광선과 다습한 곳을 피하세요 . "PE-DESIGN 소프트 웨어 키"를 히터 , 다리미 또는 기타 뜨거운 물체 가까이에 보관하지 마세요 .
- "PE-DESIGN 소프트웨어 키"에 물 또는 기타 액체를 흘리지 마세요.
- "PE-DESIGN 소프트웨어 키"를 떨어뜨리거나 두드리지마세요 .

#### 수리하거나 조절하려면

오작동이 발생하거나 조절이 필요한 경우에는 가장 가까운 서비스 센터에 문의하세요 .

#### 알림

이 참조 안내서나 작동 설명서에서는 Windows 에서 컴퓨터를 사용하는 방법을 설명하지 않습니다 . Windows 설명서를 참조하세요 .

#### 상표

Brother 제품에 나타나는 회사의 상표명 및 제품명, 관련 문서와 기타 자료는 해당 회사의 모든 상표 또는 등록 상표입니다 .

#### 중요

이 장치를 사용하여 구입한 자수 데이터 , 신문 , 잡지의 자료를 상업적 목적으로 무단 복사하는 행위는 저작권 침해로 법적 처벌을 받을 수 있습니다 .

#### 주의

이 제품에 포함된 소프트웨어는 저작권법의 보호를 받습니다 . 이 소프트웨어는 오직 저작권법에 따라 사용하 거나 복사할 수 있습니다 .

> 이 설명서를 보관하세요 이 제품은 가정용입니다 **.**

추가 제품 정보 및 업데이트는 당사 웹 사이트를 방문하세요 **. www.brother.com , www.brother.co.kr** 또는 **http://s.brother/cppab/**

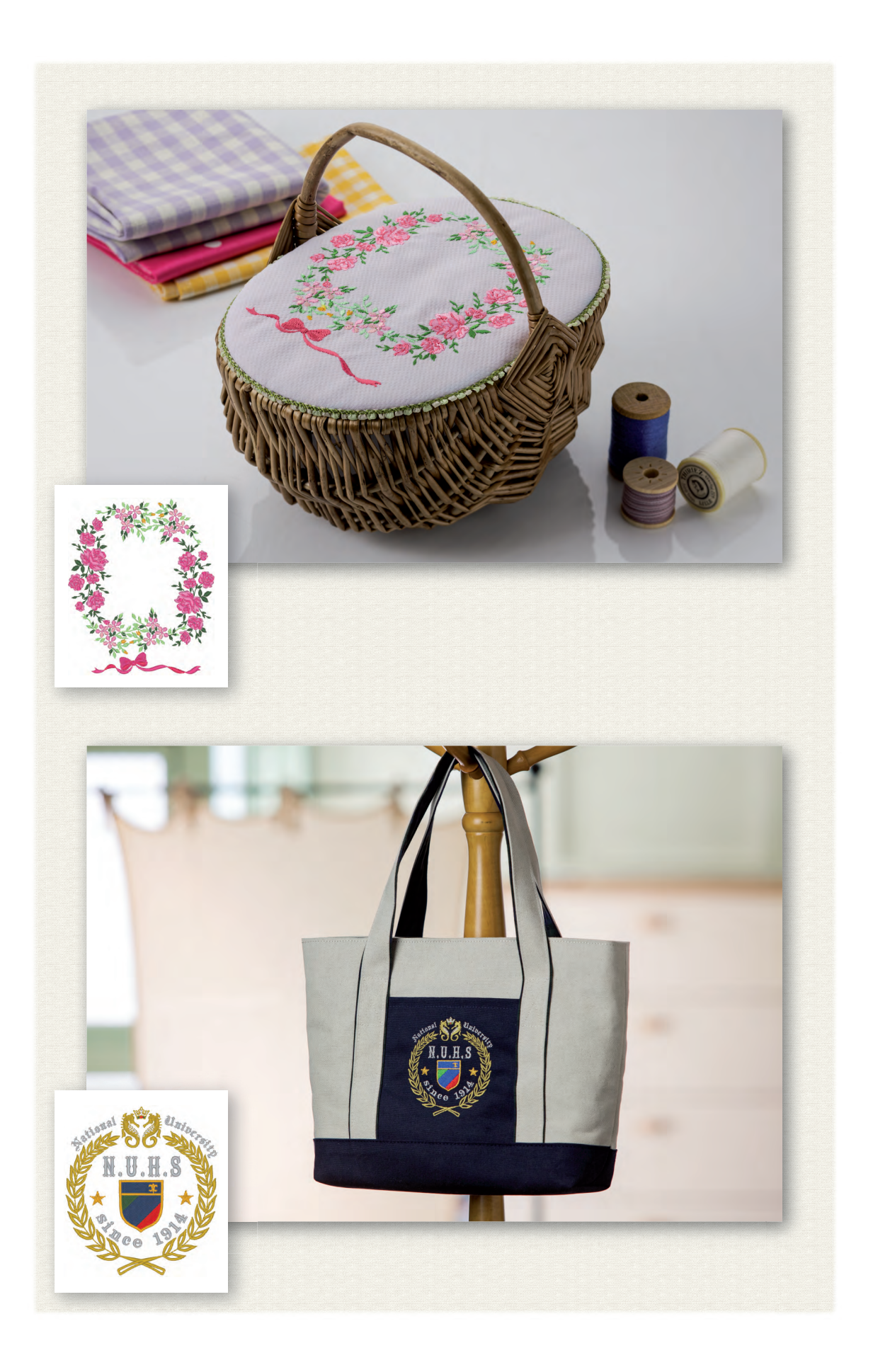

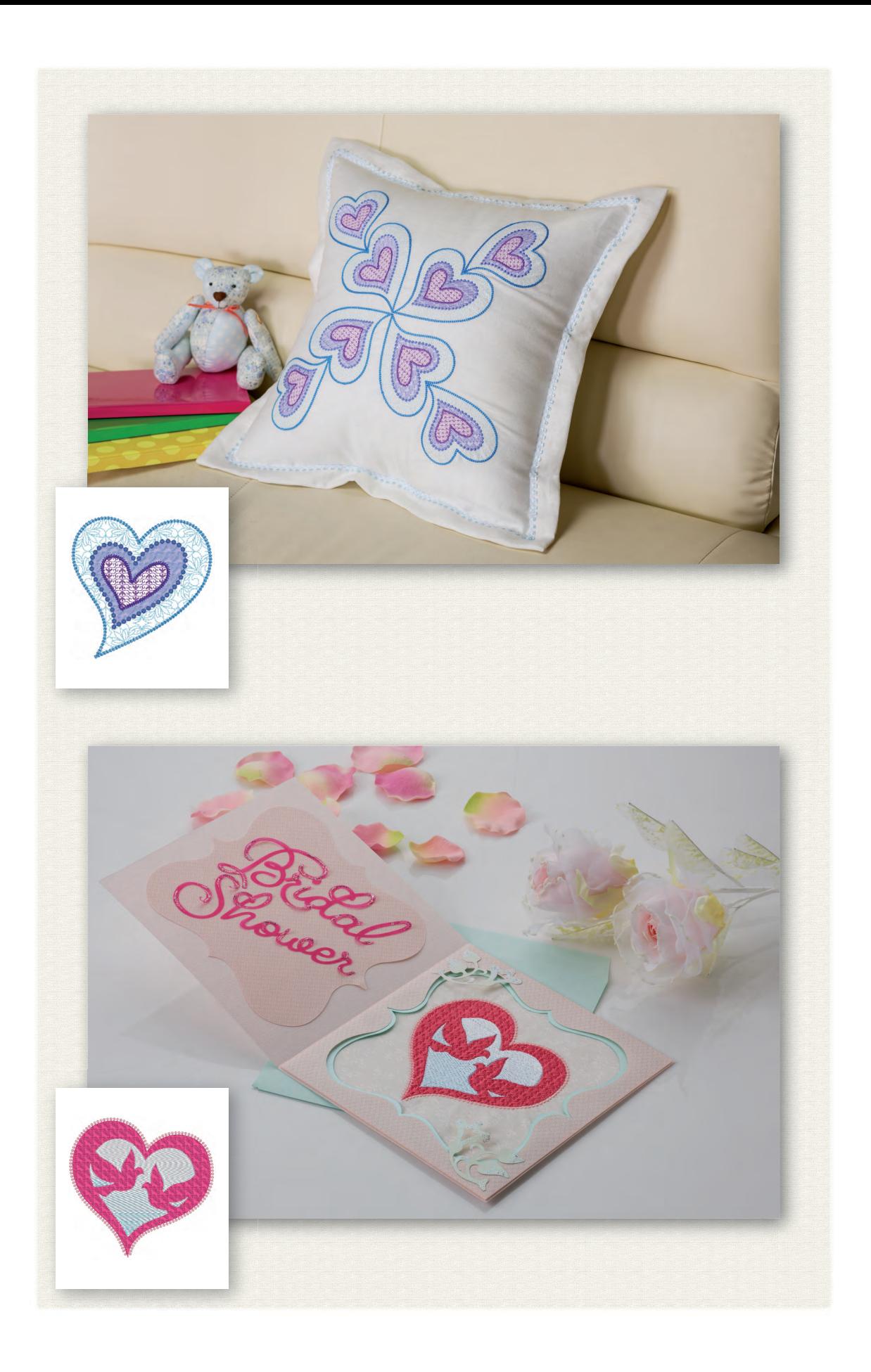

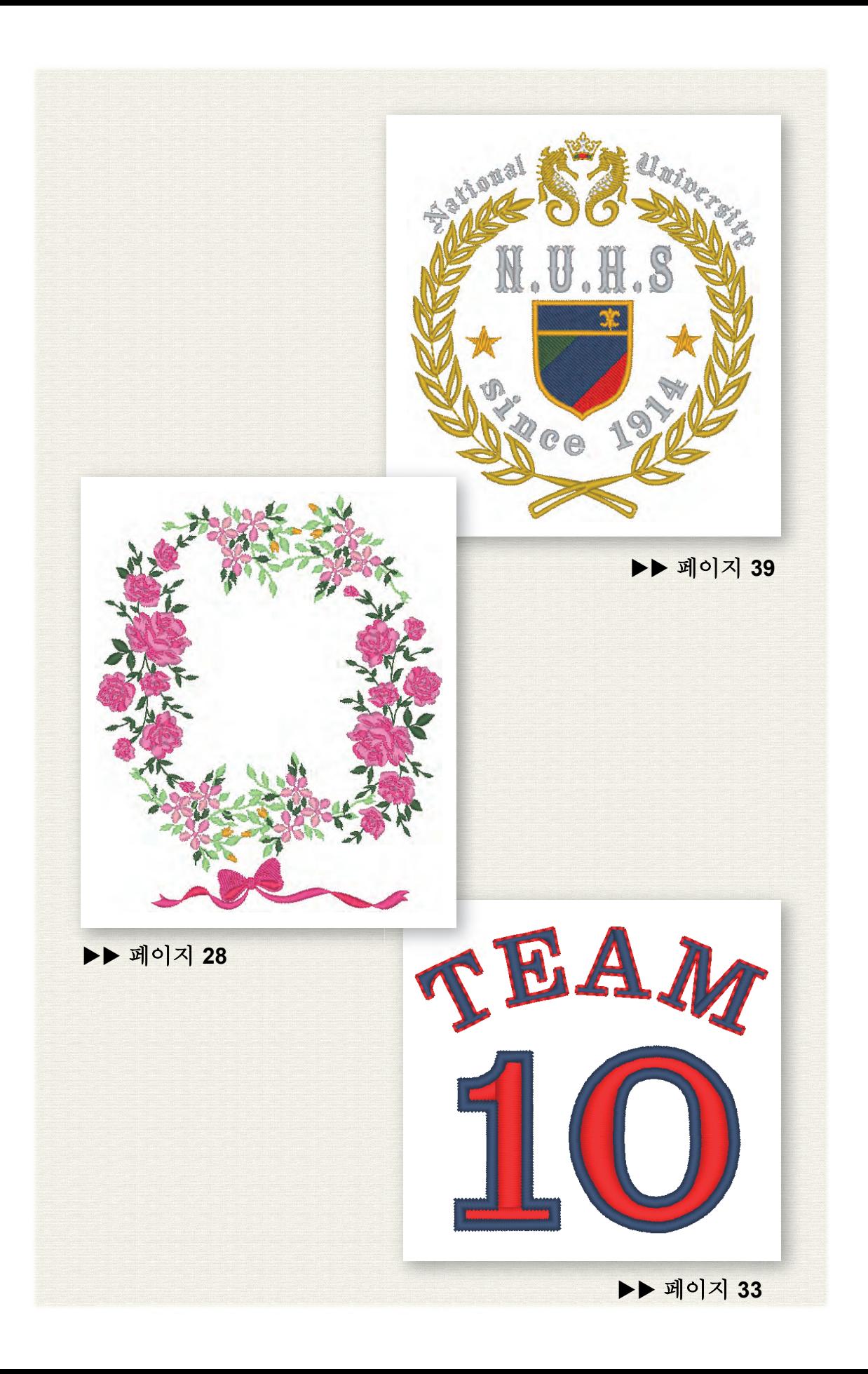

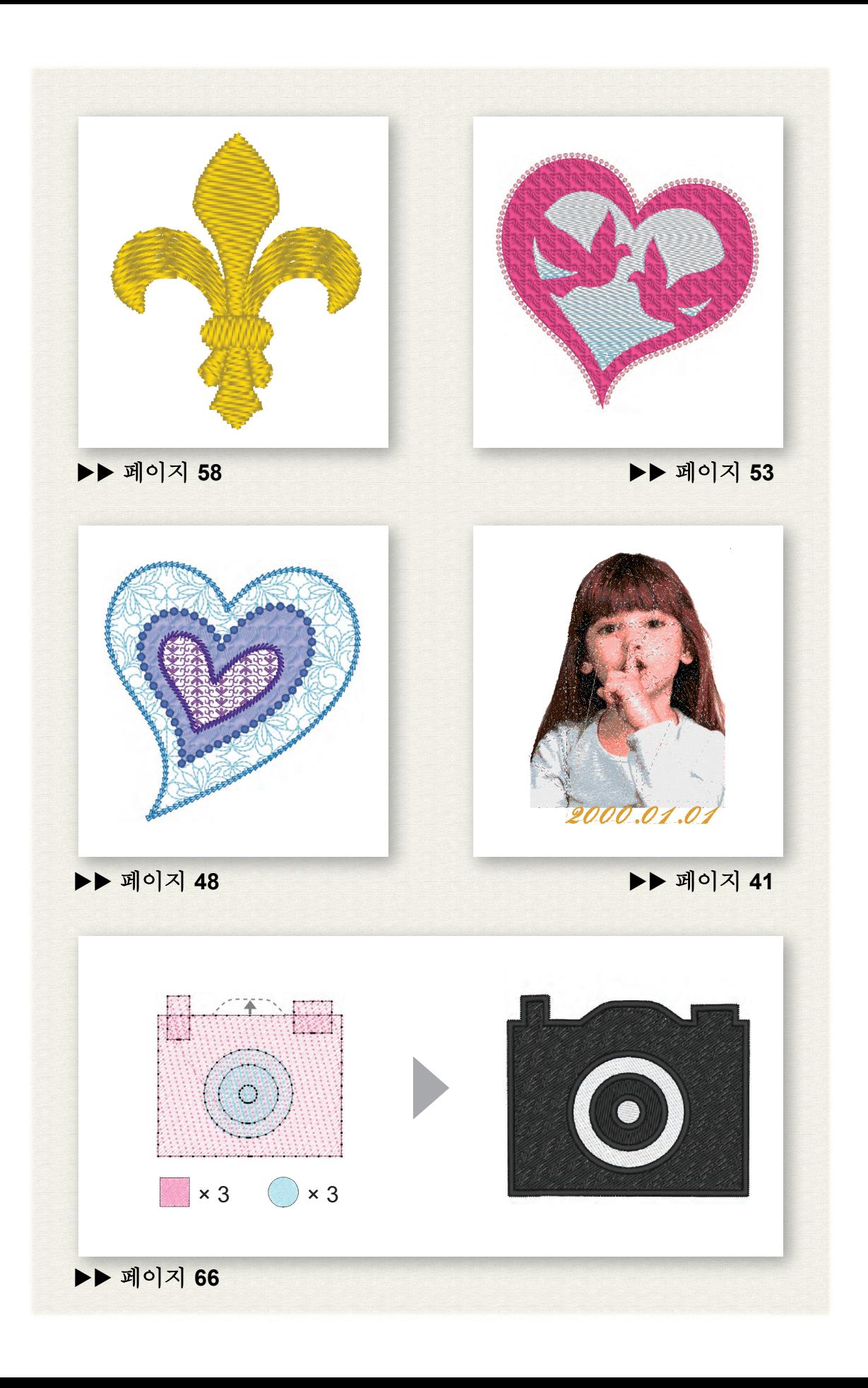

# 목차

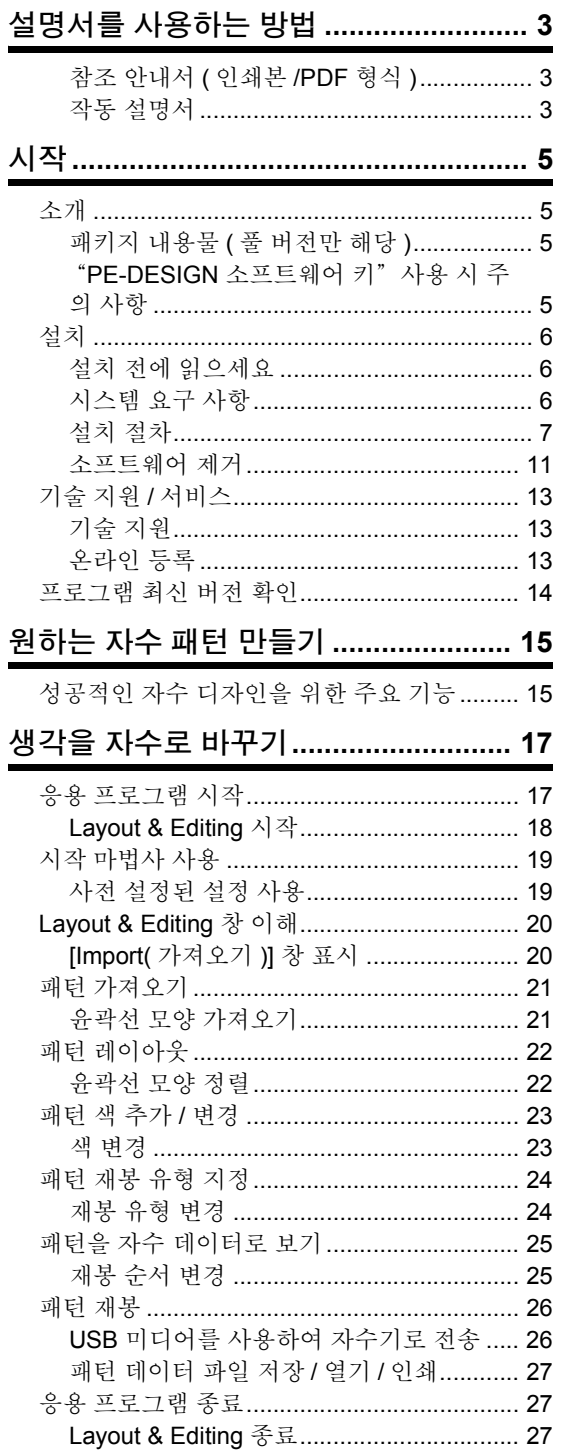

# 다양한 자수 디자인 만들기 ................... 28

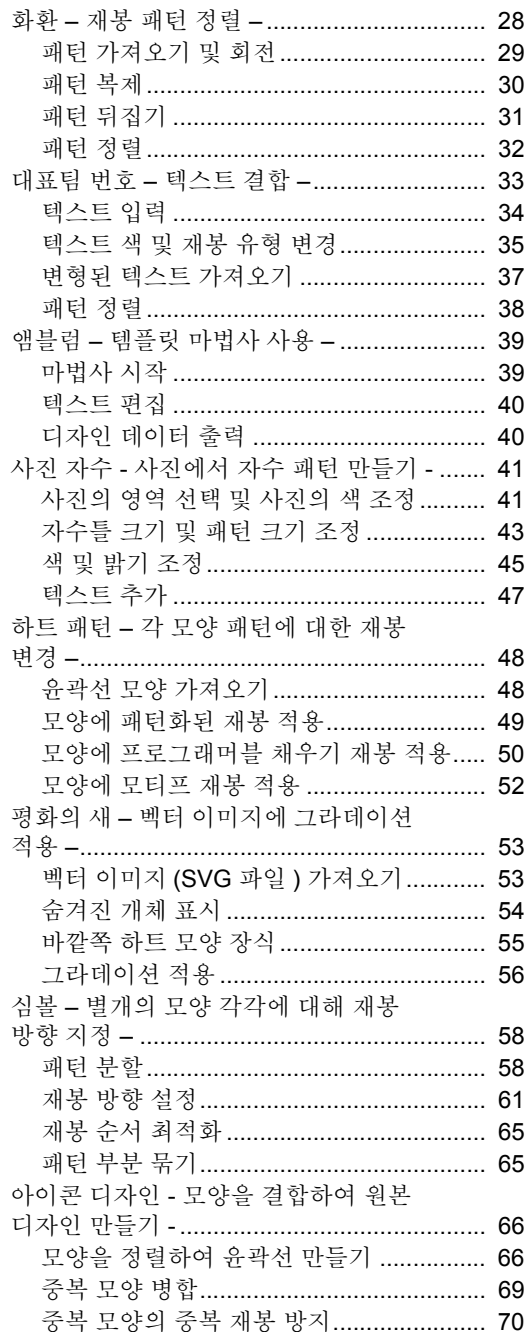

# 최상의 결과를 얻을 수 있도록 안내서 둘 러보기

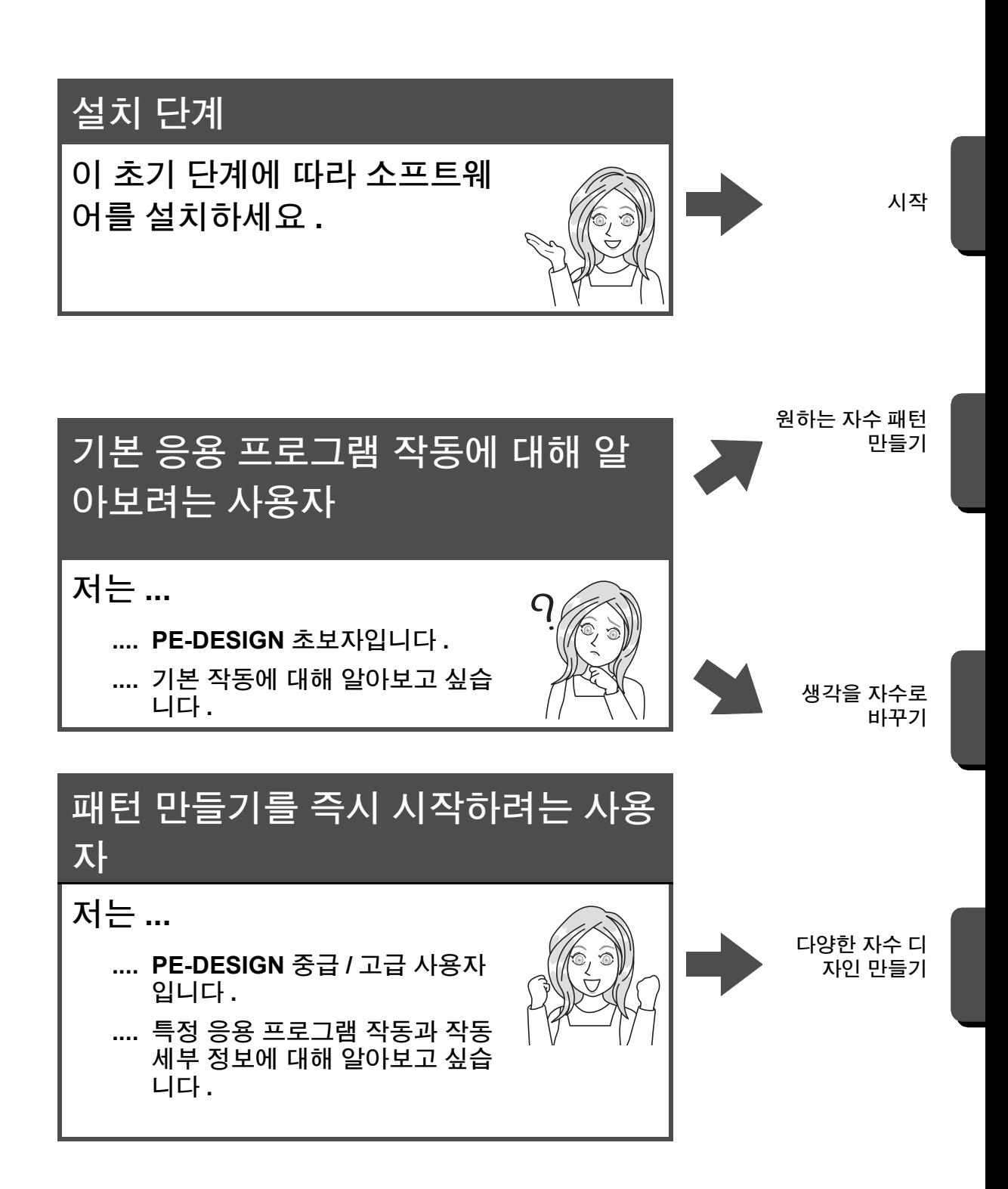

# 설명서를 사용하는 방법

## 참조 안내서 **(** 인쇄본 **/PDF** 형식 **)**

소프트웨어를 사용하기 전에 이 안내서를 읽으세요 . 이 안내서에서는 소프트웨어를 설치하는 절차로 시작한 다음 소프트웨어 사용 시 주의 사항과 유용한 팁을 제공합니다 . 후반부는 주요 기능을 사용하여 자수 패턴을 만드는 자습서와 프로젝트 예제로 채워져 있습니다 .

- 설치 섹션
	- 1) 패키지 내용물 확인과 설치 준비에 대한 정보를 읽으세요 . (▶ 페이지 5)
	- 2) 지침에 따라 소프트웨어를 설치하세요 . (▶ 페이지 6)
	- 3) 제품 지워 정보와 온라인 등록에 대해 알아보세요 . (▶ 페이지 13)
- 기본 작동 섹션
	- 1) 자수 패턴을 만들기 위한 주요 기능에 대해 알아보세요 . (▶ 페이지 15)
	- 2) 기본 화면 작동과 기능에 대해 알아보세요 . (▶ 페이지 17)
	- 3) 샘플 프로젝트를 만들어 보세요 . (▶ 페이지 28)
- 안내서에서 사용하는 기호

● : 소프트웨어 작동 중에 준수해야 할 주의 사항을 나타냅니다 . 이 정보가 올바른 작동에 필요하므로 이 표시가 나타나면 해당 정보를 반드시 읽어야 합니다 .

b : 유용한 작업 팁을 나타냅니다 . <sup>이</sup> 정보를 이해하면 자수 패턴을 더욱 쉽고 보다 재미있게 만들 <sup>수</sup> 있습니다 .

## 작동 설명서

이 설명서에서는 초보자와 고급 사용자를 비롯한 모든 수준의 사용자를 대상으로 PE-DESIGN 의 기능 및 작 동과 다양한 설정을 다룹니다 .

#### ■ 온라인 작동 설명서

모바일 장치에서도 액세스할 수 있는 온라인 작동 설명서가 제공됩니다 . http://s.brother/cmpaa/

#### **[** 시작 **]** 화면에서 보기 **(Windows 10** 사용자 **)**

를 클릭하세요. **[PE-DESIGN 11]**을 클릭한 다음 **[Online Instruction Manual(**온라인 작동 설명서**)]** 를 선택하세요 .

#### $\Box$

• Windows 8.1 사용자 : **[** 시작 **]** 화면에 마우스 포인터를 놓으면 화면 왼쪽 아래 ( 타일 왼쪽 아래 ) 에 표시되 는 아래쪽 화살표를 클릭하세요 .

화면에 나타나는 응용 프로그램 목록의 제목 **[PE-DESIGN 11]** 아래에서 **[Online Instruction Manual(** 온 라인 작동 설명서 **)]** 를 클릭하세요 .

• Windows 7 사용자 : <mark>오</mark>와 [ 모든 프로그램 ] 을 차례로 클릭하세요 . [PE-DESIGN 11] 을 클릭한 다음 **[Online Instruction Manual(** 온라인 작동 설명서 **)]** 를 선택하세요 .

#### 응용 프로그램에서 보기

각 응용 프로그램의 창에서 **[Help(** 도움말 **)]** 을 클릭하세요 . **[Design Database]** 에서 **[Help(** 도움말 **)]** 은 창 위쪽의 메뉴 모음에 있습니다 .

다른 응용 프로그램에서는 창 오른쪽 위에 있습니다 .

 $\square$ 

- 작동 설명서는 컴퓨터가 인터넷에 연결되어 있지 않을 때 사용할 수 있도록 PDF 형식으로도 제공됩니다 .
- PDF 형식의 작동 설명서와 참조 안내서는 다음과 같이 액세스할 수 있습니다 .
	- Windows 10 사용자 : 를 클릭하세요 . **[PE-DESIGN 11]** 을 클릭한 다음 **[Instruction Manual(** 사용 설명서 **)]** 또는 **[Reference Guide(** 참조 안내서 **)]** 를 선택하세요 .
	- Windows 8.1 사용자 : **[** 시작 **]** 화면에 마우스 포인터를 놓으면 화면 왼쪽 아래 ( 타일 왼쪽 아래 ) 에 표시 되는 아래쪽 화살표를 클릭하세요 . 화면에 나타나는 응용 프로그램 목록의 제목 **[PE-DESIGN 11]** 아래에서 **[Instruction Manual(** 사용 설 명서 **)]** 또는 **[Reference Guide(** 참조 안내서 **)]** 를 클릭하세요 .
	- Windows 7 사용자 : 3 와 [ 모든 프로그램 ] 을 차례로 클릭하세요 . **[PE-DESIGN 11]** 을 클릭하고 **[PDF]** 를 클릭한 다음 **[Instruction Manual(** 사용 설명서 **)]** 또는 **[Reference Guide(** 참조 안내서 **)]** 를 선택하세요 .
- PDF 버전의 설명서를 보고 인쇄하려면 Adobe® Reader® 가 필요합니다 .

# 시작

# 소개

## 패키지 내용물 **(** 풀 버전만 해당 **)**

다음 품목이 들어 있는지 확인하세요 . 없거나 파손된 품목이 있으면 공인 대리점이나 부라더 고객 서비스에 문의하세요 .

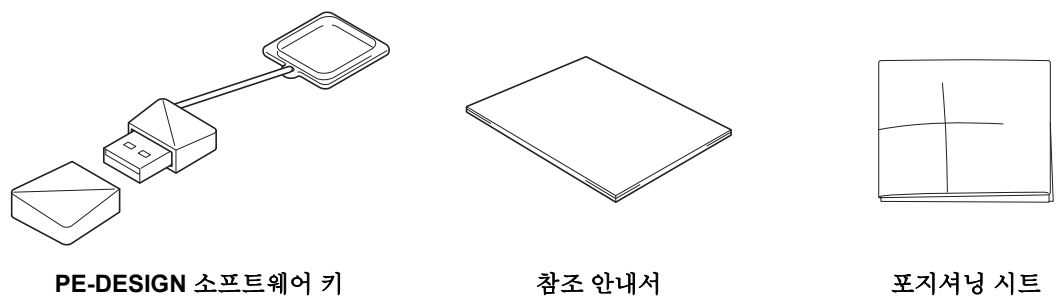

소프트웨어 포함 \* 디자인은 변경될 수 있습니다 .

( 본 설명서 )

## "**PE-DESIGN** 소프트웨어 키"사용 시 주의 사항

- 이 "PE-DESIGN 소프트웨어 키"장치는 소프트웨어를 실행하는 데 필요하므로 소프트웨어의 소매 가격 이 그 대체 가치입니다 . 사용하지 않을 경우 안전한 장소에 보관하십시오 .
- "PE-DESIGN 소프트웨어 키"는 이 소프트웨어의 무단 사용을 방지합니다 . "PE-DESIGN 소프트웨어 키 "를 꽂지 않으면 소프트웨어를 시작할 수 없습니다 .
- "PE-DESIGN 소프트웨어 키"는 USB 미디어로 사용할 수 없습니다 . 전송이나 보관을 위해 "PE-DESIGN 소프트웨어 키"에 자수 파일을 저장하지 마세요 .
- 자수기에 "PE-DESIGN 소프트웨어 키"를 넣지 마세요.
- "PE-DESIGN 소프트웨어 키"를 포맷하지 마세요 .
- "PE-DESIGN 소프트웨어 키"를 보관할 경우 높은 습도 , 직사일광 , 정전기 , 강한 충격을 피하세요 . 또한 "PE-DESIGN 소프트웨어 키"를 구부리지 마세요 .
- 설치하기 전에 "PE-DESIGN 소프트웨어 키"에 저장된 설치 관리자를 백업하세요 .
- 설치한 응용 프로그램이 제대로 작동하지 않을 경우 설치를 다시 수행하세요 .
- "PE-DESIGN 소프트웨어 키"를 꽂은 상태에서 컴퓨터가 시작되지 않으면 "PE-DESIGN 소프트웨어 키"를 분리한 다음 컴퓨터를 켜세요 . "PE-DESIGN 소프트웨어 키"를 다시 꽂아서 프로그램을 시작하 세요 .

시작

# 설치

## 설치 전에 읽으세요

- 설치를 시작하기 전에 컴퓨터의 시스템 요구 사항을 확인하세요 .
- Windows 운영 체제에 소프트웨어를 설치하려면 관리자 권한 계정을 사용하여 컴퓨터에 로그인해야 합니다 . 관리자 계정으로 로그인하지 않은 경우 Windows 에서 관리자 계정 암호를 요구할 수 있습니다 . 절차를 계 속하려면 암호를 입력하세요 . 관리자 권한 계정을 사용하여 컴퓨터에 로그인하기에 관한 자세한 내용은 Windows 설명서를 참조하세요 .
- 설명된 설치 절차는 Windows 10 에 대한 것입니다 . 다른 운영 체제의 경우 절차와 대화 상자가 약간 다를 수 있습니다 .
- 설치를 중간에 취소하거나 설명대로 절차를 수행하지 않으면 소프트웨어가 올바르게 설치되지 않습니다 .
- 설치가 수행되는 동안 컴퓨터의 USB 포트에서 "PE-DESIGN 소프트웨어 키"를 분리하지 마세요 . 설치 가 완료된 후 "PE-DESIGN 소프트웨어 키"를 분리하세요.

## 시스템 요구 사항

소프트웨어를 컴퓨터에 설치하기 전에 컴퓨터가 다음 최소 PC 요구 사항을 만족하는지 확인하세요 .

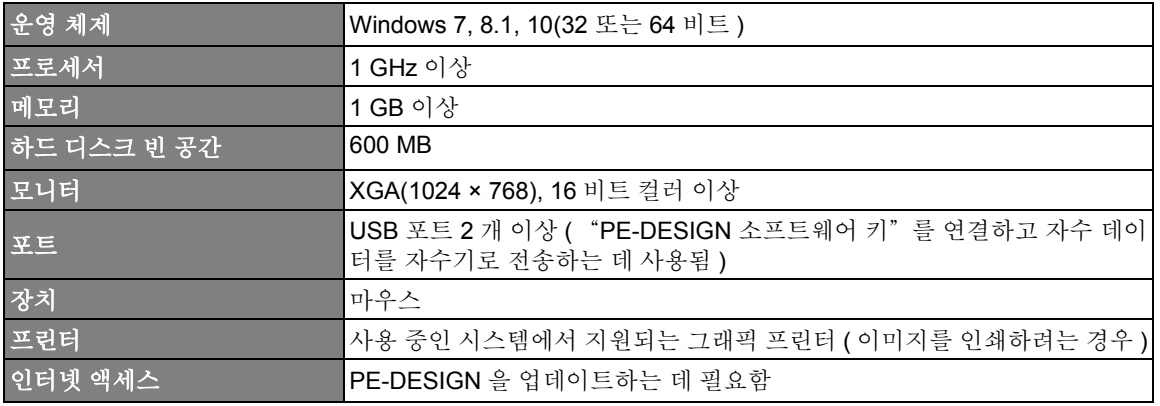

#### **i**

• 일부 컴퓨터에서는 이 제품이 올바르게 작동하지 않을 수 있습니다 .

#### 설치

## 설치 절차

이 섹션에서는 응용 프로그램 소프트웨어를 설치하는 방법을 설명합니다 .

- **ar**
- 설치를 시작하기 전에 아래 절차에 따라 설치 관리자를 컴퓨터로 백업하세요 .
	- 1) 컴퓨터에 백업 폴더를 만드세요 .
	- 2) "PE-DESIGN 소프트웨어 키"에서 1) 단계에서 만든 폴더로 전체 **[PE-DESIGN 11]** 폴더를 복사하세  $\Omega$  .
- "PE-DESIGN 소프트웨어 키"의 **[PE-DESIGN 11]** 폴더에 있는 데이터를 삭제하지 마세요 .

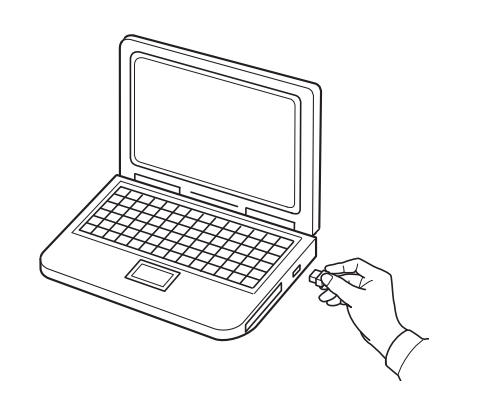

- 1 컴퓨터의 **USB** 포트에 "**PE-DESIGN**  소프트웨어 키"를 꽂으세요 **.**
	- → 잠시 후에 **[** 자동 실행 **]** 대화 상자가 자동으로 나타납니다 .
	- → Windows 7 사용자의 경우 **[** 자동 실 행 **]** 대화 상자가 나타난 후 3 단계 를 따르세요 .

**a** 

설치가 완료될 때까지 "PE-DESIGN 소프트웨어 키"를 분리하거나 꽂지 마세요.

#### $\square$

**[** 자동 실행 **]** 대화 상자가 자동으로 시작되지 않으면

• Windows 10/8.1 사용자 :

- 1) / 를 오른쪽 클릭하고 명령 목록에서 **[** 실행 **]** 을 선택하세요 .
	- -<br>Windows 8.1 의 경우 포인터를 화면 왼쪽 아래로 이동하여 Η 를 표시하고 Η 를 오른쪽 클릭하세  $\Omega$ .

→ **[** 실행 **]** 대화 상자가 나타납니다 .

- 2) 설치 관리자의 전체 경로를 입력하고 **[** 확인 **]** 을 클릭하여 설치 관리자를 시작하세요 .
- 예 : E:\PE-DESIGN 11\setup.exe( 여기서 "E:" 는 "PE-DESIGN 소프트웨어 키" 에 사용되는 드라 이브 이름임 )
- Windows 7 사용자 :

와 **[** 모든 프로그램 **]** 을 차례로 클릭합니다 . **[** 보조프로그램 **]** 을 선택하고 **[** 실행 **]** 을 클릭하여 **[** 실행 **]** 대화 상자를 표시하세요 . 입력 창에 설치 관리자의 전체 경로를 입력하세요 .

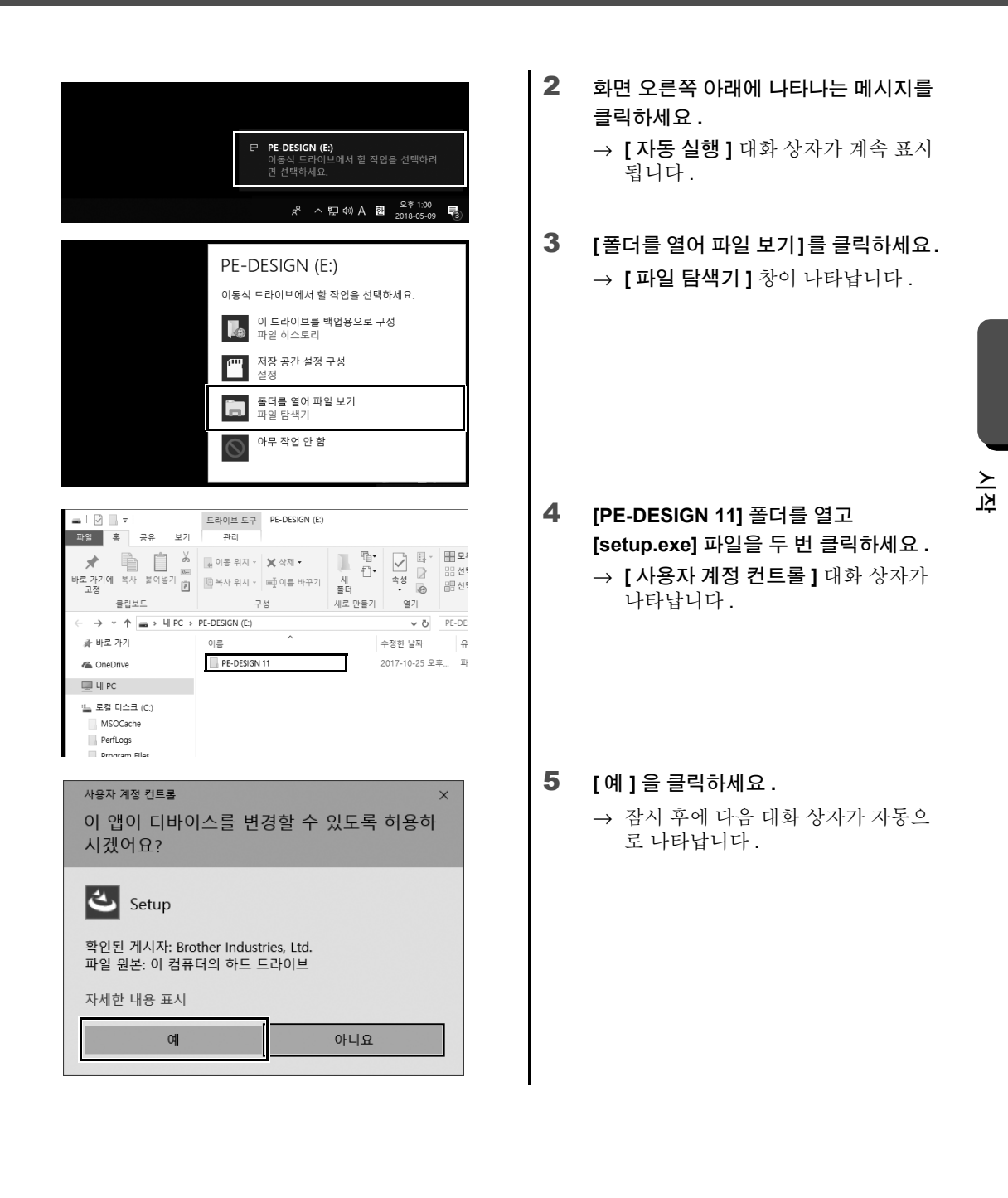

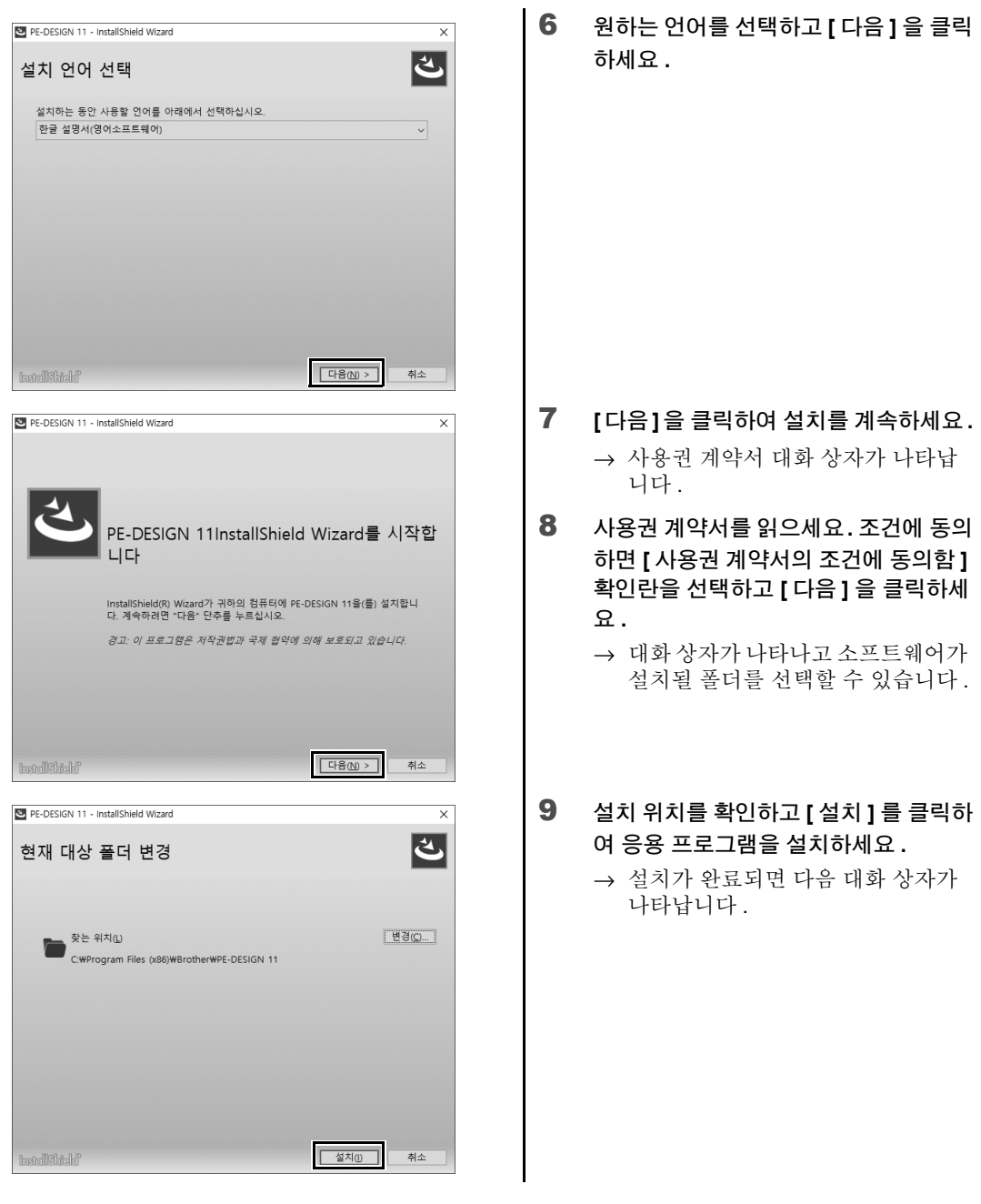

 $\square$ 

응용 프로그램을 다른 폴더에 설치하려면

- 1) **[** 변경 **]** 을 클릭하세요 .
- 2) **[** 폴더 찾아보기 **]** 대화 상자가 나타나면 드라이브와 폴더를 선택하세요 . ( 필요하면 새 폴더의 이름을 입력하세요 .)
- 3) **[** 확인 **]** 을 클릭하세요 .
	- → **[InstallShield Wizard(InstallShield** 마법사 **)]** 의 **[** 데이터베이스 폴더 **]** 대화 상자에 선택한 폴더가 표시됩니다.
- 4) **[** 설치 **]** 를 클릭하여 선택한 폴더에 응용 프로그램을 설치하세요 .

10 **[** 마침 **]** 을 클릭하여 소프트웨어 설치를 완료하세요 **.**

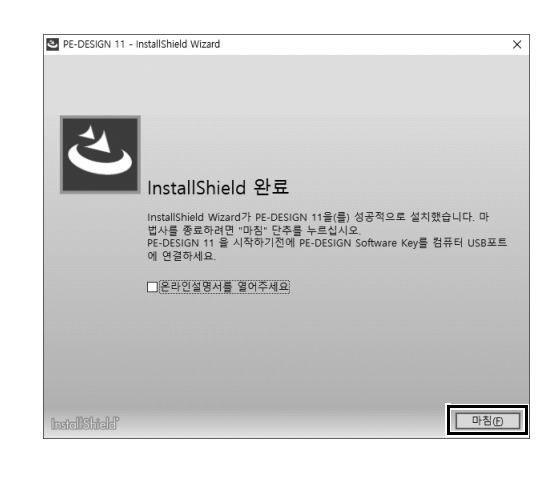

- $\Box$
- 컴퓨터를 다시 시작하라는 메시지가 나타나면 컴퓨터를 다시 시작해야 합니다 .
- **[** 온라인설명서를 열어주세요 **]** 확인란을 선택하면 설치가 완료된 후 온라인 작동 설명서가 열립니다 .

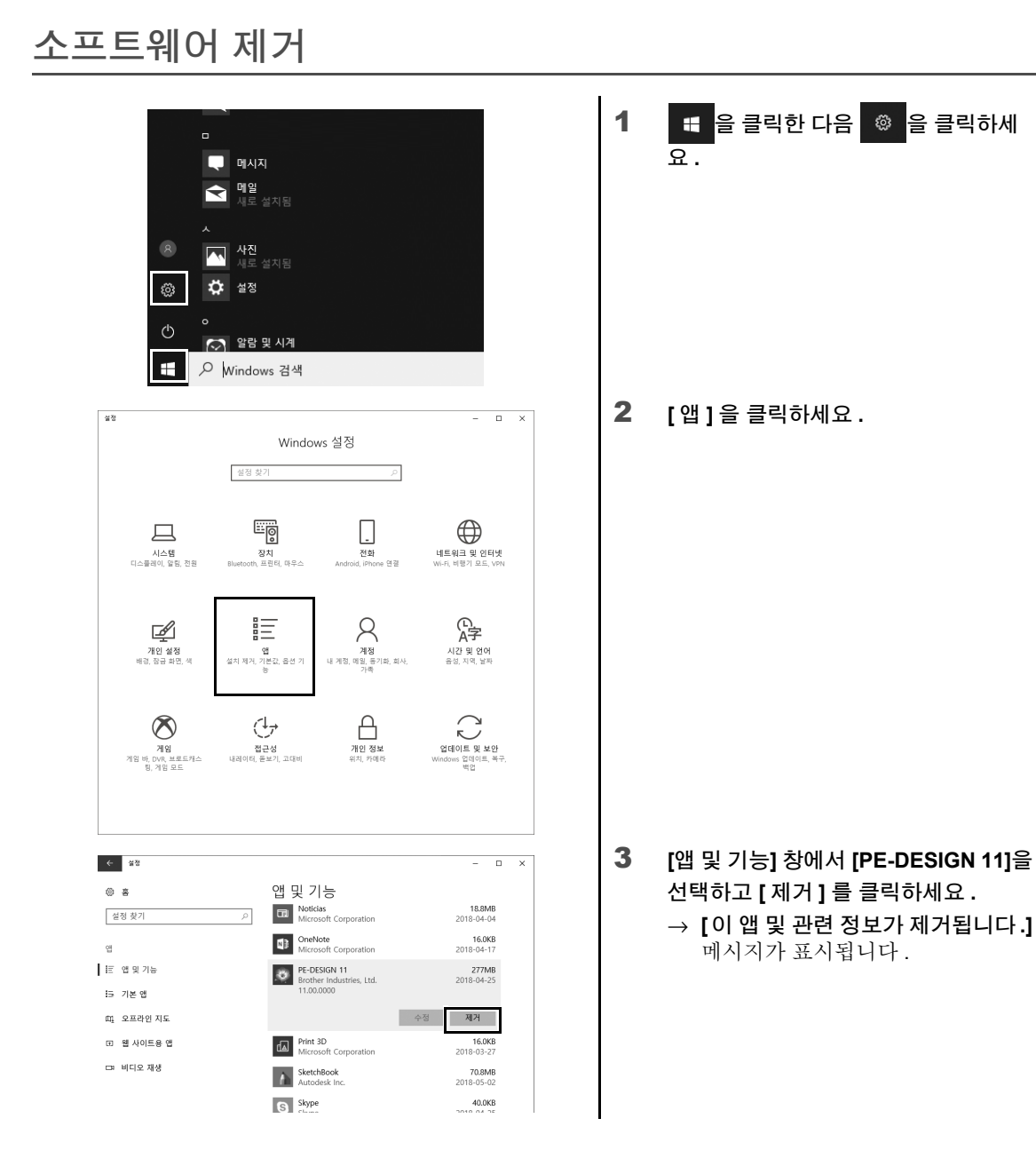

4 **[** 제거 **]** 를 클릭하세요 **. [** 사용자 계정 컨트롤 **]** 메시지가 나타나 면 **[** 예 **]** 를 클릭하세요 .

 $\Box$ 

 $\leftarrow$  43

 $\otimes$  a

 $^{98}$ 

설정 찾기

IE 앱 및 기능

**15 기본앱** 

01 오프라인 지도 E 웹 사이트용 앱

**DE 비디오 재생** 

• 설명된 제거 절차는 Windows 10 에 대한 것입니다 .

앱 및 기능

Noticias<br>Microsoft Corporation

M<sub>B</sub> OneNote<br>Microsoft Corporation

PE-DESIGN 11<br>Brother Industries, Ltd.<br>11.00.0000

**EXECUTE Print 3D**<br>Microsoft Corpo

SketchBook<br>Autodesk Inc.

S Skype

 $\overline{\rho}$ 

• Windows 8.1 의 경우 **[** 앱 **]** 화면에서 **[PE-DESIGN 11 (Layout & Editing)]** 을 오른쪽 클릭하고 화면 아래의 작업 표시줄에서 **[** 제거 **]** 를 클릭하세요 . **[** 프로그램 및 기능 **]** 창에서 이 소프트웨어를 선택하고 **[** 제거 **]** 를 클릭하세요 .

 $\overline{a}$ ⊽

제거

18.8MB<br>2018-04-04

16.0KB<br>2018-04-17

16.0KB<br>2018-03-27

70.8MB<br>2018-05-02

40.0KB<br>2018-04-25

이 앱 및 관련 정보가 제거됩니다.

수정 제거

• Windows 7 의 경우 **[** 시작 **]** 버튼과 **[** 제어판 **]** 을 차례로 클릭하세요 . **[** 제어판 **]** 창에서 **[** 프로그램 및 기능 **]** 을 선택하세요 . 이 소프트웨어를 선택하고 **[** 제거 **]** 를 클릭하세요 .

시작

#### 기술 지원 **/** 서비스

# 기술 지원 **/** 서비스

## 기술 지원

문제가 발생한 경우 화면에서 **[Help(** 도움말 **)]** 을 클릭하고 **[Customer Support(** 고객 지원 **)]** 를 선택하여 "Brother Solutions Center" (http://s.brother/cppab/, www.brother.co.kr) 를 방문하세요 . 그러면 문제의 원인 및 해결책 , 자주하는 질문 (FAQ) 의 답변 , 소프트웨어 업데이트 정보 등을 찾을 수 있습니다 .

그래도 문제가 해결되지 않으면 기술 지원을 요청할 수 있습니다 . 당사 웹 사이트 (www.brother.com, www.brother.co.kr) 에서 원하는 기술 지원을 확인하세요 .

 $\mathbf a$  .

**a** 

웹 사이트에 문의하기 전에

- 1) Windows 운영 체제를 최신 버전으로 업데이트하세요 .
- 2) 사용 중인 컴퓨터의 제조원 및 모델 번호와 Windows 운영 체제 버전을 확인하세요 .
- 3) 나타나는 오류 메시지에 관한 정보를 확보하세요 . 이 정보는 문의 처리 속도를 높이는 데 도움이 됩니 다 .
- 4) 소프트웨어를 확인하고 최신 버전으로 업데이트하세요 .

## 온라인 등록 **(** 유럽 지역 국가 제외 **)**

업그레이드에 대한 연락과 향후 제품 개발 및 개선 등의 중요한 정보를 받아보려는 경우 간단한 등록 절차에 따라 온라인으로 제품을 등록할 수 있습니다 .

**[Layout & Editing]** 의 **[Help(** 도움말 **)]** 메뉴에서 **[Online Registration(** 온라인 등록 **)]** 을 클릭하여 설치된 웹 브라우저를 시작하고 당사 웹 사이트의 온라인 등록 페이지를 여세요 .

#### **http://s.brother/pedesignonlinereg/**

일부 지역에서는 온라인 등록을 사용할 수 없습니다 .

#### 프로그램 최신 버전 확인 1 **[Layout & Editing]**에서 **[Help(**도움말**)]** 을 클릭하고 **[Check for Updates(** 업 데이트 확인 **)]** 을 클릭하세요 **.** → 소프트웨어가 최신 버전인지 확인합 니다 . 2 왼쪽에 표시된 메시지가 나타나면 Check for Most Recent Version **[OK(** 확인 **)]** 을 클릭하세요 **.** The most recent update for PE-DESIGN is already installed. 최신 버전의 소프트웨어가 사용되고 있 습니다. Ⅳ Always check for most recent version at startup ΪÑ  $3$  왼쪽에 표시된 메시지가 나타나면 Check for Most Recent Version **[Yes(** 예 **)]** 를 클릭하여 웹 사이트에서 최신 버전의 소프트웨어 다운로드를 시 The most recent version of this program is available on the Web. 작하세요 **.**  $\bf(i)$ Do you want to download it and update your program? ☑ Always check for most recent version at startup **Yes** No. Check Details...

- **a**
- 컴퓨터가 인터넷에 연결되어 있지 않으면 이 기능을 사용할 수 없습니다 .
- 방화벽이 켜진 경우에는 최신 버전 확인이 되지 않을 수도 있습니다 . 방화벽을 끈 다음에 다시 시도하세요 .
- 관리자 권한이 필요합니다 .

 $\Box$ 

**[Always check for most recent version at startup(** 시작할 때 항상 최신 버전 확인 **)]** 확인란을 선택하면 시작할 때 소프트웨어가 최신 버전인지 확인됩니다 .

시작

# 원하는 자수 패턴 만들기

# 성공적인 자수 디자인을 위한 주요 기능

자수 프로젝트를 완료하려면 다음과 같은 주요 기능 작동에 능숙해져야 합니다 . PE-DESIGN 이 이러한 "주 요"단계를 지원하는 도구 및 기능과 함께 로드되므로 프로젝트 목표를 달성할 수 있습니다 .

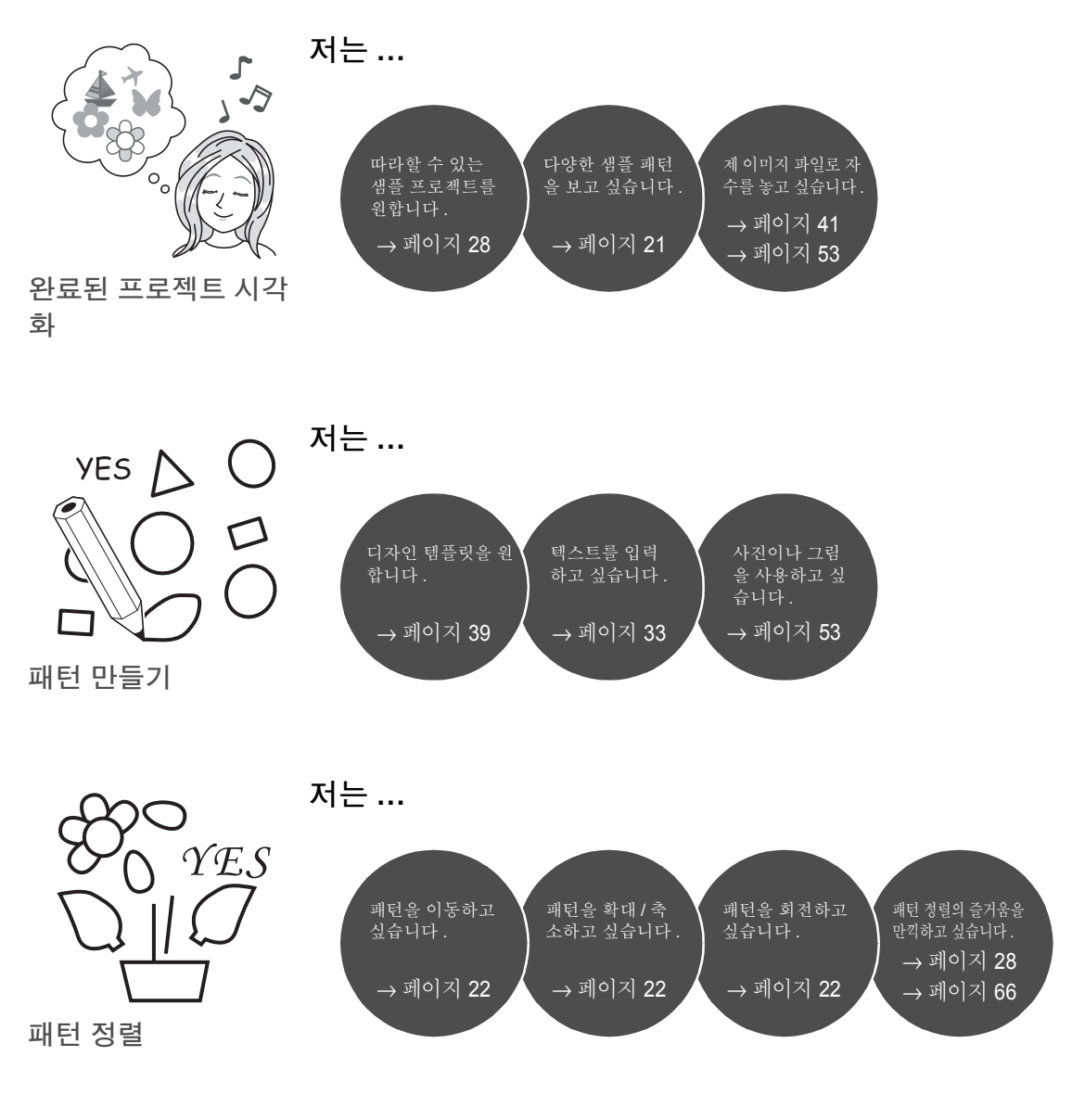

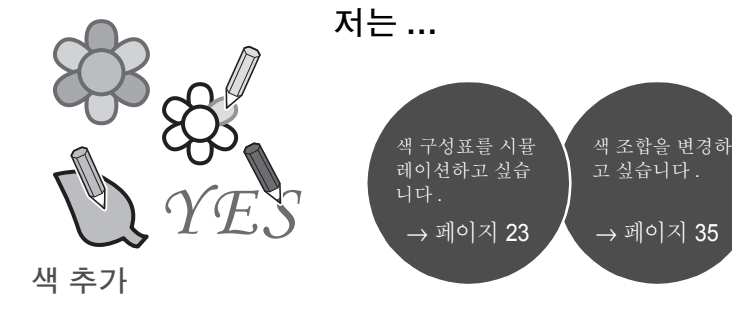

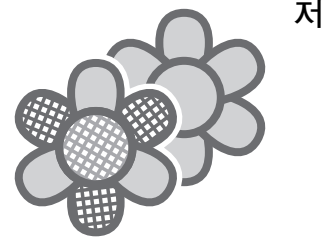

재봉 특성을 통한 향상

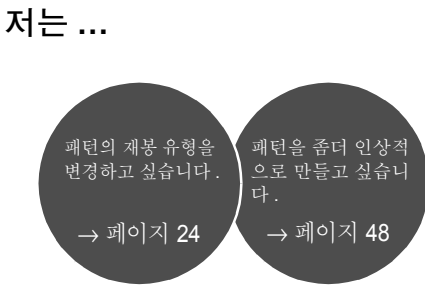

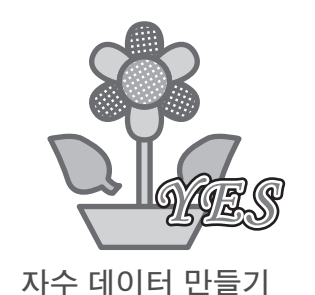

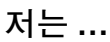

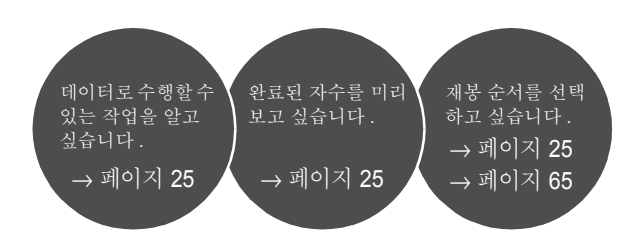

저는 **…** 1 손수 만든 자수 즐겨쓰는 디자인 ...<br>를 놓고 싶습니다 . 데이터를 관리하 을 저장하고 싶습 고 싶습니다 . 니다. → 페이지 26→ 페이지 26  $\rightarrow$  페이지 27 자수

# 생각을 자수로 바꾸기

자수 디자인의 각 주요 기능을 사용하여 자수 프로젝트를 만드는 기본 순서를 살펴보겠습니 다 .

# 응용 프로그램 시작

PE-DESIGN 에서는 자수 디자인에 유용한 5 가지 응용 프로그램을 제공합니다 . 먼저 패턴 , 모양 , 이미지 및 텍스트 요소 가져오기에서 생성 / 편집된 자수 데이터 확인까지 자수 프로젝트를 만드는 모든 "주요"프로세 스를 지원하는 **[Layout & Editing]** 을 시작하겠습니다 .

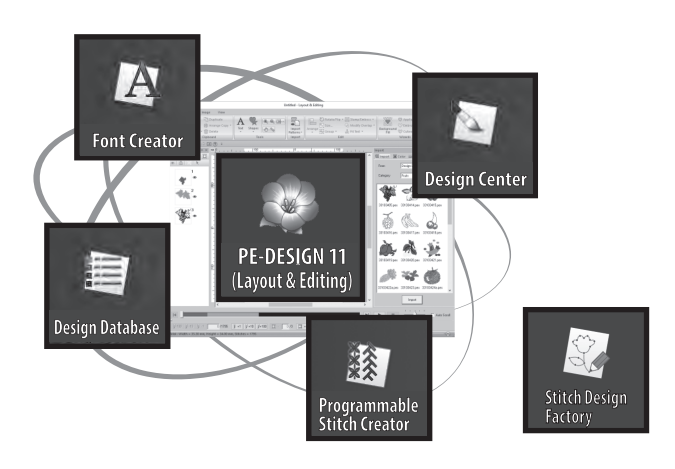

**Layout & Editing:** 자수를 만드는 데 필요한 모든 기능 제공 **Design Center:**

이미지에서 자수 데이터 만들기

**Design Database:** 생성 / 편집된 자수 데이터 관리

**Programmable Stitch Creator:** 다양한 재봉 패턴을 만들 수 있음

**Font Creator:** 원본 글꼴 만들기

**Stitch Design Factory:** 원본 장식 재봉 만들기 **(PC** 의 사용자 정의 패턴 **)**

## $\Delta$ 습 $\Omega$ **Layout & Editing** 시작

 $\square$ 

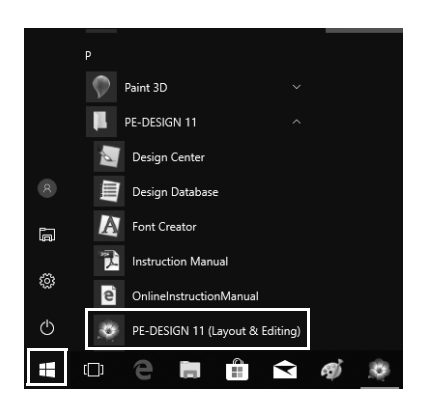

- 1 컴퓨터에 "**PE-DESIGN** 소프트웨어 키"를 꽂으세요 **.** 나타난 **[** 자동 실행 **]** 대화 상자를 닫으 세요 .
- 2 **E** 를 클릭하세요.
	- → 응용 프로그램 목록이 나타납니다.
- 3 제목 **[PE-DESIGN 11]** 아래에 나타나는 **[PE-DESIGN 11 (Layout & Editing)]** 을 클릭하세요 **.**
	- → **[Layout & Editing]** 이 시작되고 시 작 마법사가 나타납니다 .
- Windows 8.1 의 경우 포인터를 화면 왼쪽 아래로 이동하여  **통** 표시하고 <del>+ |</del> → [ 모든 프로그램 ] → **[PE-DESIGN 11]** → **[PE-DESIGN 11 (Layout & Editing)]** 을 클릭하세요 .
- Windows 7 사용자의 경우 → **[** 모든 프로그램 **]** → **[PE-DESIGN 11]** → **[PE-DESIGN 11 (Layout & Editing)]** 을 클릭하세요 .

# 시작 마법사 사용

시작 마법사를 사용하여 한 번의 클릭으로 원하는 기능과 파일에 액세스할 수 있습니다 .

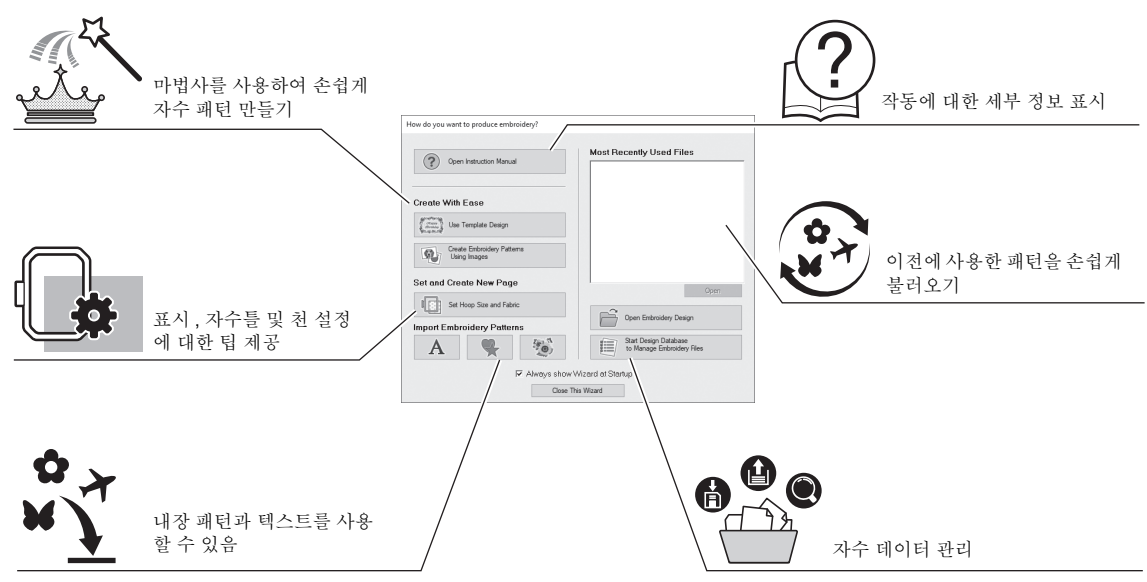

# $\Delta$ 슼  $\odot$ 사전 설정된 설정 사용

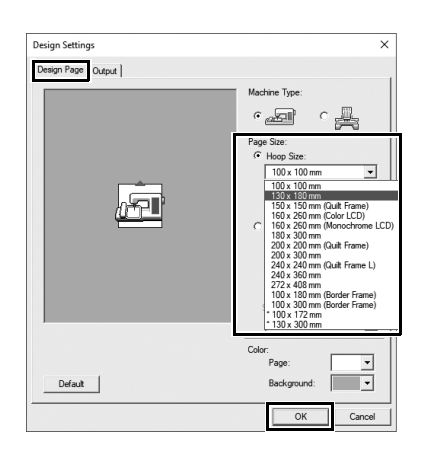

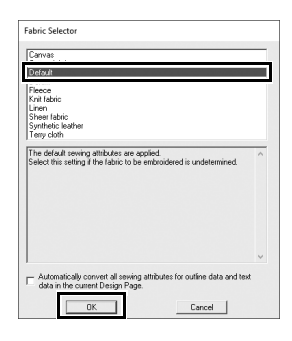

- 1 시작 마법사 창에서 **[Set Hoop Size and Fabric(** 자수틀 크기 및 천 설정 **)]** 을 클릭하세요 **.**
	- → **[Design Settings(** 디자인 설정 **)]** 대 화 상자가 나타납니다 .
- 2 **[Design Page(** 디자인 페이지 **)]** 탭을 클 릭하고 표시 설정을 지정하세요 **.**
	- 이 예의 경우 **[Design Page(** 디자인 페 이지 **)]** 크기를 "130 × 180 mm"의 **[Hoop Size(** 자수틀 크기 **)]** 로 설정하고 **[OK(** 확인 **)]** 을 클릭하세요 .
	- → **[Fabric Selector(** 천 선택기 **)]** 대화 상자가 나타납니다 .
- 3 **[OK(** 확인 **)]** 을 클릭하세요 **.**

# **Layout & Editing** 창 이해

시작 마법사를 닫으면 기본 (Layout & Editing) 창이 나타납니다 . 이 창에서 자수 프로젝트를 완료하는 데 필요 한 모든 기능과 도구를 사용할 수 있습니다 .

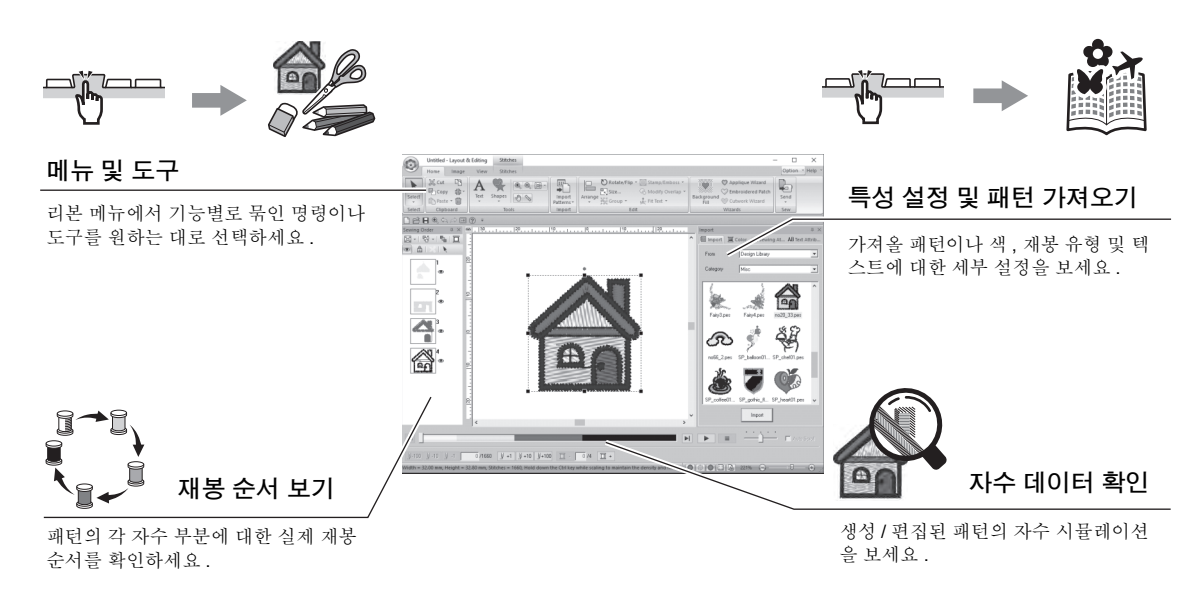

# $\Delta$ 습 $\odot$ **[Import(** 가져오기 **)]** 창 표시

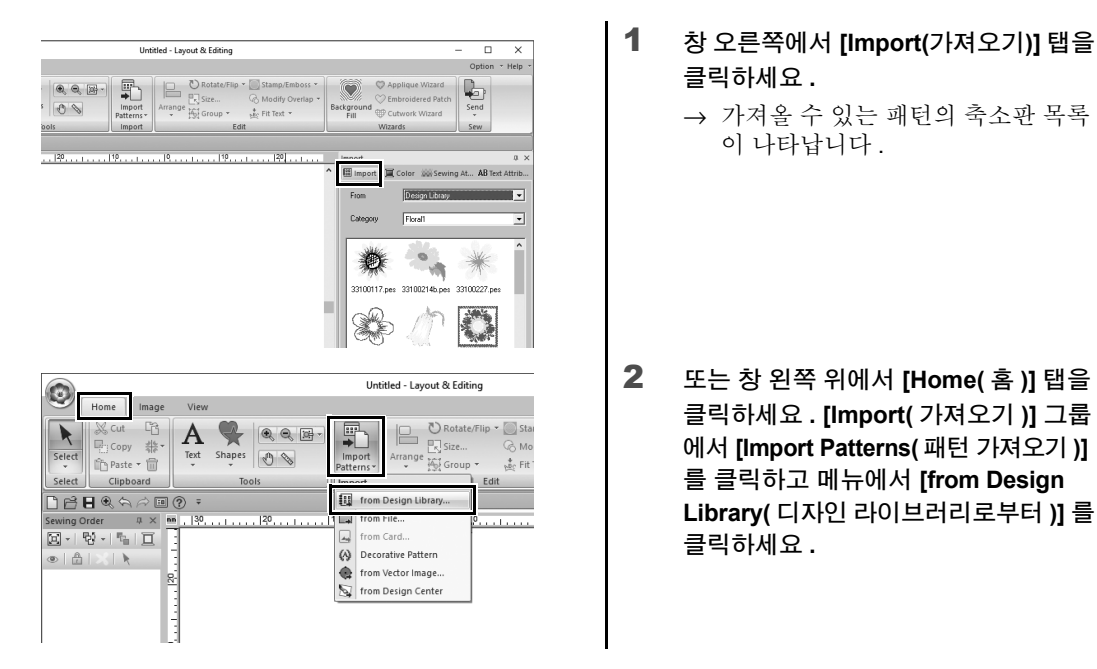

# 패턴 가져오기

먼저 디자인의 다양한 요소를 편집 영역으로 가져와서 자수 패턴 만들기를 시작하세요 . **[Image(** 이미지 **)]** 탭 에서 사용할 수 있는 "Image to Stitch( 이미지를 스티치로 변환 )"기능과 도구를 사용하여 패턴 , 모양 및 텍 스트를 손쉽게 가져오고 좋아하는 사진을 자수 데이터로 변환할 수 있습니다 .

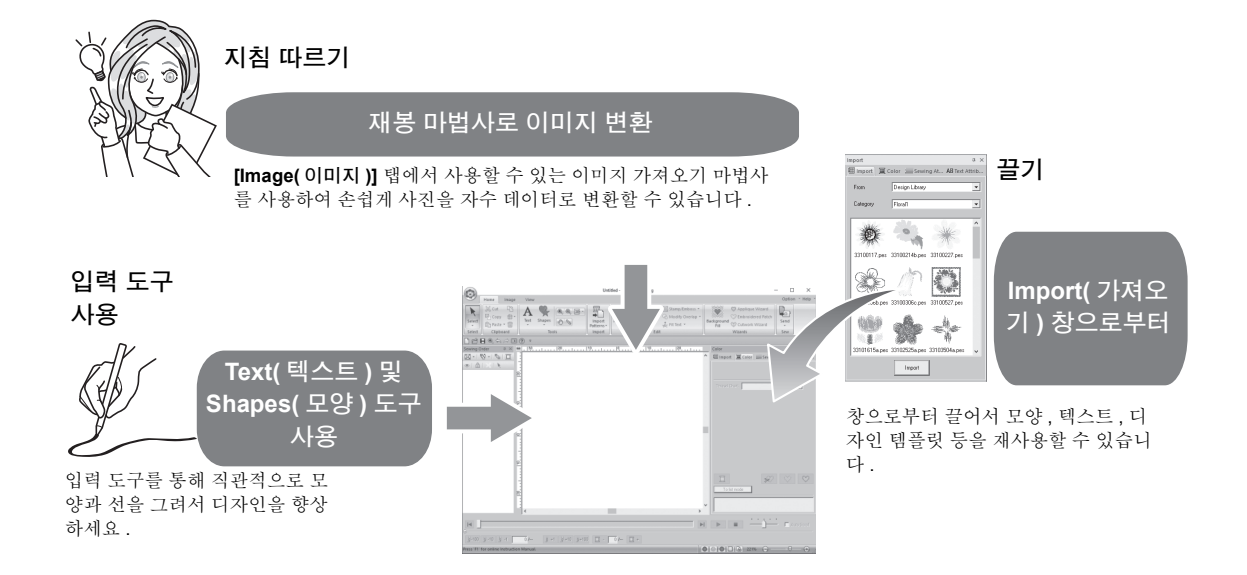

## $\Delta$ 습 $\alpha$ 윤곽선 모양 가져오기

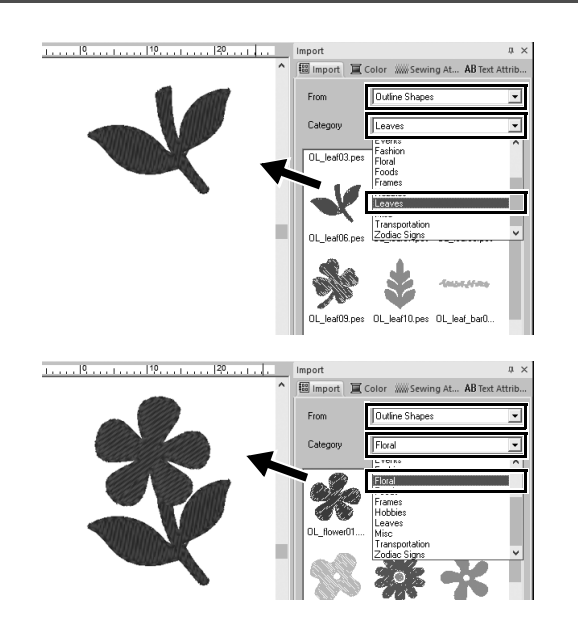

- 1 **[Import(**가져오기**)]** 창의 **[From(**출처**)]**  선택기에서 **[Outline Shapes(** 윤곽선 모양 **)]** 을 선택하세요 **.**
- 2 **[Leaves(** 잎 **)]** 범주에서 **[OL\_leaf06.pes]** 를 선택하고 **[Design Page(** 디자인 페이지 **)]** 에 끌어다 놓으 세요 **.**
- 3 **[Floral(** 꽃 **)]** 범주에서 **[OL\_flower01.pes]** 를 선택하고 첫 번 째 패턴과 살짝 겹치도록 **[Design Page(** 디자인 페이지 **)]** 에 끌어다 놓으 세요 **.**

# 패턴 레이아웃

패턴을 가져온 후 주위로 이동하여 레이아웃을 사용자 임의로 지정할 방법을 고려하세요 . 끌어다 놓는 것만으로 패턴을 다시 정렬할 수 있을 뿐 아니라 확대 / 축소하거나 회전할 수도 있습니다 . 정렬을 사용자 임의로 지정하는 고급 기능도 응용 프로그램에서 제공됩니다 .

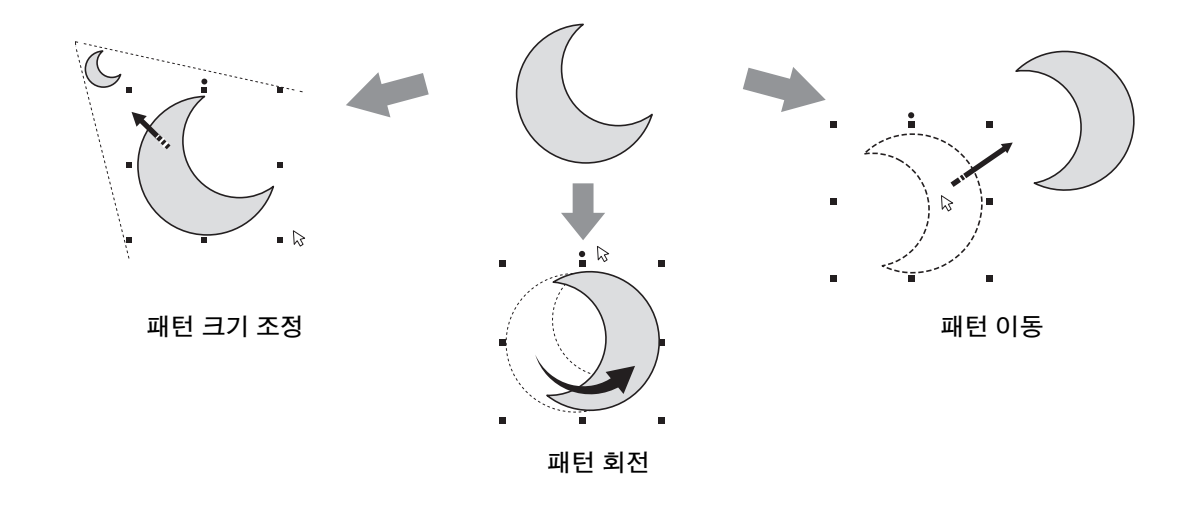

# $\Delta$  습 $(5)$ 윤곽선 모양 정렬

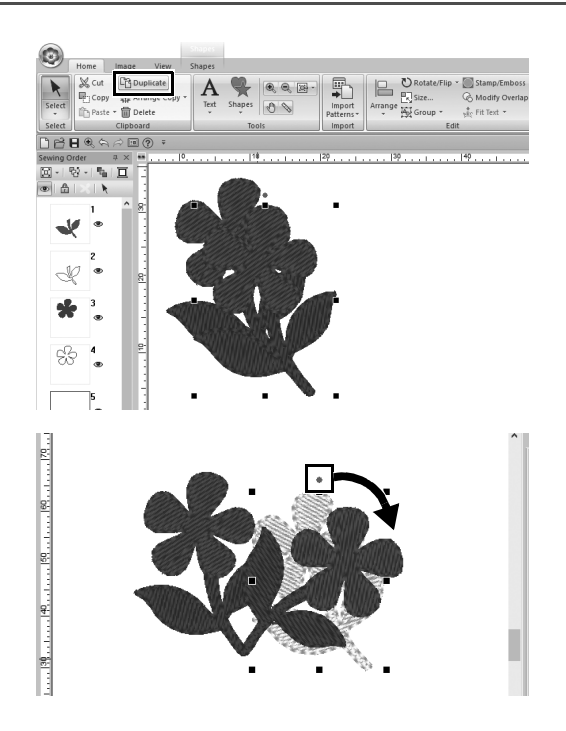

- 1 포인터를 끌어서 선택할 두 패턴 주위로 선택 프레임을 그리세요 **.**
- 2 **[Clipboard(** 클립보드 **)]** 그룹에서 **[Duplicate(** 복제 **)]** 를 클릭하세요 **.**
	- → 원본 패턴과 겹치면서 오른쪽 아래 로 오프셋된 복제본이 나타납니다 .
- $3$  복제본 패턴을 선택하고 원하는 위치에 끌어다 놓으세요 **.**
- 4 패턴 위쪽의 빨강 점을 오른쪽에 끌어다 놓으세요 **.**
	- → 복제본 패턴이 시계 방향으로 회전 됩니다 .

# 패턴 색 추가 **/** 변경

원하는 대로 각 패턴 부분의 색을 변경하세요 . 자수 디자인을 멋지게 마무리하려면 패턴의 색 구성표를 고려 해야 합니다.

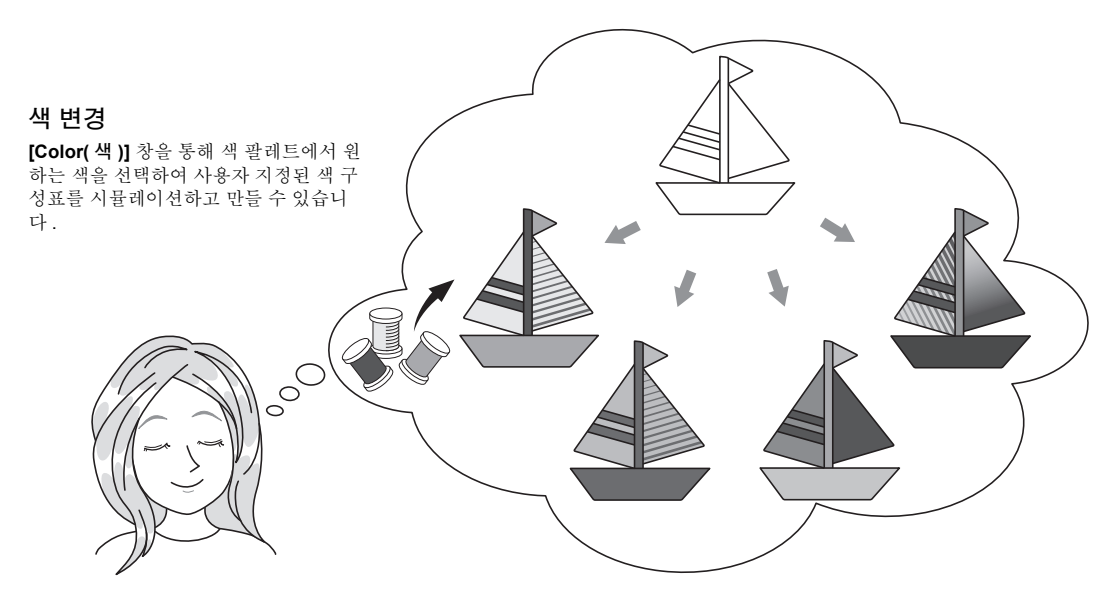

## 실습 (6) 색 변경

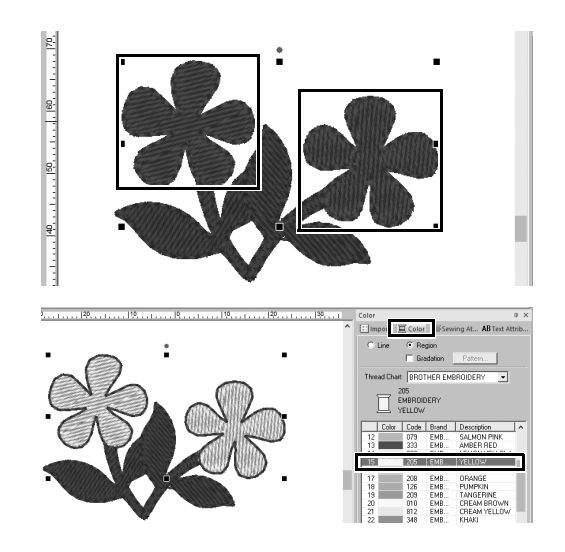

- 1 **[Home( 홈 )] 탭을 클릭하고 ▶ 을 선택** 하세요 **.**
- 2 **<Ctrl>** 키를 누른 채로 두 개의 꽃 패턴 을 각각 클릭하세요 **.**
- 3 **[Color(** 색 **)]** 탭을 클릭하고 창 아래쪽에 서 **[To list mode(** 목록 모드로 **)]** 를 클 릭하세요 **.**

→ 실 목록 모드의 **[Color(** 색 **)]** 창이 나 타납니다.

4 목록에서 영역 색으로 **[YELLOW(**노랑**)]** 을 선택하세요 **.** 모양 패턴의 선 색과 영역 색을 모두 지

정할 수 있습니다 . → 꽃 모양의 색이 노랑으로 바뀝니다.

# 패턴 재봉 유형 지정

패턴의 선과 영역에 20 개가 넘는 재봉 유형을 적용하여 프로젝트 모양을 개선할 수 있습니다 . 다양한 재봉 패 턴에 세부 설정을 추가함으로써 생각의 범위에 제한이 없습니다 .

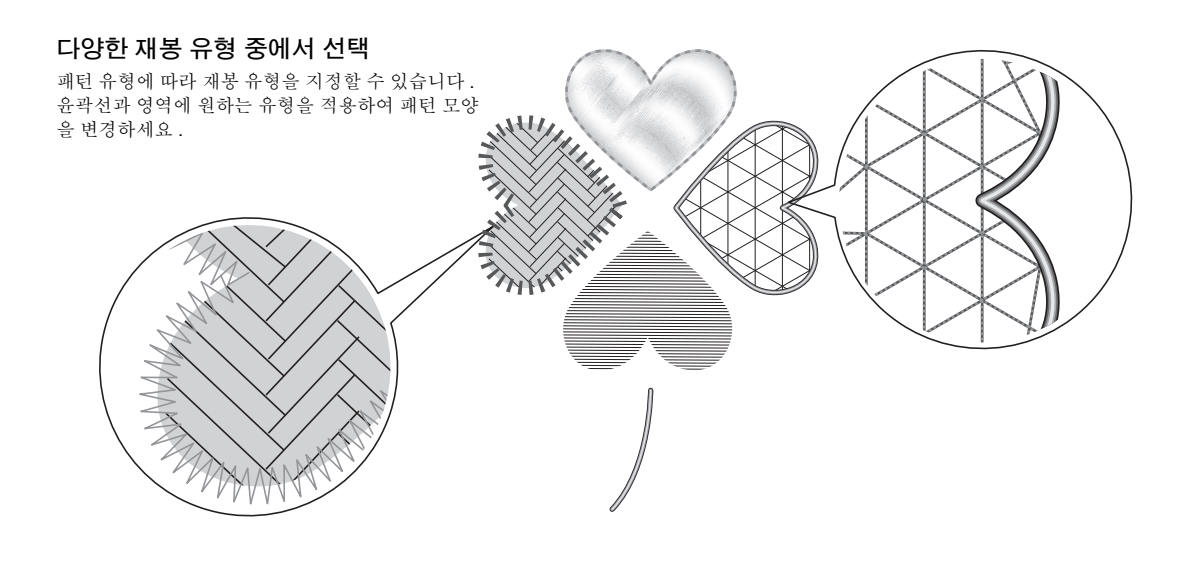

# $\Delta$ 슬 $\odot$ 재봉 유형 변경

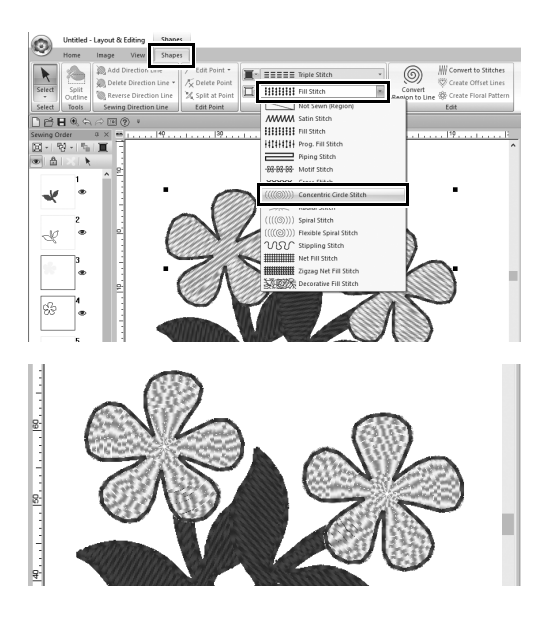

- 1 **<Ctrl>** 키를 누른 채로 두 개의 꽃 패턴 을 클릭하세요 **.**
- 2 **[Shapes(** 모양 **)]** 탭을 선택하세요 **.**
- 3 **[Sew(**재봉**)]** 그룹의 **[Region sew type(**영 역 재봉 유형 **)]** 선택기에서 **[Concentric Circle Stitch(** 동심원 재봉 **)]** 을 선택하세 요 **.**
	- → 모양의 안쪽 영역에 대한 재봉 패턴 이 변경됩니다 .

# 패턴을 자수 데이터로 보기

상상한 프로젝트가 거의 완료된 경우 패턴을 자수 데이터로 보면서 자수기로 재봉될 모양 , 최상의 재봉 순서 등을 확인하세요.

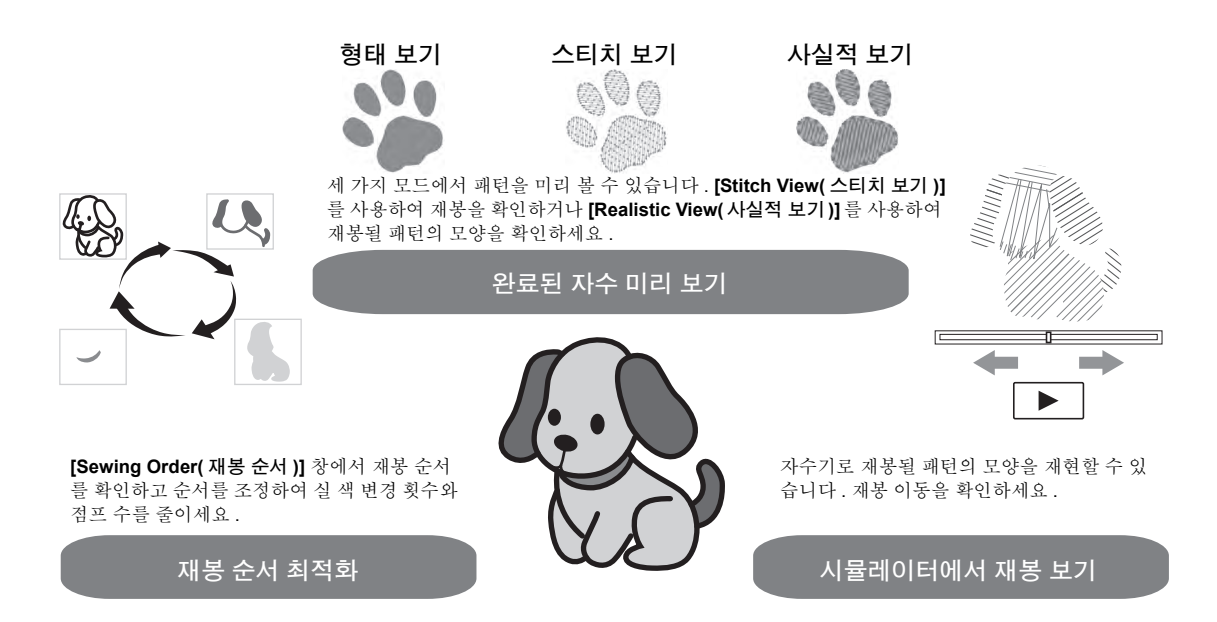

## $\Delta \left( \frac{1}{2} \right)$ 재봉 순서 변경

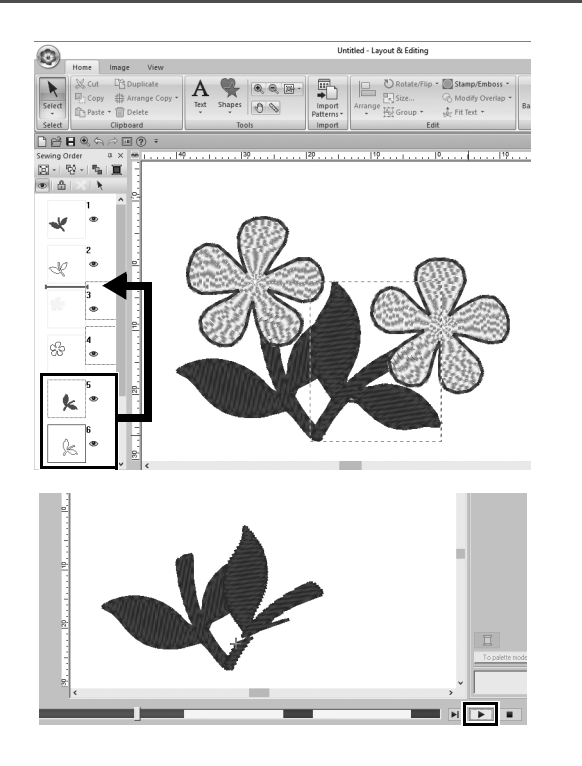

- 1 **<Ctrl>** 키를 누른 채로 **[Sewing Order (** 재봉 순서 **)]** 창에서 복제본 잎 패턴 **(** 프레임 **5** 및 **6)** 을 클릭하세요 **.**
- 2 선택한 프레임을 프레임 **2** 와 **3** 사이에 끌어다 놓으세요 **.**

 $3$  화면 오른쪽 아래에서  $\blacktriangleright$  을 클릭하 여 재봉 시뮬레이션을 시작하세요 **.**

# 패턴 재봉

디자인한 자수 데이터를 확인했으면 자수기로 전송하여 재봉하세요 . 해당 자수기 작동 환경에 적합한 방법을 선택하세요 .

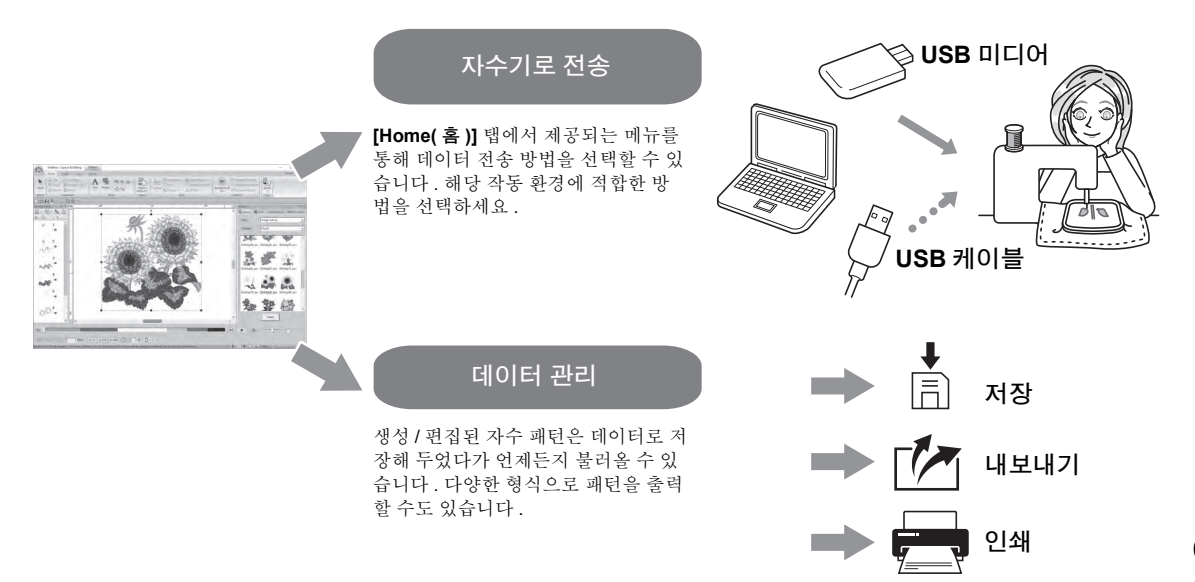

## $\Delta$  습 ( $\odot$ **USB** 미디어를 사용하여 자수기로 전송

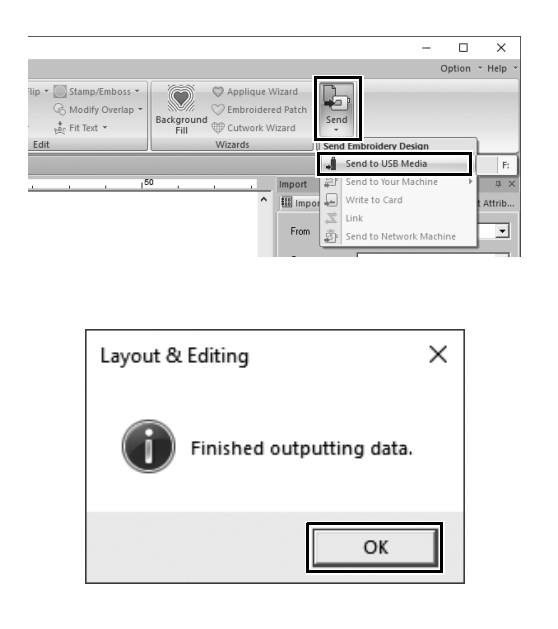

- 1 컴퓨터에 **USB** 미디어를 꽂으세요 **.**
- 2 **[Home(**홈**)]** 탭의 **[Sew(**재봉**)]** 그룹에서 **[Send(** 보내기 **)]** 를 클릭하고 **[Send to USB Media(USB** 미디어로 보내기 **)]** 를 선택한 다음 적합한 드라이브를 클릭하 세요 **.**
	- → 패턴이 USB 미디어에 복사되면 메 시지가 나타납니다 .
- 3 **[OK(**확인**)]**을 클릭하고 **USB** 미디어를 분리하세요 **.**
- 4 자수기의 **USB** 포트에 **USB** 미디어를 꽂고 데이터를 가져오세요 **.** 자수기로 데이터 가져오기에 대한 자세 한 내용은 자수기 설명서를 참조하세요 .

## 패턴 데이터 파일 저장 **/** 열기 **/** 인쇄

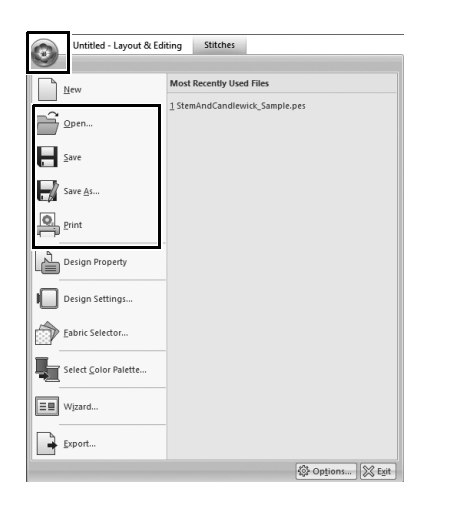

- 1 창 오른쪽 위에서 을 클릭하세요 **.** → **[File(** 파일 **)]** 메뉴가 나타납니다 .
- 2 메뉴에서 원하는 명령을 선택하세요 **.**
	- 최근에 사용한 파일을 위쪽부터 나열하 는 목록이 **[Most Recently Used Files(** 최근에 사용한 파일 **)]** 아래에 나 타납니다 .

끝내기 )]

# 응용 프로그램 종료

## $46$   $\circ$

# **Layout & Editing** 종료

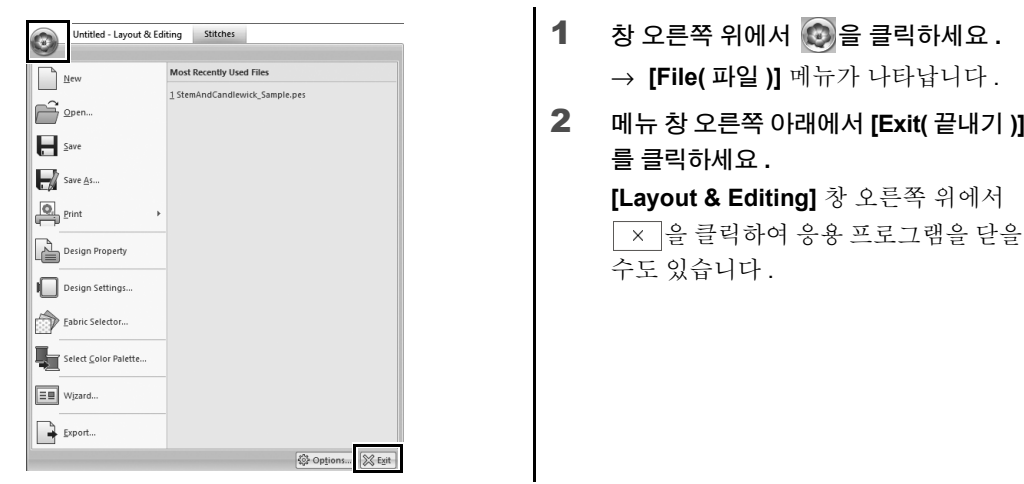
### 다양한 자수 디자인 만들기 이 섹션에서는 이 안내서를 시작할 때 소개된 프로젝트를 예로 들어 잘 디자인된 자수 패턴을 만드는 기능 , 도구 및 동작을 설명합니다 . 실무 기술을 익히고 생각의 범위를 넓혀보세요 .

# $47.98(1)$ 화환 **–** 재봉 패턴 정렬 **–**

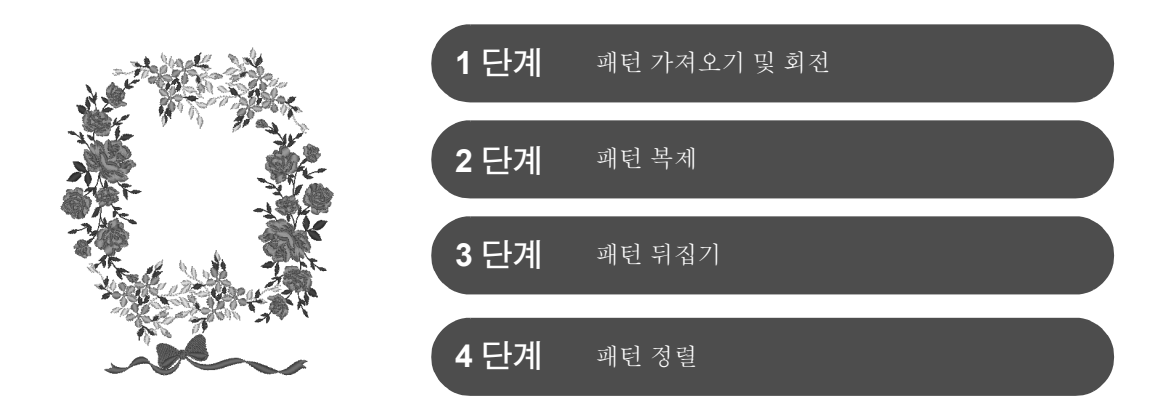

### 재봉 패턴 정보

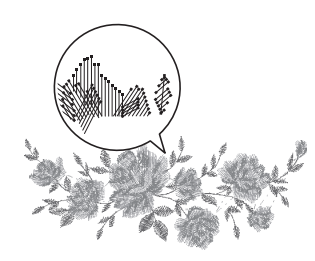

내장된 재봉 패턴을 원래 크기로 사용하거나 약간만 크기 조정하여 사용하 는 것이 좋습니다 .

재봉 패턴에는 바늘 낙하점과 실 색 순서를 비롯한 정보 모음이 포함됩니다. 크기를 조정하면 변경되지 않은 바늘 낙하점 패턴을 유지하면서 재봉이 더 빽빽해지거나 성겨집니다 . 이러한 변경은 자수 프로젝트 품질에 영향을 미 칠 수 있습니다.

### **Design Page(** 디자인 페이지 **)** 크기 설정

을 클릭하고 명령 목록에서 **[Design Settings(** 디자인 설정 **)]** 을 선택하세요 . 대화 상자가 나타나면 **[Design Page(** 디자인 페이지 **)]** 크기를 "130 × 180" mm 로 변경하세요 . (c 페이지 19)

### 실무 응용  $\oplus$ 화환 **–** 재봉 패턴 정렬 **–**

# **1** 단계 패턴 가져오기 및 회전

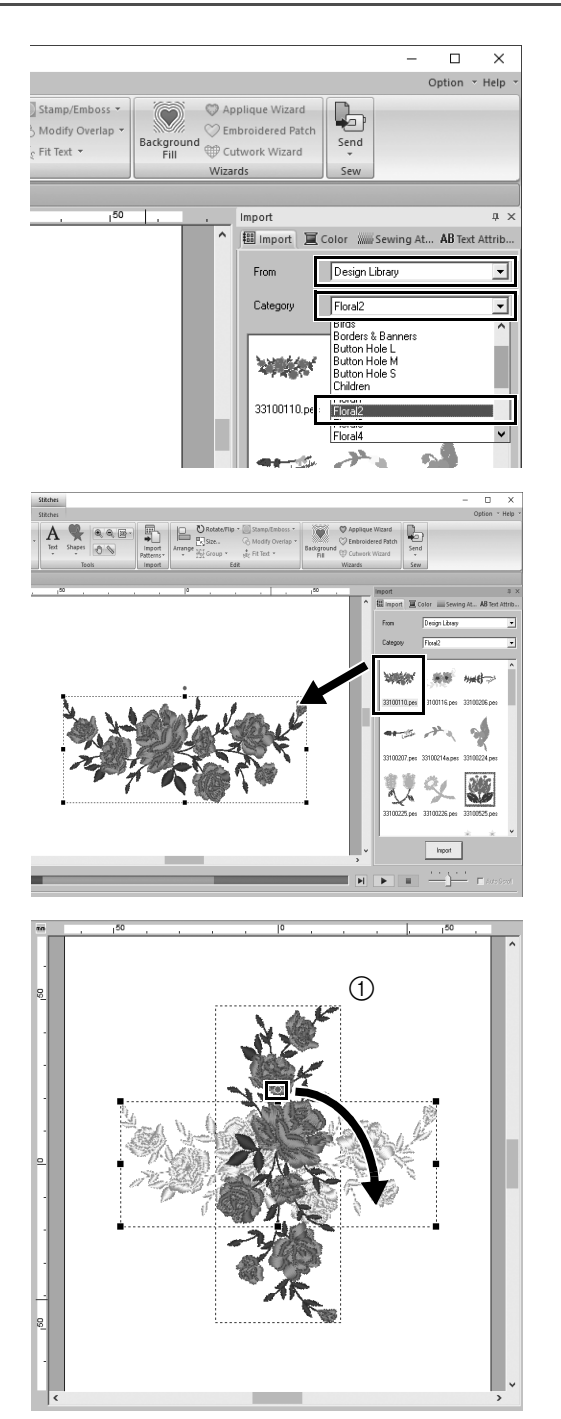

1 **[Import(**가져오기**)]** 창의 **[From(**출처**)]**  선택기에서 **[Design Library(** 디자인 라 이브러리 **)]** 를 선택하고 **[Category(** 범 주 **)]** 선택기에서 **[Floral2(** 꽃 **2)]** 를 선 택하세요 **.**

 $2$  창에 표시된 패턴 목록에서 **[33100110.pes]** 를 선택하고 **[Design Page(** 디자인 페이지 **)]** 에 끌어다 놓으 세요 **.**

3 **<Shift>** 키를 누른 채로 패턴 위쪽의 빨 강 점을 오른쪽으로 끌어서 패턴을 시계 방향으로 **90°** 회전하세요 **(**a**). <Shift>** 키를 누른 채로 빨강 점을 끌면 패턴이 15° 단위로 회전합니다 .

### **2** 단계 패턴 복제

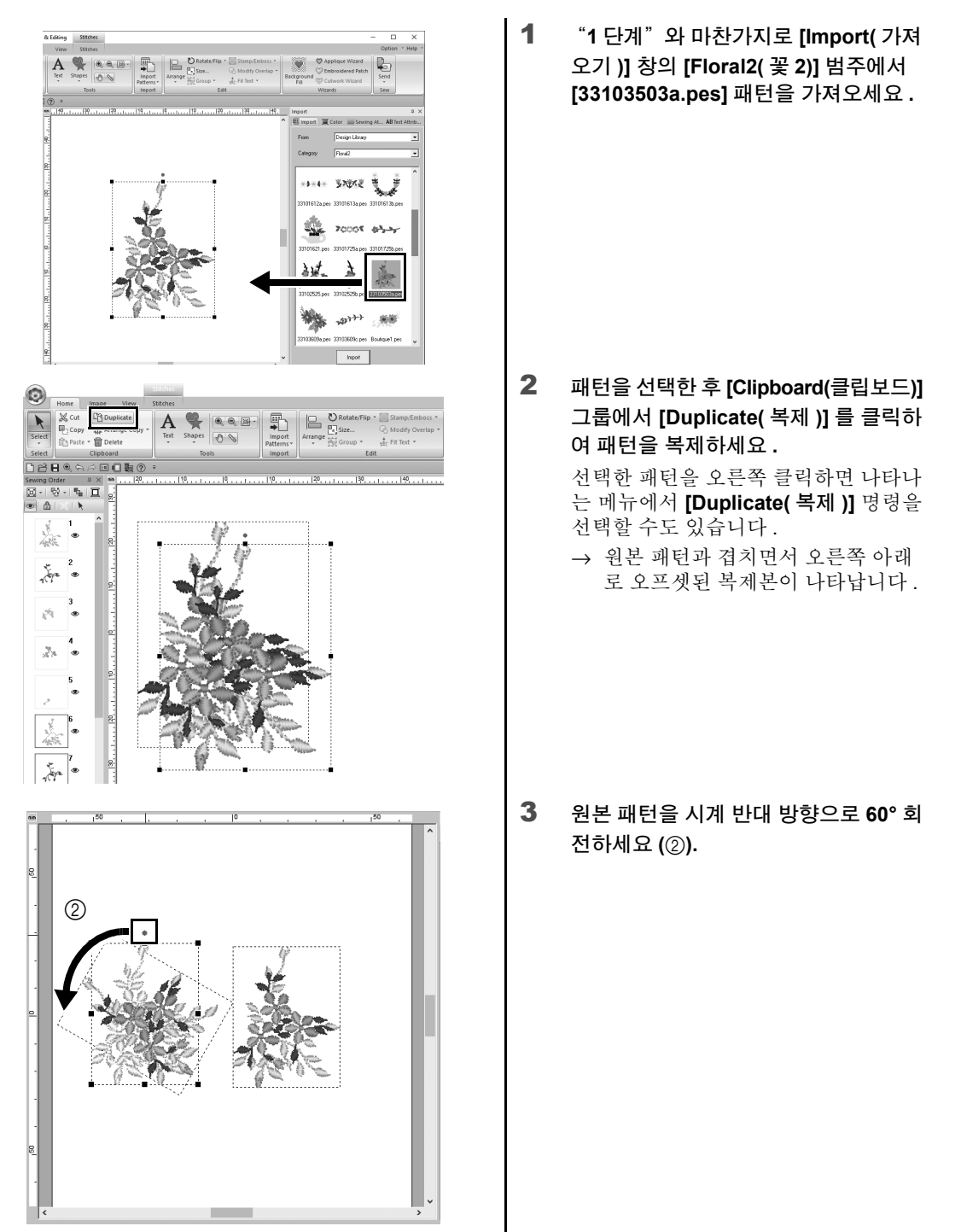

### 실무 응용  $\oplus$ 화환 **–** 재봉 패턴 정렬 **–**

# **3** 단계 패턴 뒤집기

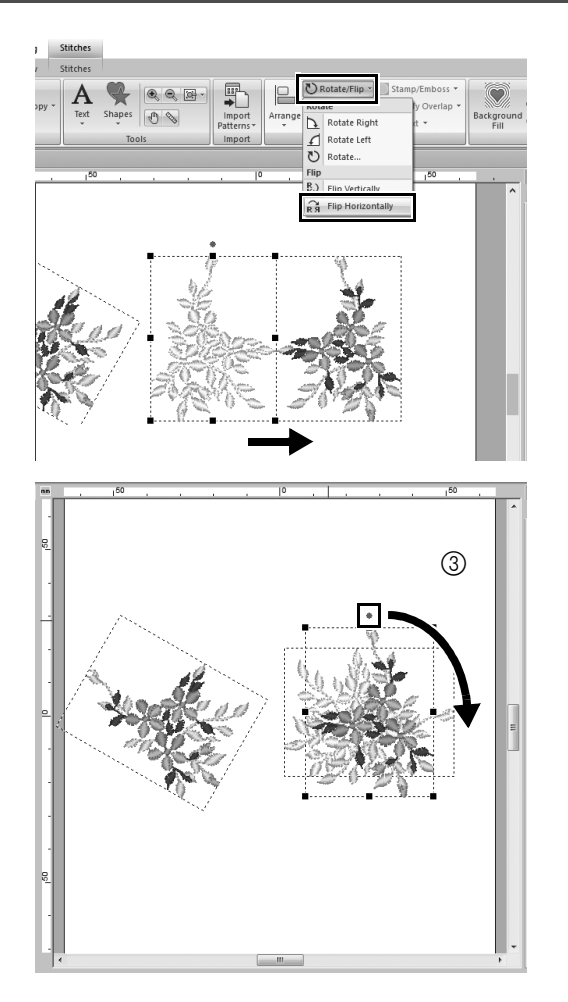

1 복제본 패턴을 선택한 후 **[Edit(** 편집 **)]**  그룹에서 **[Rotate/Flip(** 회전 **/** 뒤집기 **)]** 을 클릭하고 **[Flip(** 뒤집기 **)]** 에서 **[Flip Horizontally(** 좌우로 뒤집기 **)]** 를 선택 하세요 **.**

> 선택한 패턴을 오른쪽 클릭하면 나타나 는 메뉴에서 **[Flip(** 뒤집기 **)]** 명령을 선 택할 수도 있습니다 .

- → 선택한 패턴이 좌우로 뒤집어집니 다.
- 2 뒤집은 패턴을 시계 방향으로 **90°** 회전 하세요 **(**c**).**

## **4** 단계 패턴 정렬

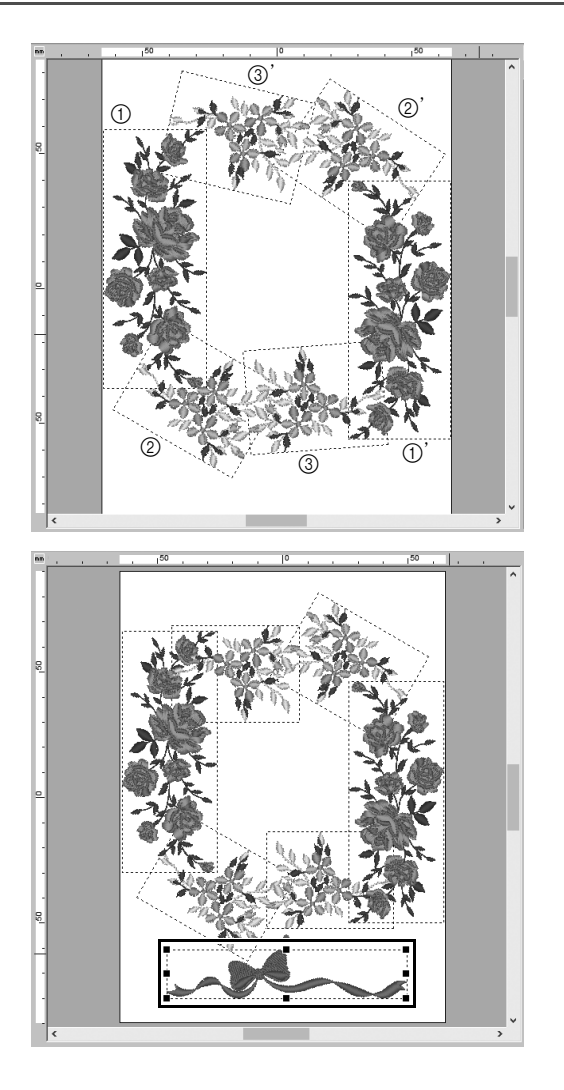

1 **[Duplicate(**복제**)], [Rotate(**회전**)]** 및 기 타 **[Arrange(** 배열 **)]** 명령을 통해 가져 온 패턴을 정렬하여 그림 **(** 왼쪽 **)** 과 같 이 원을 만드세요 **.**

2 **[Import(** 가져오기 **)]** 창의 **[Lace & Ribbon(** 레이스 및 리본 **)]** 범주에서 **[no77\_2.pes]** 를 선택하고 꽃 패턴 아래 에 끌어다 놓으세요 **.**

#### 실무 응용  $\oslash$ 대표팀 번호 **–** 텍스트 결합 **–**

# $47.58$   $(2)$ 대표팀 번호 **–** 텍스트 결합 **–**

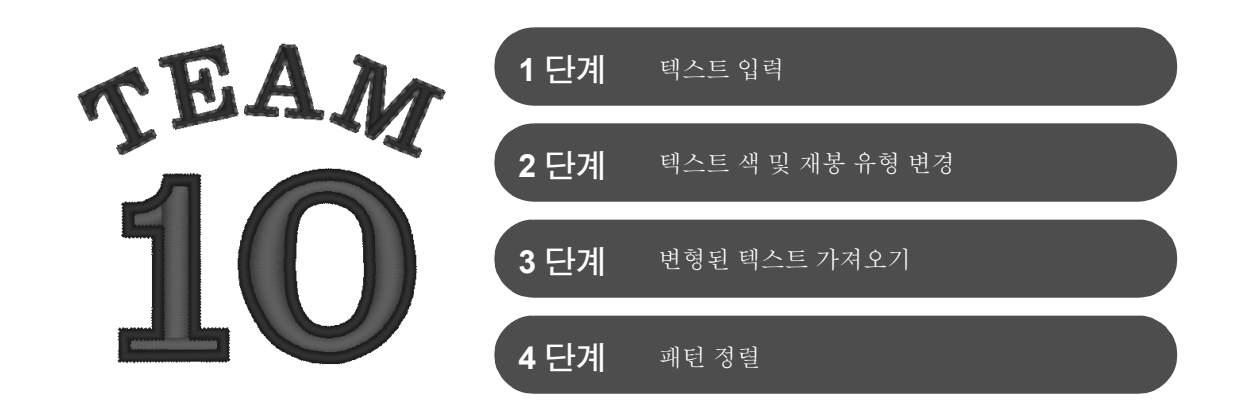

### 텍스트 패턴 정보

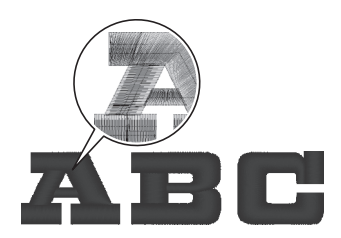

텍스트 패턴에서 130개의 내장 글꼴을 사용할 수 있습니다. 대부분은 문자 모양에 따라 블록으로 나눌 수 있으며 각 블록마다 재봉 방향이 다릅니다 . 따라서 패턴이 3 차원에 가까운 수동 자수처럼 나타날 수 있습니다 . 모양은 각기 다른 재봉 유형 및 색으로 설정할 수 있는 선 ( 윤곽선 ) 과 영역 ( 내부 영역 ) 으로 구성됩니다 .

# **1** 단계 텍스트 입력

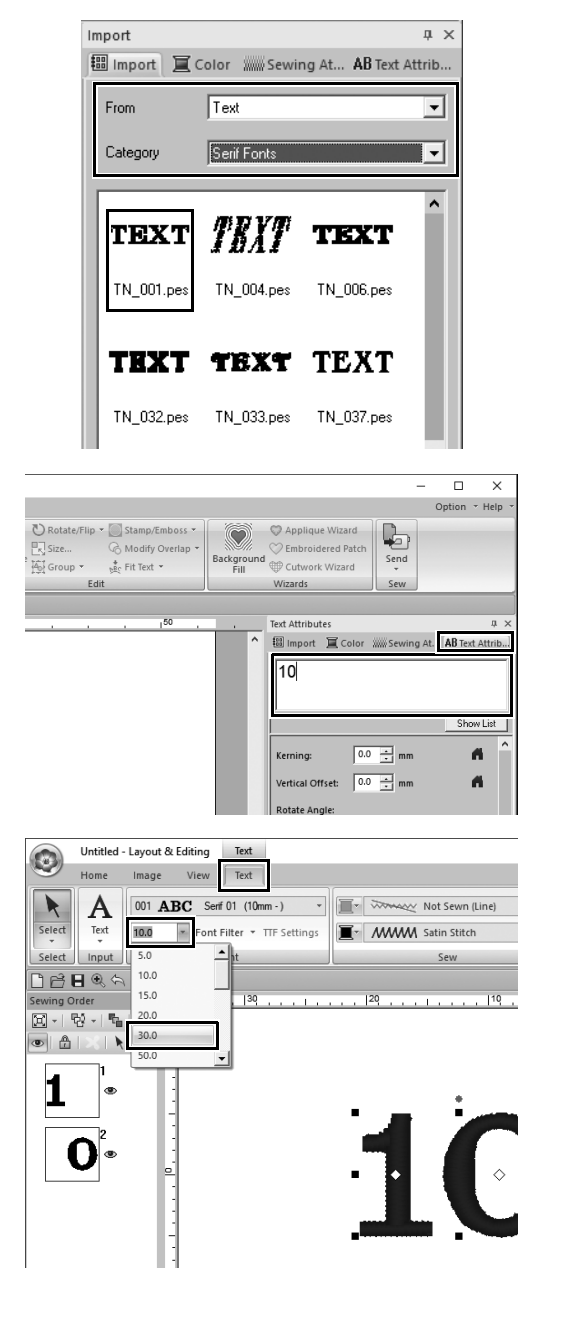

- 1 **[Import(**가져오기**)]** 창의 **[From(**출처**)]** 선 택기에서 **[Text(** 텍스트 **)]** 을 선택하고 **[Category(** 범주 **)]** 선택기에서 **[Serif Fonts(Serif** 글꼴 **)]** 을 선택하세요 **.**
- 2 **[TN\_001.pes](Serif 01)** 를 선택하고 **[Design Page(** 디자인 페이지 **)]** 에 끌 어다 놓으세요 **.**

- 3 **[Text Attributes(**텍스트 특성**)]** 탭을 클 릭하세요 **.**
- $4$  텍스트 필드를 클릭하여 입력 모드를 시 작한 후 "**TEXT**"라는 텍스트를 삭제 하고 "**10**"을 입력한 다음 **<Enter>** 키 를 누르세요 **.**
- 5 "**10**"이라는 텍스트를 선택한 후 **[Text(** 텍스트 **)]** 리본 탭을 클릭하세요 **.**
- 6 **[Font(**글꼴**)]** 그룹의 **[Text Size(**텍스트 크기 **)]** 선택기 오른쪽에서 아래쪽 화살 표를 클릭하고 목록에서 "**30.0**"을 선 택하세요 **.**

### 실무 응용  $\oslash$ 대표팀 번호 **–** 텍스트 결합 **–**

# **2** 단계 텍스트 색 및 재봉 유형 변경

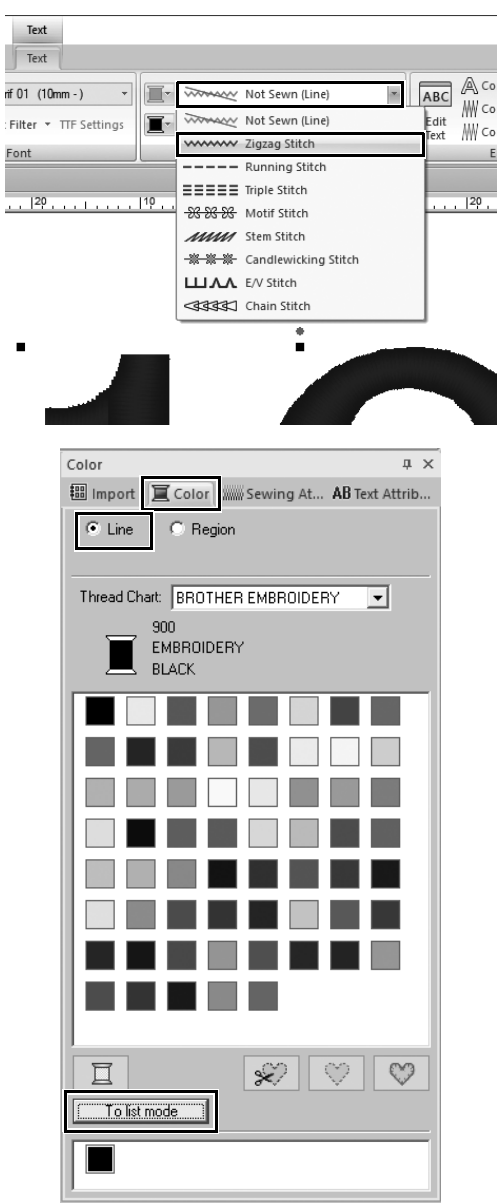

1 **[Sew(** 재봉 **)]** 그룹에서 **[Text Outline Sew Type(** 텍스트 윤곽선 재봉 유형 **)]**  선택기를 클릭하고 목록에서 **[Zigzag Stitch(** 지그재그 재봉 **)]** 을 클릭하세 요 **.**

- 2 **[Color(**색**)]** 탭을 클릭하고 **[Line(**선**)]** 확 인 원을 선택한 다음 창 아래쪽에서 **[To list mode(** 목록 모드로 **)]** 를 클릭하세 요 **.**
	- → 실 목록 모드의 **[Color(** 색 **)]** 창이 나 타납니다.

3 목록에서 **[ULTRAMARINE(**군청색**)]**을 선택하세요 **.**

4 **[Color(**색**)]** 창에서 **[Region(**영역**)]** 확인 원을 선택하고 색 팔레트에서 **[RED(** 빨 강 **)]** 을 선택하세요 **.**

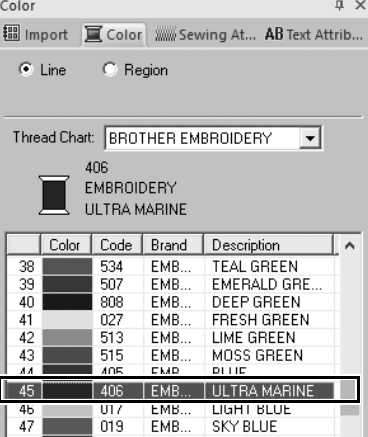

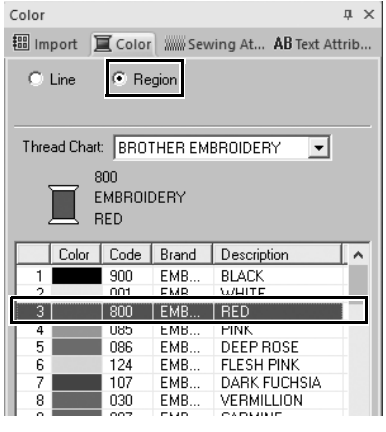

### $47.88$   $\circ$ 대표팀 번호 **–** 텍스트 결합 **–**

# **3** 단계 변형된 텍스트 가져오기

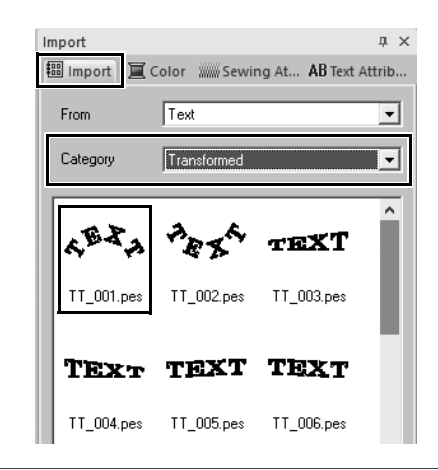

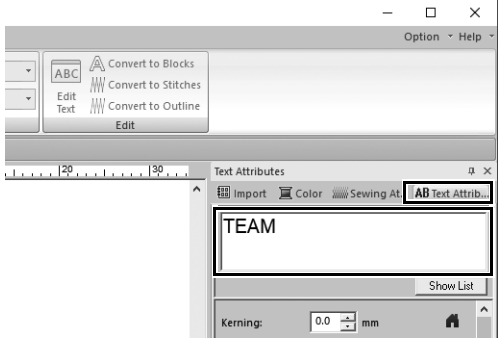

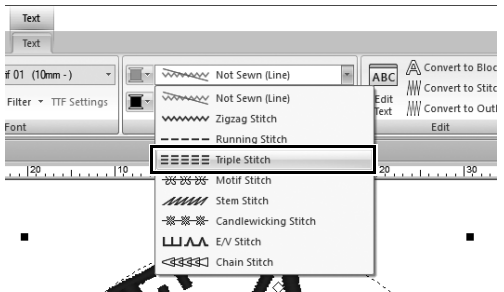

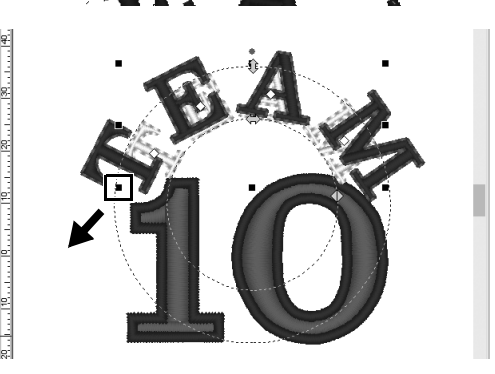

- 1 **[Import(**가져오기**)]** 창의 **[Category(**범주**)]**  선택기에서 **[Transformed(** 변형됨 **)]** 을 선택하세요 **.**
- 2 **[TT\_001.pes](** 아치 모양 텍스트 **)** 를 선택 하고 **[Design Page(** 디자인 페이지 **)]** 에 끌어다 놓으세요 **.**

- 3 **[Text Attributes(**텍스트 특성**)]** 탭을 클 릭하세요 **.**
- $4$  텍스트 필드를 클릭하여 입력 모드를 시 작한 후 "**TEAM**"을 다시 입력하고 **<Enter>** 키를 누르세요 **.**
- 5 "**TEAM**"이라는 텍스트를 선택한 후 **[Text(** 텍스트 **)]** 리본 탭을 클릭하세요 **.**
- 6 "**2** 단계"와 마찬가지로 **[Sew(** 재봉 **)]**  그룹의 **[Text Outline Sew Type(** 텍스 트 윤곽선 재봉 유형 **)]** 선택기에서 **[Triple Stitch(** 삼중 재봉 **)]** 을 선택하 고 선 색으로 **[RED(** 빨강 **)]** 을 선택하 세요 **.**
- 7 영역 색으로 **[ULTRAMARINE(** 군청색 **)]** 을 선택하세요 **.**
- 8 **[Select(** 선택 **)]** 도구로 "**TEAM**"이라 는 텍스트를 선택한 후 **<Shift>** 키를 누 른 채로 패턴의 한 구석에 있는 검정 점 을 끌어서 패턴을 원하는 크기로 확대하 세요 **.**

 $9$   $\Diamond$  을 끌어서 텍스트가 형성되는 원의 반지름을 조정하세요 **.**

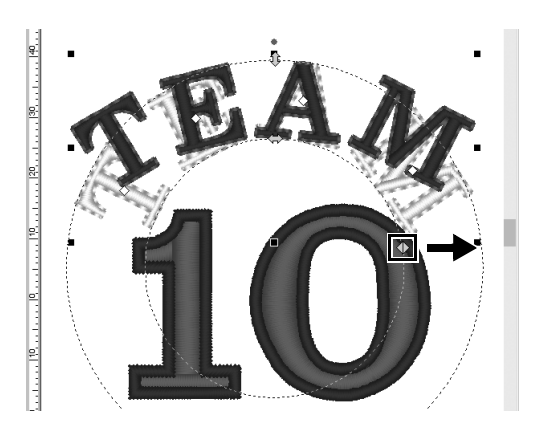

### **4** 단계

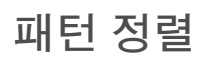

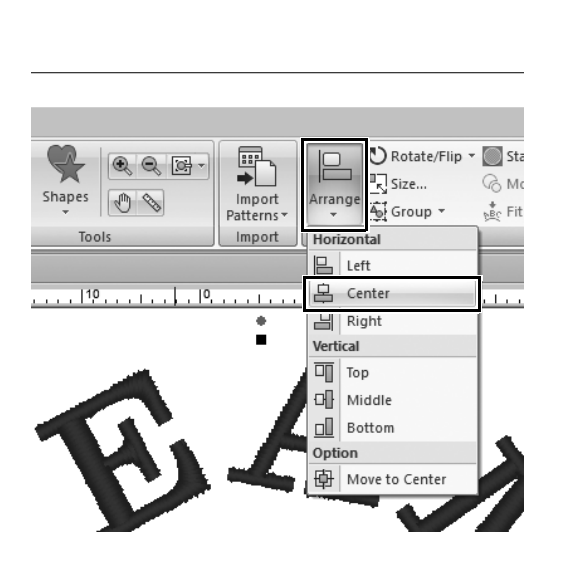

- 1 포인터를 끌어서 선택할 패턴 "**TEAM**" 과 "**10**"주위에 선택 프레임을 그리세 요 **.**
- 2 **[Home(** 홈 **)]** 탭을 클릭하세요 **.**
- 3 **[Edit(**편집**)]** 그룹에서 **[Arrange(**배열**)]** 을 클릭하고 **[Horizontal(** 좌우 **)]** 에서 **[Center(** 가운데 **)]** 을 클릭하세요 **.**

 $4P$  응용 $(3)$ 앰블럼 **–** 템플릿 마법사 사용 **–**

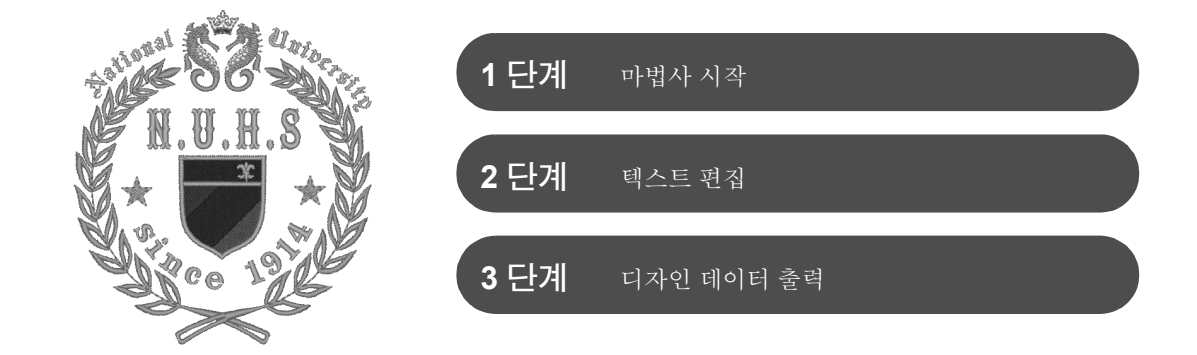

마법사 사용

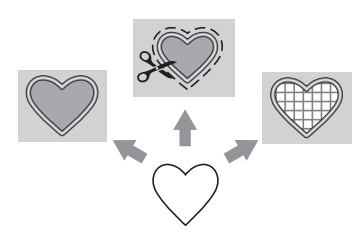

사진을 가져오기 위한 마법사와 디자인 템플릿을 사용하기 위한 마법사는 응용 프로그램이 시작된 후 나타나는 시작 마법사에서 시작할 수 있고 , 아 플리케와 패치를 만들기 위한 마법사는 **[Layout & Editing]** 기본 창의 **[Home(** 홈 **)]** 탭에서 시작할 수 있습니다 . 초보자도 응용 프로그램의 지시 에 따라 필요한 정보를 입력하여 손쉽게 고품질 프로젝트를 완료할 수 있습 니다 .

# **1** 단계 마법사 시작

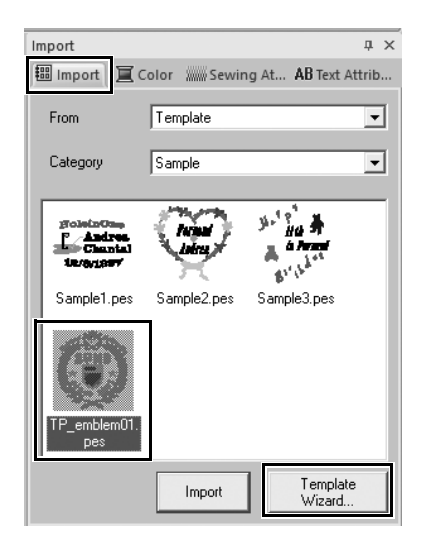

- 1 **[Import(**가져오기**)]** 창의 **[From(**출처**)]**  선택기에서 **[Template(** 템플릿 **)]** 을 선택하고 **[Category(** 범주 **)]** 선택기에 서 **[Sample(** 샘플 **)]** 을 선택하세요 **.**
	- → 선택한 범주에 속한 템플릿의 축소 판이 나타납니다 .
- 2 **[TP\_emblem01.pes]** 축소판을 선택하 고 **[Template wizard(** 템플릿 마법사 **)]** 를 클릭하세요 **.**
	- → **[Template wizard(** 템플릿 마법사 **)]** 가 시작됩니다 .

### **2** 단계 텍스트 편집

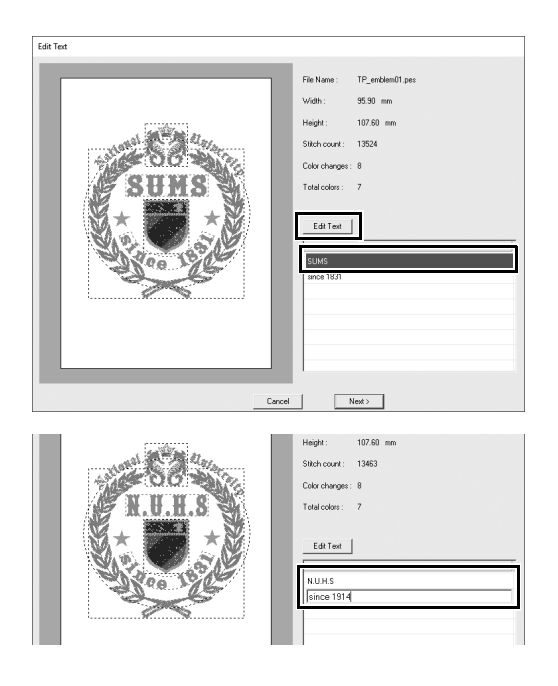

1 텍스트 편집 상자에서 "**SUMS**"를 클 릭하고 **[Edit Text(** 텍스트 편집 **)]** 을 클 릭하세요 **.**

> → "SUMS" 라는 텍스트가 편집할 수 있도록 강조 표시됩니다 .

- 2 키보드를 사용하여 "**N.U.H.S**"를 입 력하고 **<Enter>** 키를 누르세요 **.**
	- → 두 번째 행의 "since 1831" 이라는 텍스트가 편집할 수 있도록 강조 표 시됩니다 .
- 3 키보드를 사용하여 "**since 1914**"를 입력하고 **<Enter>** 키를 누르세요 **.**
	- → 새 텍스트가 대화 상자 왼쪽의 미리 보기에 나타납니다 .
- 4 **[Next(** 다음 **)]** 을 클릭하세요 **.**
	- → **[Output(** 출력 **)]** 대화 상자가 나타납 니다 .

### **3** 단계

# 디자인 데이터 출력

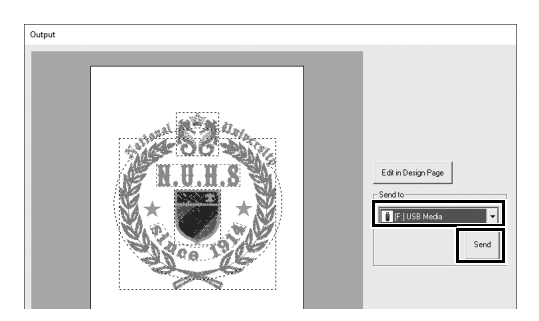

- 1 **[Send to(** 보낼 대상 **)]** 선택기를 클릭하 여 데이터를 출력할 위치를 선택하고 해 당 드라이브에서 **[USB Media(USB** 미 디어 **)]** 를 클릭하세요 **.**
- 2 **[Send(** 보내기 **)]** 을 클릭하세요 **.**
	- → 템플릿 디자인에 대한 데이터가 선 택한 USB 미디어에 복사되고 "**Finished outputting data.(** 데이 터 출력을 마쳤습니다 **.)**"라는 메시 지가 나타납니다 .

#### 3 **[OK(** 확인 **)]** 을 클릭하세요 **.**

데이터를 자수기로 전송하여 프로젝트 를 재봉하세요 .

## 실무 응용 (4) 사진 자수 **-** 사진에서 자수 패턴 만들기 **-**

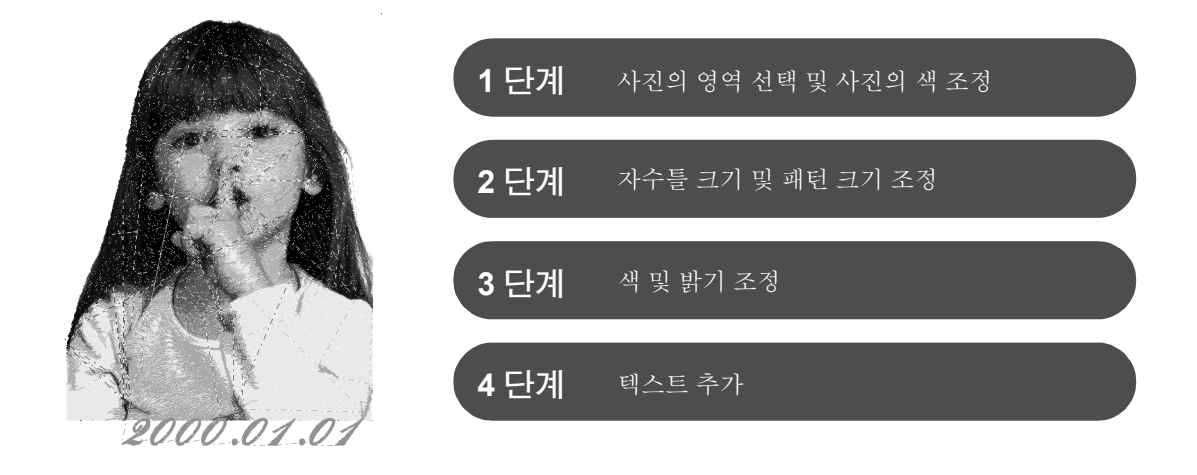

### 이미지를 자수 패턴으로 변환

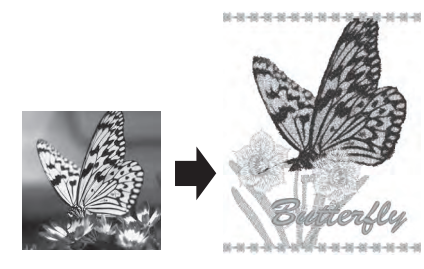

 $\leftrightarrow$  사진 등의 이미지 데이터에서 자수 패턴을 만들 수 있습니다 . 자수 놓 을 사진의 영역을 선택하고 색 및 밝기를 조정하고 자수틀에 따라 패턴 크기를 변경하거나 문자 및 기타 패턴을 추가하여 자수 패턴을 추가로 사용자 지정하세요 .

이 예에서는 좋아하는 사진 등을 사용하여 자수기에 직접 사용할 수 있 는 원본 자수 패턴을 만듭니다 .

**1** 단계

## 사진의 영역 선택 및 사진의 색 조정

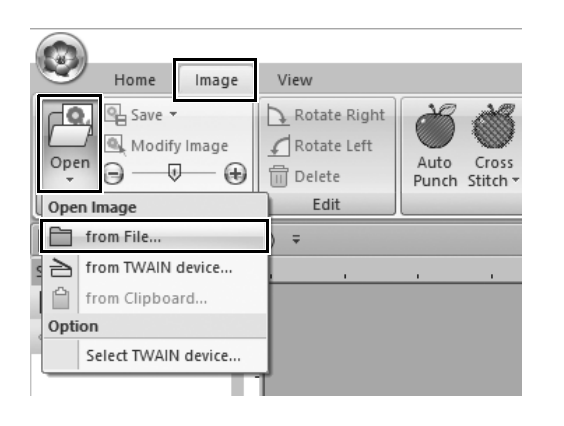

- 1 **[Image(**이미지**)]** 탭의 **[Image(**이미지**)]**  그룹에서 **[Open(** 열기 **)]** 를 클릭한 다음 **[Open Image(** 이미지 열기 **)]** 에서 **[from File(** 파일로부터 **)]** 를 선택하세 요 **.**
	- → **[Open an image file(** 이미지 파일 열기 **)]** 대화 상자가 나타납니다 .

#### 음용 ④ 사진 자수 **-** 사진에서 자수 패턴 만들기 **-**

- 2 문서 **(** 내 문서 **)\PE-DESIGN 11\ Sample\Layout & Editing\Photo Stitch** 에 있는 **[shh\_gesture.jpg]** 를 선 택하고 **[Open(** 열기 **)]** 를 클릭하세요 **.**
	- → 선택한 사진이 **[Design Page(** 디자 인 페이지 **)]** 에 나타납니다 .
- 3 **[Stitch Wizard(**재봉 마법사**)]** 그룹에서 **[Photo Stitch 1(** 사진 재봉 **1)]** 을 클릭 하고 **[Color(** 색 **)]** 을 클릭하세요 **.**
	- → **[Select Mask(**마스크 선택**)]** 대화 상 자가 나타납니다.
- 4 **[Image Tune(**이미지 튠**)]**을 클릭하세요**.**

5 선명도**,** 밝기**,** 대비**,** 색 채도를 조정하세 요 **.**

이 예에서는 채도 슬라이더를 오른쪽에 서 세 번째 설정으로 끌어서 채도를 높 이고 **[OK(** 확인 **)]** 을 클릭하세요 .

#### $\blacksquare$ Desktop  $\begin{array}{c}\n\phantom{\Big|}\overline{\phantom{\Big|}}\phantom{\Big|}\overline{\phantom{\Big|}}\phantom{\Big|} \end{array}$  <br> Libraries  $\begin{array}{c}\n\hline\n\end{array}$ <br>This PC  $\sum_{\text{Network}}$  $27702$  $\overline{\mathbf{E}}$  $Qpen$ shh\_gesture.jpg<br>|<br>| Image Files(".bmp;".tif;".jpg;".wmf;".png  $\overline{\text{cos}^*\underline{\epsilon} \cdot \text{cos}}$ .<br>Files of typ Untitled - Layout & Editing  $\odot$ Home | Image | View E Save Rotate Right Ø 鼎  $\mathbb{Z}$  $\overline{open}$ nage **C**Rotate Design<br>Center Edit DBB&AAE0:  $\boxed{E} \cdot \boxed{V_2 \cdot |V_1| \cdot \boxed{1}}$ Gray  $M_{\odot}$  $\begin{tabular}{c} \hline \textbf{B} & \textbf{B} & \textbf{B} \\ \hline \textbf{C} & \textbf{D} & \textbf{A} \\ \hline \textbf{D} & \textbf{A} & \textbf{B} \\ \hline \textbf{D} & \textbf{A} & \textbf{B} \\ \hline \textbf{D} & \textbf{A} & \textbf{B} \\ \hline \textbf{D} & \textbf{A} & \textbf{B} \\ \hline \textbf{D} & \textbf{A} & \textbf{B} \\ \hline \textbf{D} & \textbf{A} & \textbf{B} \\ \hline \textbf{D} & \textbf{A} & \textbf$ Colore Mark  $\blacktriangleright$  $\blacktriangleright$  $\Theta$ Image Tune...  $\overline{\mathcal{D}}$ Open Image...  $\begin{tabular}{|c|c|c|c|} \hline \texttt{Carnod} & \multicolumn{2}{|c|}{\textbf{[}} \\ \hline \end{tabular}$  $\begin{tabular}{|c|c|c|c|} \hline & \textbf{Nest} & \\ \hline \end{tabular}$

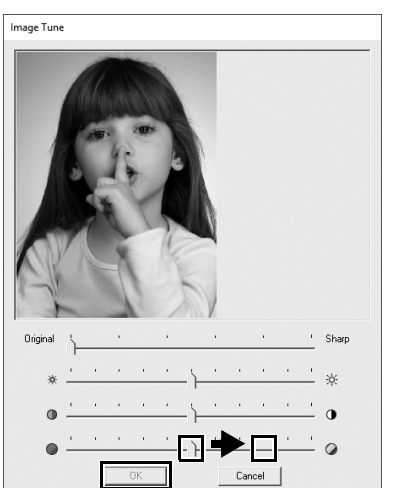

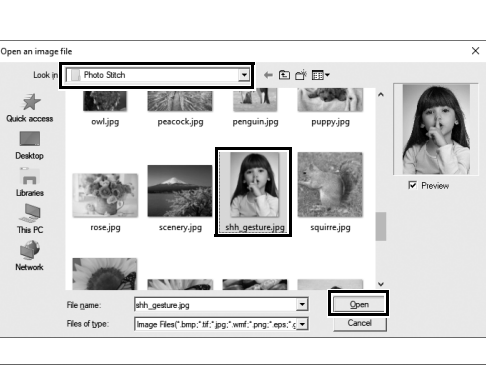

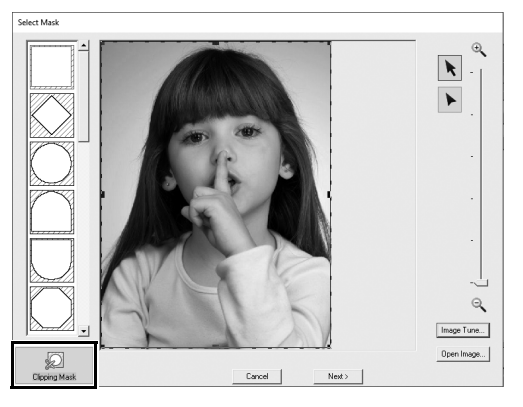

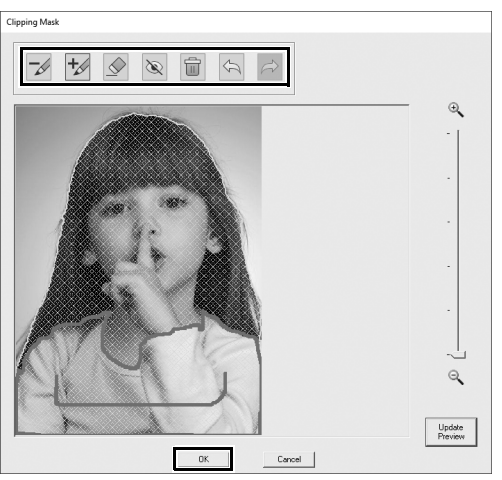

- 6 을 클릭하세요 **.**
	- → **[Clipping Mask(**클리핑 마스크**)]** 대 화 상자가 나타나고 이미지 마스크 가 자동으로 생성됩니다 . 마스크는 소녀 위에 파란색 음영으로 나타납 니다.

7 이 이미지 마스크를 사용하려면  **[OK(** 확인 **)]** 을 클릭하세요 **.** 이미지 마스크를 조정하려면 대화 상자 의 위에 있는 도구를 사용하고 **[OK(** 확인 **)]** 을 클릭하세요 .

### **2** 단계

# 자수틀 크기 및 패턴 크기 조정

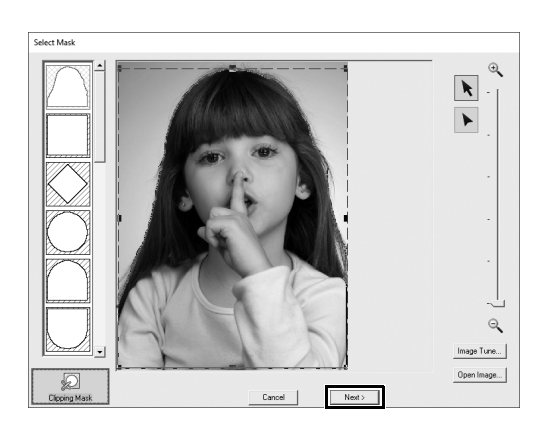

- 1 **[Next(** 다음 **)]** 을 클릭하세요 **.**
	- → **[Check Mask Shape/Modify Image(** 마스크 모양 확인 **/** 이미지 수정 **)]** 대화 상자가 나타납니다 . 이미지 마스크 외부의 영역은 ※※※※로 나타납니다 .

Check Mask Shape/Modify Image

Design<br>Settings... Fit to page

189.4 x246.8 m

Design Setting

Design Page Output

Default

**Check Mask Shape/Modify Image** 

Fit to page

 $Nest > 1$ 

Machine Type  $\sim$ Page Size:<br>  $\frac{12}{\sqrt{12}}$  Hoop Size:<br>  $\sqrt{\frac{240 \times 360 \text{ mm}}{1240 \times 360 \text{ mm}}}$ 

> Custom Size: Width:  $\boxed{200 - 1}$  mm Height:  $\sqrt{200 + 1}$  mm  $\Box$  Use sm Section Size (for Hoop Size):<br> $\boxed{90 \times 90 \text{ mm}(100 \times 100 \text{ mm}^{-1})}$

Color:<br>Page:

Background: Г  $\overline{\text{OK}}$ 

 $\times$ 

Edit User Hoop...

 $\overline{\cdot}$ Ē

 $Cancel$ 

 $\begin{tabular}{|c|c|c|c|} \hline \multicolumn{3}{|c|}{\textbf{Canod}} & \multicolumn{3}{|c|}{\textbf{}} \\ \hline \end{tabular}$ 

<Previous

Æ

 $\left\langle$  Previous

 $\begin{tabular}{|c|c|c|} \hline \multicolumn{3}{|c|}{Cancel} \\\hline \end{tabular}$ 

 $Next.$ 

- 2 **[Design Settings(**디자인 설정**)]**을 클릭 하세요 **.**
	- → **[Design Settings(** 디자인 설정 **)]** 대 화 상자가 나타납니다.

3 **[Design Page(** 디자인 페이지 **)]** 탭의 **[Page Size(** 페이지 크기 **)]** 에서 **[240 x 360 mm]** 를 선택하고 **[OK(** 확인 **)]** 을 클릭하세요 **.**

> 생성된 패턴의 크기에 맞는 자수틀 크기 를 선택하세요 .

- → **[Check Mask Shape/Modify Image(** 마스크 모양 확인 **/** 이미지 수정 **)]** 대화 상자가 다시 나타나고 새 자수틀 크기가 설정된 **[Design Page(** 디자인 페이지 **)]** 가 나타납니 다.
- 4 **[Fit to page(** 페이지에 맞추기 **)]** 을 클릭 하세요 **.**
	- → 선택한 자수틀을 채울 수 있도록 이 미지 크기가 조정됩니다 .

다양한

자수

디자인

만들기

## **3** 단계 색 및 밝기 조정

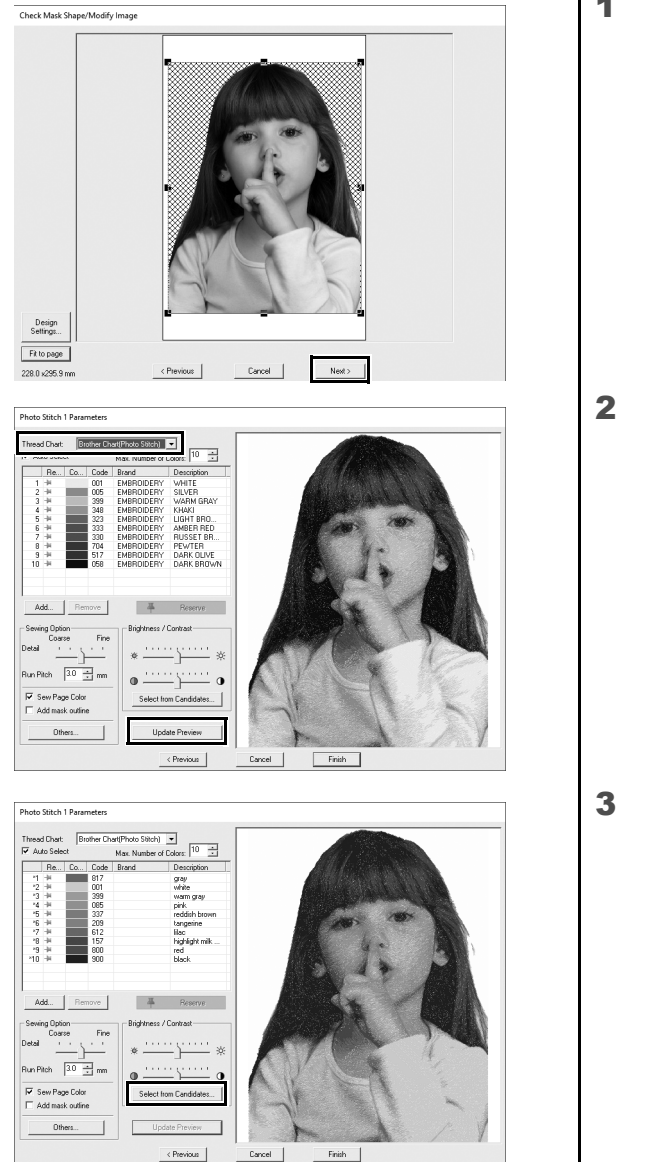

- 1 **[Next(** 다음 **)]** 을 클릭하세요 **.**
	- → 자수 패턴으로 변환된 이미지의 미 리 보기가 나타납니다 .

2 **[Thread Chart(** 실 차트 **)]** 선택기에서 사용할 실 차트를 선택하세요 **.**

창에서 원하는 대로 매개 변수를 조정하 세요.

매개 변수를 조정한 후 **[Update Preview(** 미리 보기 업데이트 **)]** 를 클릭 하여 미리 보기를 업데이트하세요 .

3 **[Select from Candidates(** 후보 중에 선 택 **)]** 을 클릭하세요 **.**

4 자동 조정되어 나타난 패턴 중 하나를 Select from Candidates 선택하고 **(**1**) [OK(** 확인 **)]** 을 클릭하세 요 **(**2**).**  $-\bigcirc$  $\overline{\circ}$ 5 조정된 색조를 확인하고 **[Finish(** 마침 **)]** Photo Stitch 1 Parameters d Chart<br>#o Select Forther hat(Photo Stich) = Max. Number of Colors:  $\frac{10}{10}$ 을 클릭하세요 **.** Thread<br>I⊽ Au Colors: 10<br>Description<br>siver<br>white<br>highlight pe<br>light like<br>tendath bro<br>tengerine<br>pewter Auto Select<br>
- Re... Co... Code Brand<br>
- 1 → 005<br>
- 3 → 001<br>
- 1 → 810<br>
- 5 → 810<br>
- 5 → 800<br>
- 7 → + 1500<br>
- 7 → + 1500<br>
- 19 → 1500 Add... | Remove  $\frac{1}{2}$  Beserve Sewing Opion<br>
Coarse Fine<br>
Detail <u>Aux Pitch (3.0 mm)</u><br>
Run Pitch (3.0 mm) on / Contrast  $\overset{\cdots}{=}$  \*  $\frac{1}{2}$  o  $\begin{tabular}{|l|l|} \hline \rule{0.2cm}{1.5ex} \hline $\smash{\not} \smash{\not} \smash{\overline{\mathsf{W}}}$ \ \ 5ew \textbf{Page Code} \\ \hline \rule{0.2cm}{1.5ex} \rule{0.2cm}{1.5ex} \rule{0.2cm}{1.5ex} \rule{0.2cm}{1.5ex} \end{tabular}$ Select from Candidates... Others  $\left\langle$  Previous  $\begin{tabular}{|c|c|c|c|} \hline \texttt{Cancel} & \multicolumn{3}{|c|}{\textbf{[}} \\ \hline \end{tabular}$ Finish → 자수 패턴이 생성됩니다.

## **4** 단계 텍스트 추가

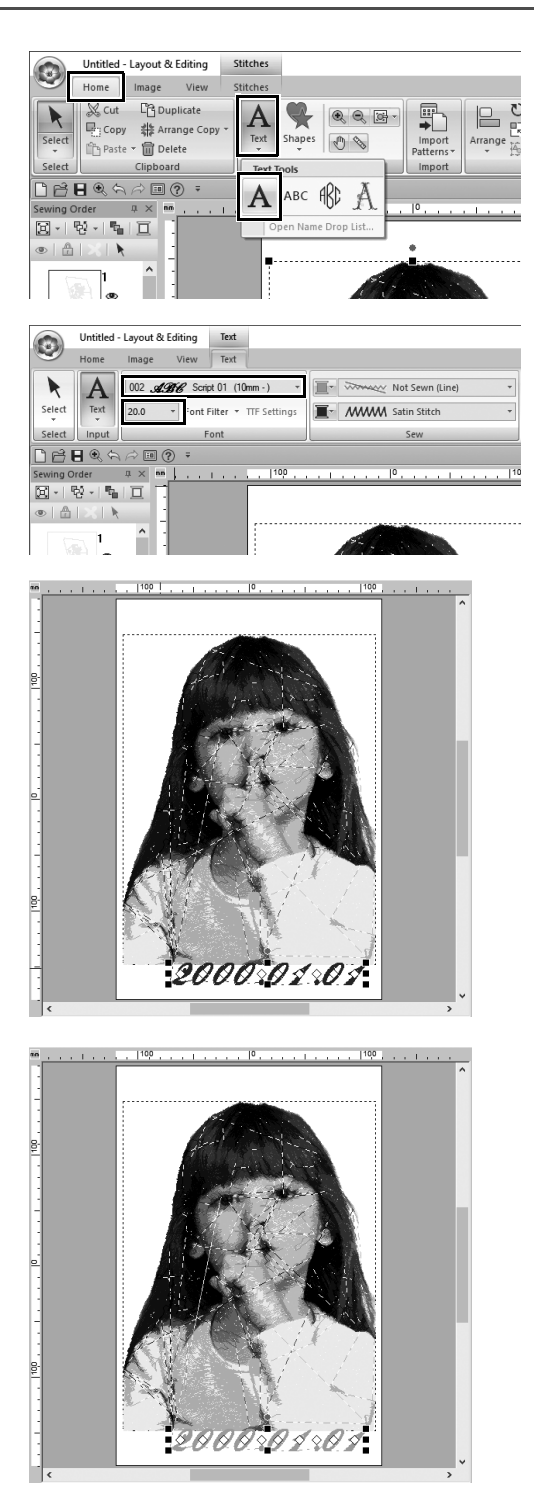

- 1 **[Home(**홈**)]** 탭의 **[Tools(**도구**)]** 그룹에 서 **[Text(** 텍스트 **)]** 를 클릭한 다음 **[Text Tools(** 텍스트 도구 **)]** 에서 **[Text(** 텍스트 **)]** 를 선택하세요 **.**
- 2 **[Text(** 텍스트 **)]** 탭의 **[Font(** 글꼴 **)]** 선택 기에서 **[002 Script 01]** 을 선택하고 **[Text Size(** 텍스트 크기 **)]** 선택기에서 **[20.0]** 을 선택하세요 **.**
- 3 **[Design Page(**디자인 페이지**)]**에서 이 미지 아래를 클릭하고 "**2000.01.01**" 을 입력한 다음 **<Enter>** 키를 누르세 요 **.**

#### 4 다음 텍스트 설정을 지정하세요 **.**

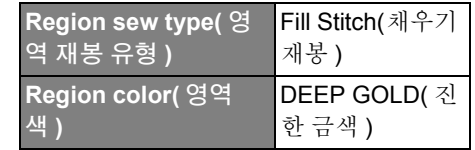

# $4P$  응용 $(5)$ 하트 패턴 **–** 각 모양 패턴에 대한 재봉 변경 **–**

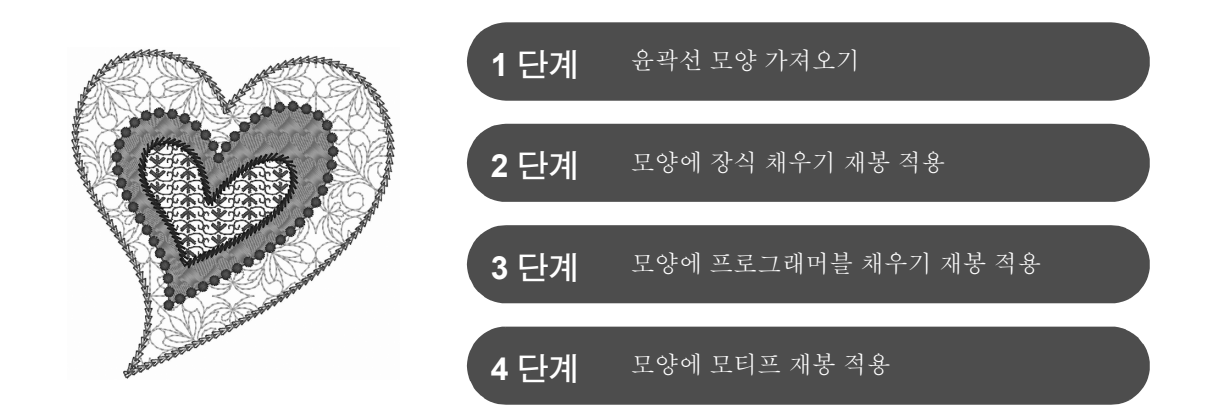

### 영역 재봉 유형 정보

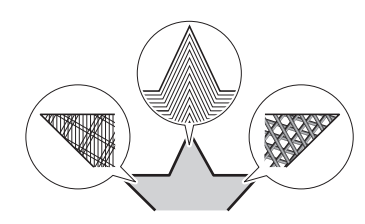

텍스트 패턴이나 모양의 닫힌 윤곽선 내에 있는 영역에 대한 재봉 유형을 지 정할 수 있습니다 . 목록에서 원하는 재봉 유형을 선택하는 것만으로 멋지 고도 간단한 프로젝트를 만들 수 있습니다 . 응용 프로그램에는 **[Programmable Stitch Creator]** 를 사용하여 사용자 지정할 수 있는 패턴 화된 재봉과 모티프 재봉이 포함되어 있습니다 .

**1** 단계 윤곽선 모양 가져오기

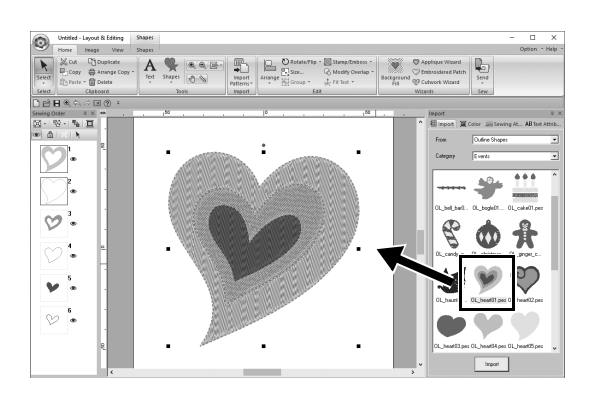

- 1 **[Import(**가져오기**)]** 창의 **[From(**출처**)]** 선 택기에서 **[Outline Shapes(** 윤곽선 모 양 **)]** 을 선택하고 **[Category(** 범주 **)]** 선 택기에서 **[Events(** 이벤트 **)]** 을 선택하 세요 **.**
- 2 **[OL\_heart01.pes]** 패턴을 선택하고 **[Design Page(** 디자인 페이지 **)]** 에 끌 어다 놓으세요 **.**

## **2** 단계 모양에 패턴화된 재봉 적용

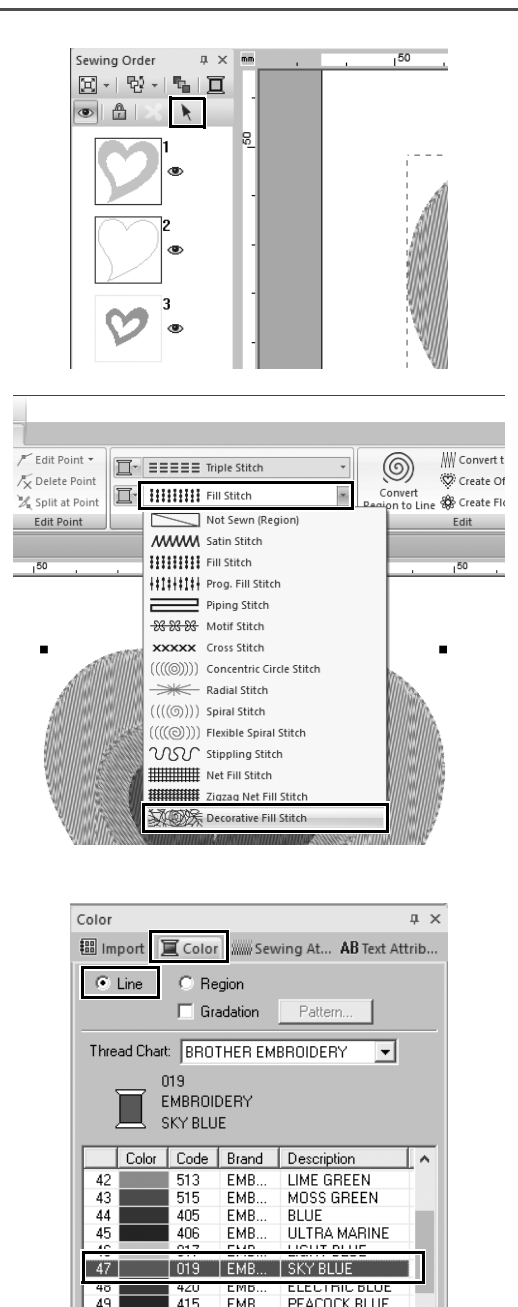

- 1 화면의 열린 공간을 클릭하여 모든 항목 을 선택 취소하세요 **.**
- 2 **<Ctrl>** 키를 누른 채로 **[Sewing Order(** 재 봉 순서 **)]** 창에 정렬된 가장 큰 하트 패 턴의 선 **(** 프레임 **2)** 과 영역 **(** 프레임 **1)** 을 클릭하세요 **.**
- 3 **[Sewing Order(** 재봉 순서 **)]** 창 위쪽에 서 을 클릭하세요 **.**
- 4 **[Shapes(**모양**)]** 리본 탭을 클릭하세요**.**
- 5 **[Sew(** 재봉 **)]** 그룹에서 **[Region sew type(** 영역 재봉 유형 **)]** 선택기를 클릭하 고 목록에서 **[Decorative Fill Stitch(** 장 식 채우기 재봉 **)]** 을 선택하세요 **.**
- 6 **[Sew(**재봉**)]** 그룹에서 **[Line sew type(**선 재봉 유형 **)]** 선택기를 클릭하고 목록에 서 **[Chain Stitch(** 체인 재봉 **)]** 을 선택하 세요 **.**
- 7 **[Color(**색**)]** 탭을 클릭하고 창을 실 목록 모드로 전환하세요 **.**
- 8 **[Line(** 선 **)]** 을 선택하고 색 목록에서 **[SKY BLUE(** 하늘색 **)]** 를 클릭하세요 **.**

 $50$ 

 $51$ 

007

070

910 EMR

EMB.

EMB.

PRUSSIAN BLUE

CORNFLOWER...

LIGHT LILAD

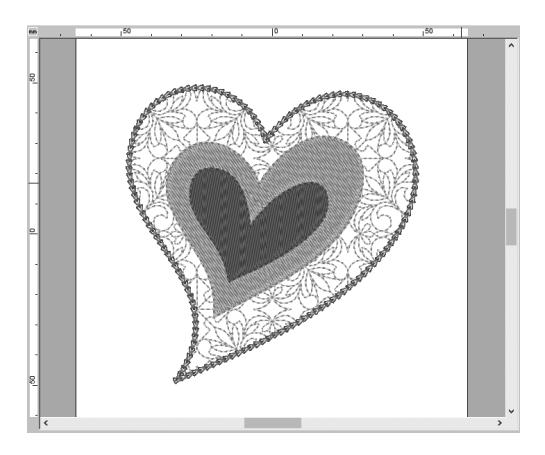

9 **[Sewing Attributes(** 재봉 특성 **)]** 탭을 클릭하세요 **.** 창을 전문가 모드로 전환 하고 다음 설정을 지정하세요 **.**

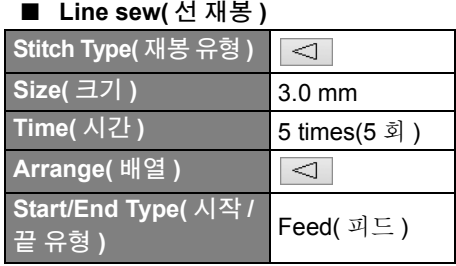

#### ■ **Region sew(** 영역 재봉 **)**

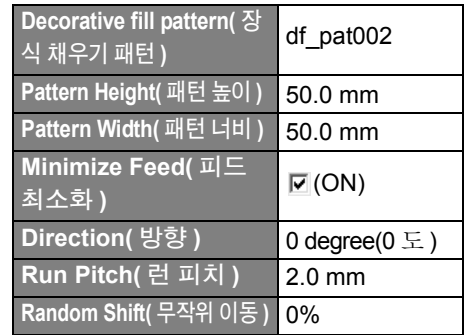

### **3** 단계

## 모양에 프로그래머블 채우기 재봉 적용

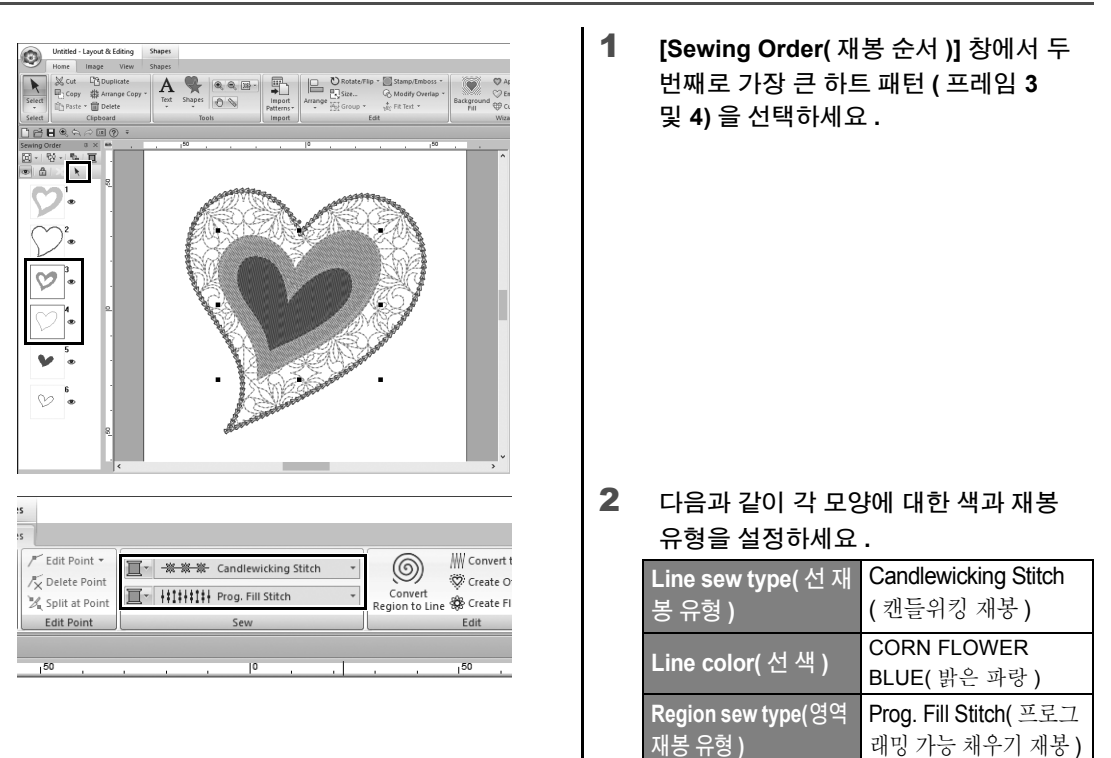

다양한 자수 디자인 만들기

### <u>실무 응용 ⑤</u> 하트 패턴 **–** 각 모양 패턴에 대한 재봉 변경 **–**

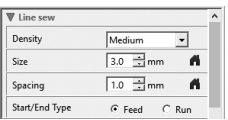

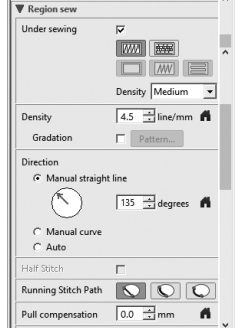

3 **[Sewing Attributes(** 재봉 특성 **)]** 탭을 클릭하고 다음 설정을 지정하세요 **.**

#### ■ **Line sew(** 선 재봉 **)**

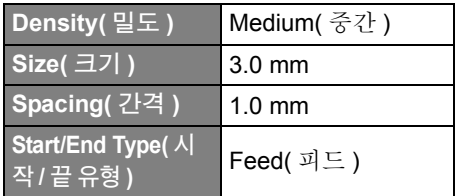

#### ■ **Region sew(** 영역 재봉 **)**

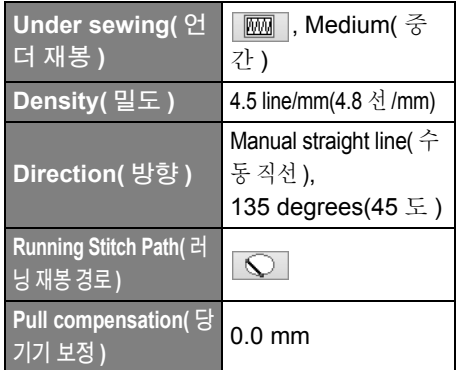

#### **Programmable fill(** 프로그래머블 채우기 **)**

를 클릭하고 **[Browse(** 찾아보 기 **)]** 대화 상자에서 원하는 패턴 을 선택한 다음 **[OK(** 확인 **)]** 을 클 릭하세요 . 이 예의 경우 **[stamp1]** 을 선택하세요 .

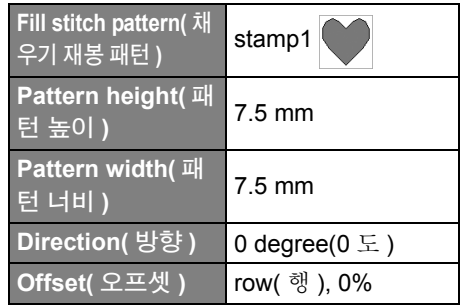

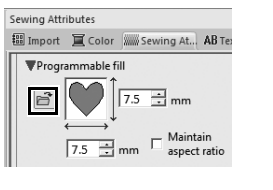

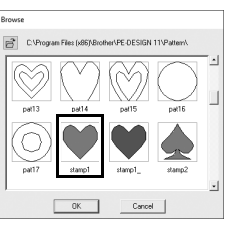

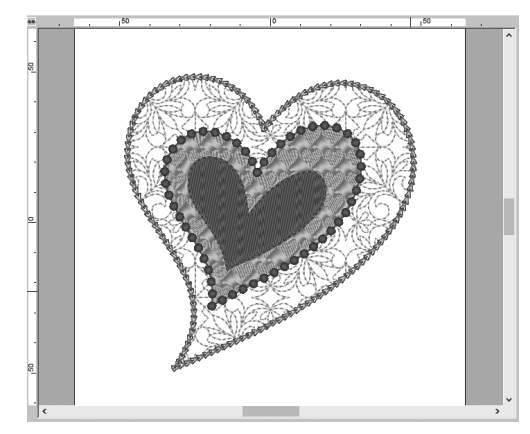

# **4** 단계 모양에 모티프 재봉 적용

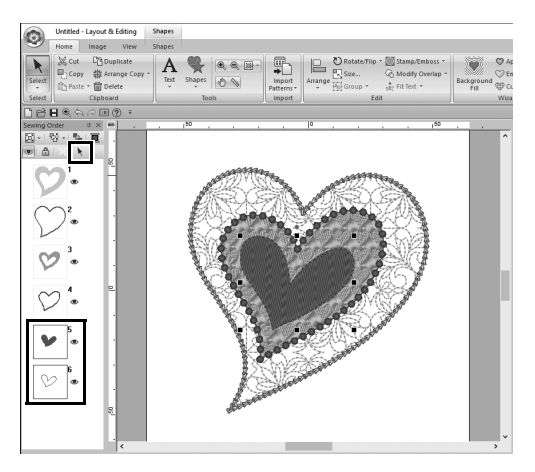

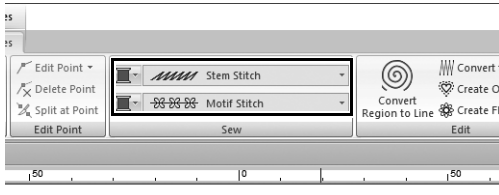

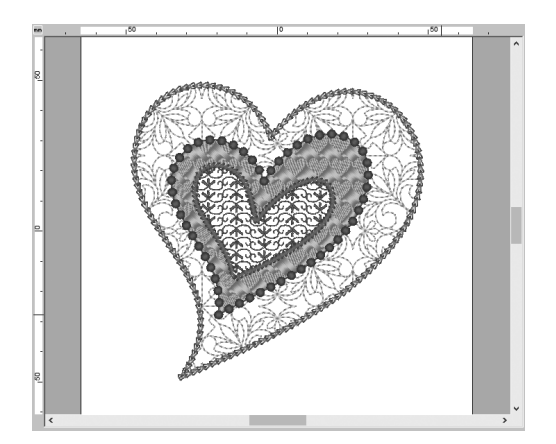

1 **[Sewing Order(** 재봉 순서 **)]** 창에서 가 장 작은 하트 패턴 **(** 프레임 **5** 및 **6)** 을 선 택하세요 **.**

2 **[Shapes(** 모양 **)]** 탭을 클릭하세요 **.**

| Line sew type(선 재봉<br>유형 )     | Stem Stitch( $\triangle$<br>템 재봉 ) |
|--------------------------------|------------------------------------|
| Line color(선색)                 | PURPLE(자주색)                        |
| Region sew type(영<br>역 재봉 유형 ) | Motif Stitch( 모<br>티프 재봉)          |

3 **[Sewing Attributes(** 재봉 특성 **)]** 탭을 클릭하고 다음 설정을 지정하세요 **.**

#### ■ **Line sew(** 선 재봉 **)**

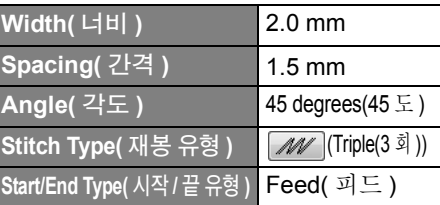

#### ■ **Region sew(** 영역 재봉 **)**

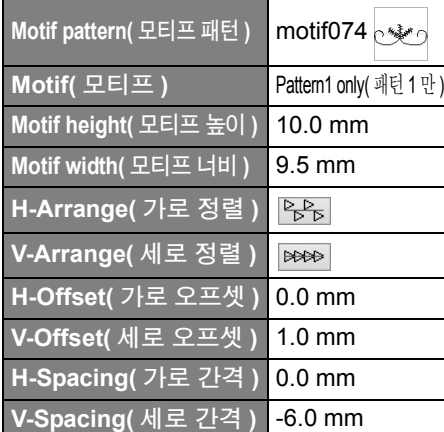

실무 응용 6 평화의 새 **–** 벡터 이미지에 그라데이션 적용 **–**

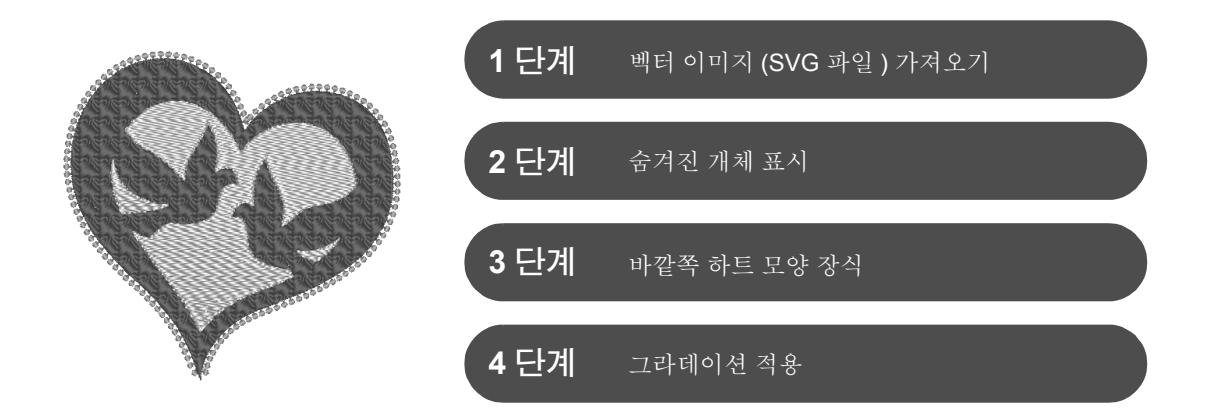

## 이미지를 사용하여 자수 패턴 만들기

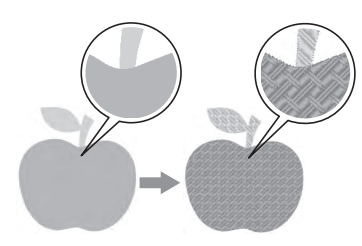

사진 , 그림 등의 이미지에서 자수 패턴을 만들 수 있습니다 . WMF, EMF 및 SVG 이미지 파일을 자수 패턴으로 변환하려면 [**Import from Vector Image(** 벡터 이미지에서 가져오기 **)**] 명령을 사용하세요 . 다양한 [**Stitch Wizard(** 재봉 마법사 **)**] 기능을 사용하여 BMP, JPG 및 PNG 이미지 파일에 서 자수 패턴을 만들 수도 있습니다 .

**1** 단계 벡터 이미지 **(SVG** 파일 **)** 가져오기

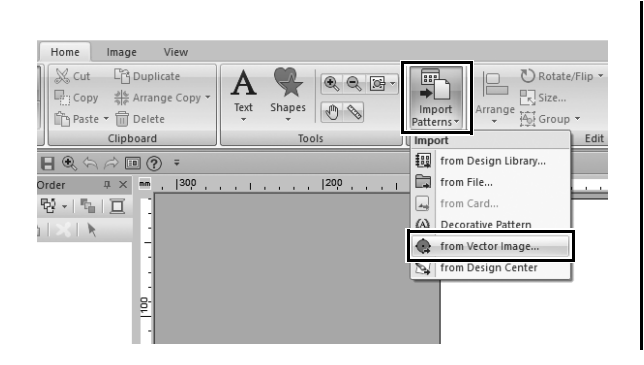

- 1 **[Home(** 홈 **)]** 탭을 클릭하세요 **.**
- 2 **[Import(** 가져오기 **)]** 그룹에서 **[Import Patterns(** 패턴 가져오기 **)]** 를 클릭하고 메뉴에서 **[from Vector Image(** 벡터 이 미지로부터 **)]** 를 선택하세요 **.**
	- → **[Open a vector file(**벡터 파일 열기**)]** 대화 상자가 나타납니다 .

#### 실무 응용  $\circledcirc$ 평화의 새 **–** 벡터 이미지에 그라데이션 적용 **–**

옵니다 .

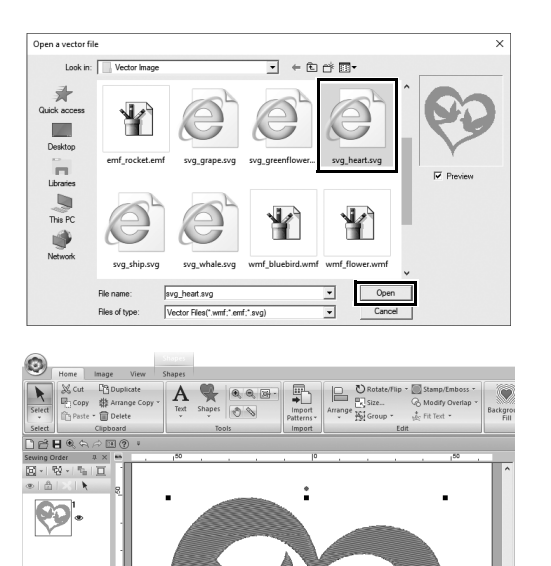

3 가져올 파일을 선택하고 **[Open(** 열기 **)]** 를 클릭하세요 **.** 이 예의 경우 **[svg\_heart.svg]** 를 가져

> → 이미지가 **[Design Page(** 디자인 페 이지 **)]** 에 모양 패턴으로 나타납니 다.

### **2** 단계 숨겨진 개체 표시

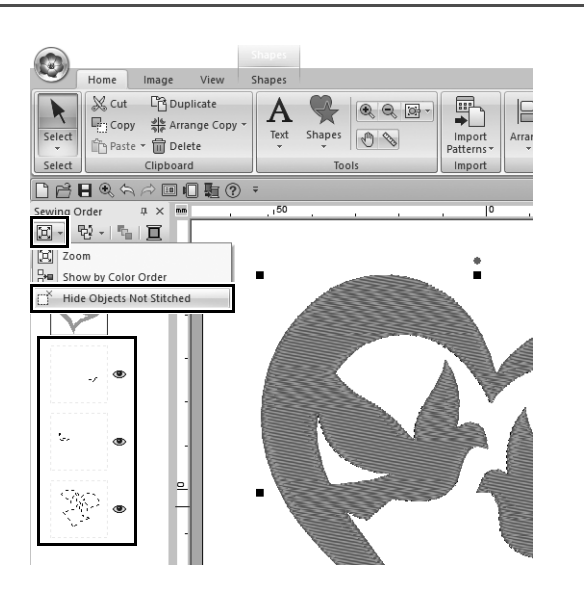

1 **[Sewing Order(** 재봉 순서 **)]** 창 위쪽의  $5 - 2$  모음에서  $2$  을 클릭하고 메뉴에 서 **[Hide Objects Not Stitched(** 재봉되 지 않을 개체 숨기기 **)]** 를 클릭하세요 **.** → 재봉되지 않을 숨겨진 개체가 창에 나타납니다 .

# **3** 단계 바깥쪽 하트 모양 장식

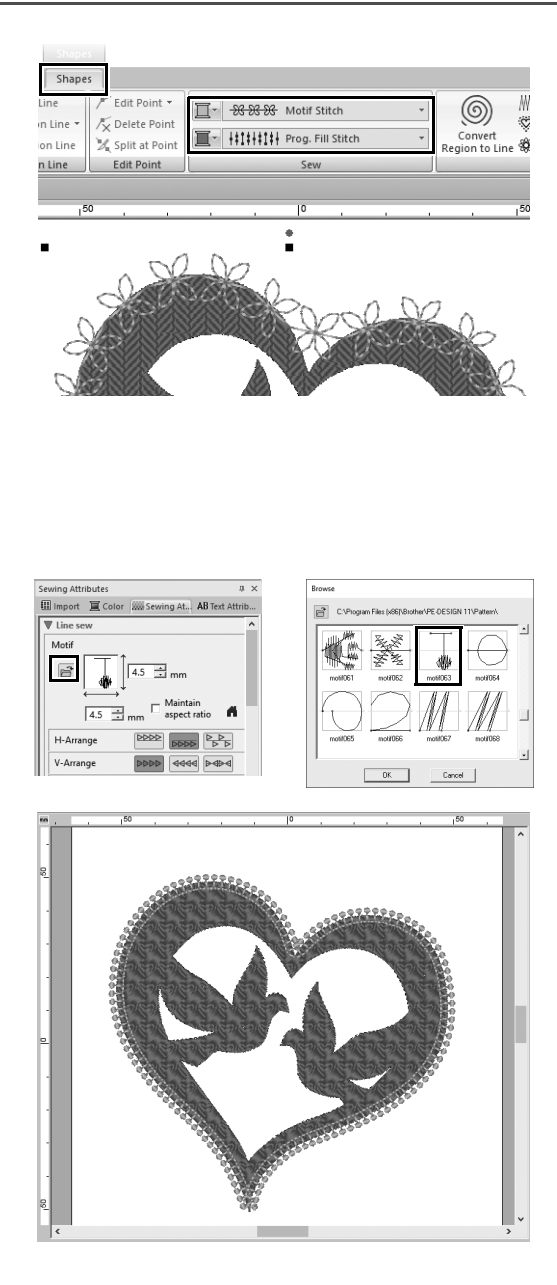

- $1$  하트 모양의 컬러 영역을 선택하고 **[Shapes(** 모양 **)]** 탭을 클릭하세요 **.**
- $2$  다음과 같이 각 모양에 대한 색과 재봉 유형을 지정하세요 **.**

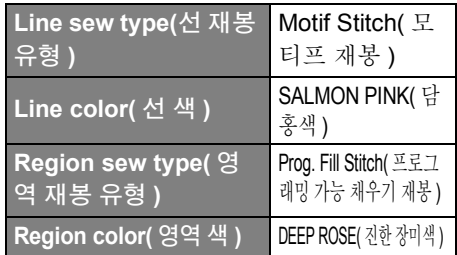

3 **[Sewing Attributes(** 재봉 특성 **)]** 탭을 클릭하세요 **.** 창을 전문가 모드로 전환 하고 다음 설정을 지정하세요 **.**

#### ■ **Line sew(** 선 재봉 **)**

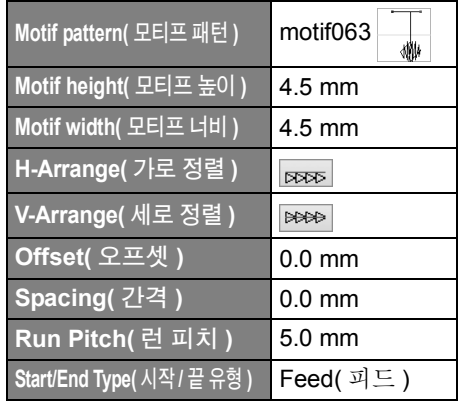

#### ■ **Region sew(** 영역 재봉 **)**

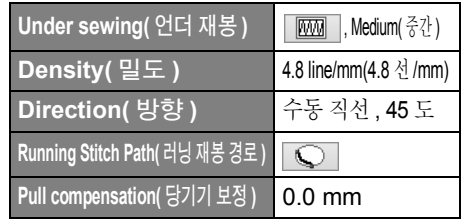

#### **Programmable fill(** 프로그래머블 채우기 **)**

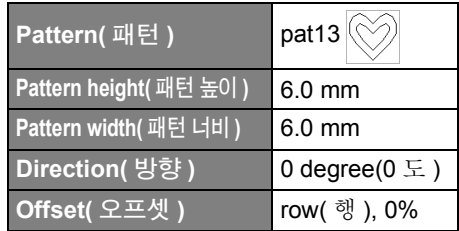

## **4** 단계 그라데이션 적용

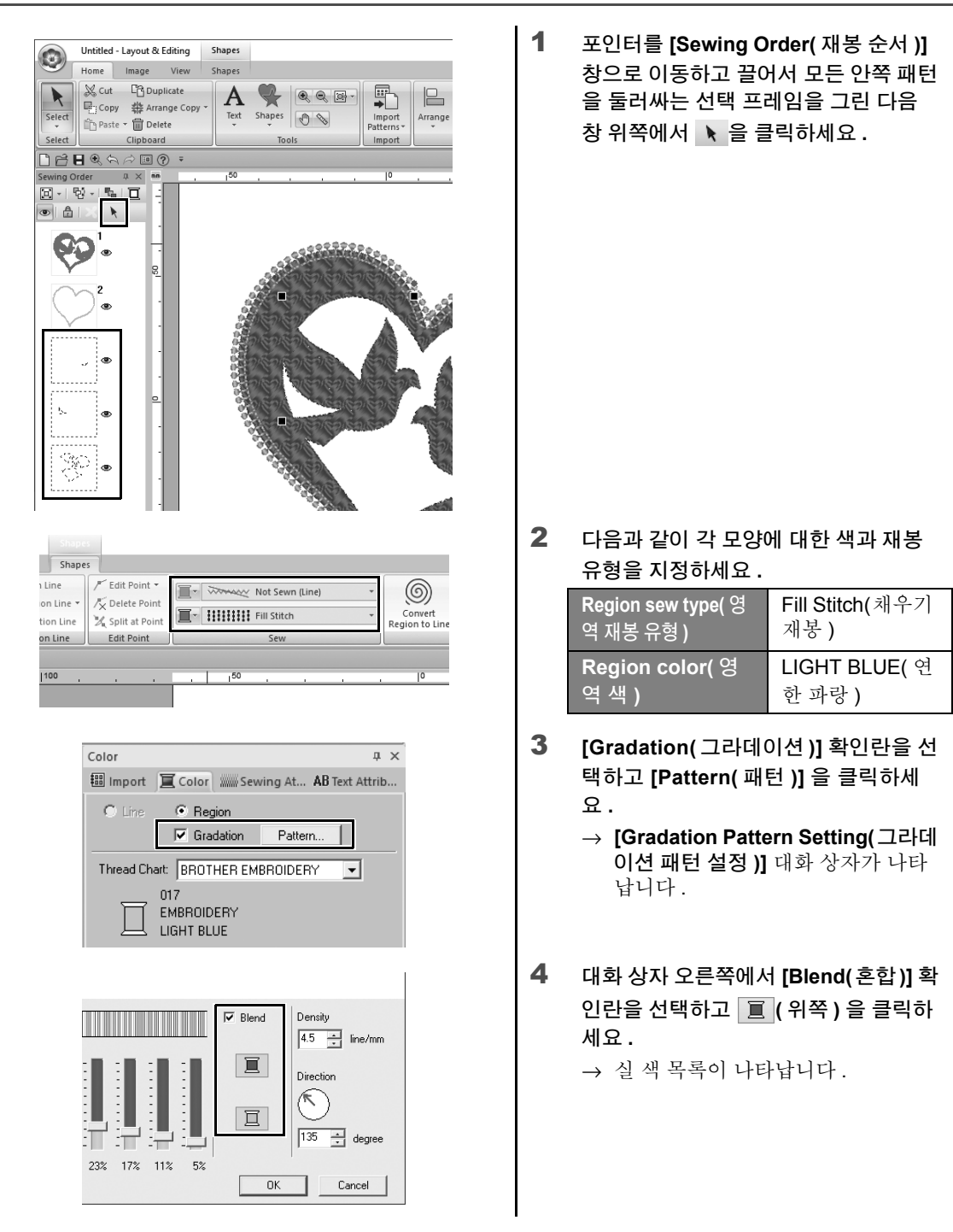

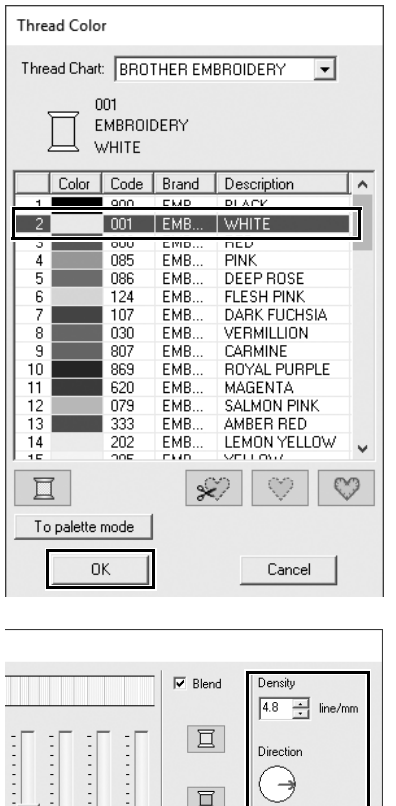

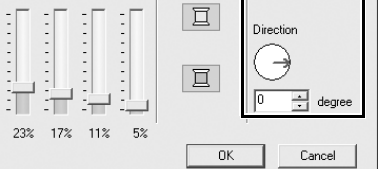

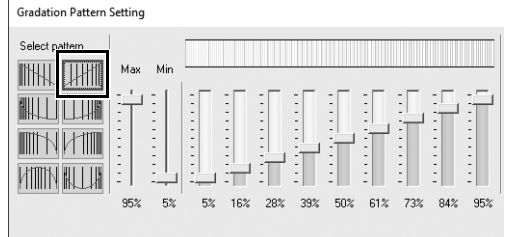

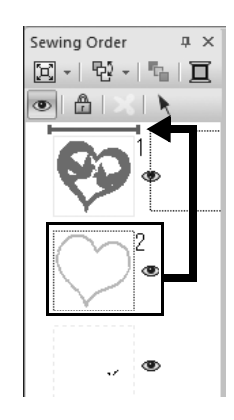

5 **2** 색 그라데이션에 사용할 색을 선택하 고 **[OK(** 확인 **)]** 을 클릭하세요 **.** 이 예의 경우 **[WHITE(** 흰색 **)]** 을 선택하 세요.

6 **[Gradation Pattern Setting(** 그라데이 션 패턴 설정 **)]** 대화 상자 오른쪽을 사 용하여 다음 설정을 지정하세요 **.**

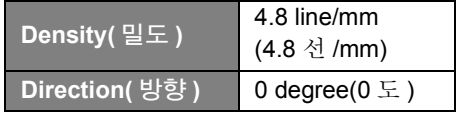

7 그라데이션 패턴으로 Will 을 선택하고 **[OK(** 확인 **)]** 을 클릭하세요 **.**

8 **[Sewing Order(** 재봉 순서 **)]** 창에서 프 레임 **2(** 하트 모양 윤곽선 **)** 를 위쪽 **(** 바깥쪽 하트 모양 위 **)** 에 끌어다 놓으 세요 **.**

# $\Delta$ 무 응용 $(7)$ 심볼 **–** 별개의 모양 각각에 대해 재봉 방향 지정 **–**

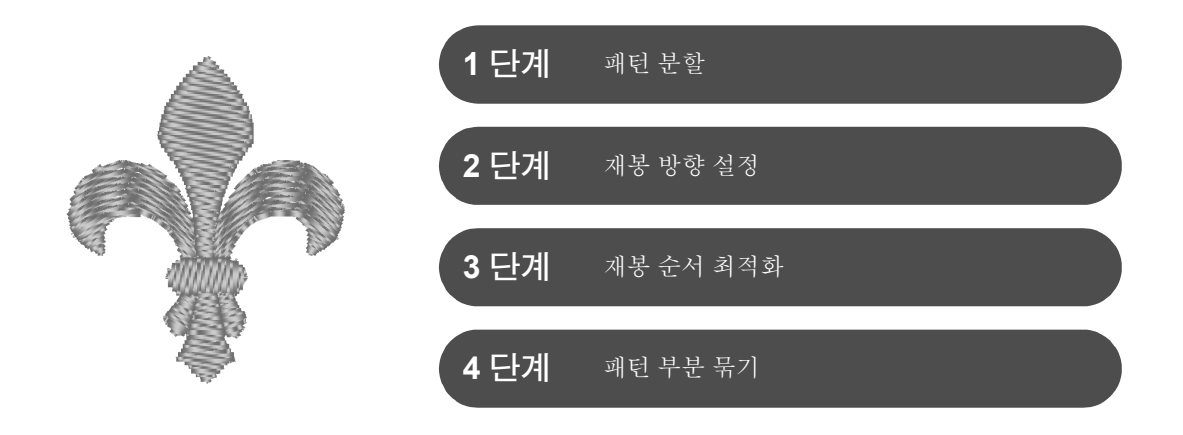

### 재봉 방향 변경

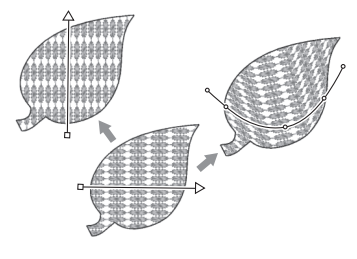

**[Shapes(** 모양 **)]** 도구를 사용하여 닫힌 영역을 만들면 재봉 방향선 ( 빨강 화살표 또는 빨강 곡선 ) 이 나타내는 균일한 재봉 방향이 전체 영역에 적용 됩니다 . 끝점을 이동하여 방향선을 편집할 수도 있고 새 재봉 방향선을 추 가할 수도 있습니다 .

점을 끌어서 모양을 정렬할 수 있는 곡선으로 방향선을 변경할 수도 있습니 다 .

다양한 재봉 방향 및 곡선 모양을 시도하여 패턴 모양에 가장 적합한 설정을 찾으세요 .

**1** 단계

### 패턴 분할

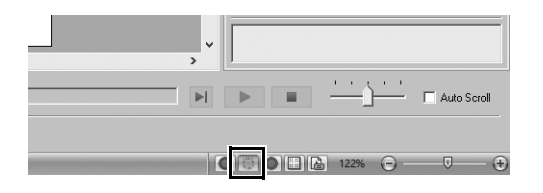

1 화면 오른쪽 아래에서 | 을 클릭하여 **[Stitch View(** 스티치 보기 **)]** 모드로 전 환하세요 **.**

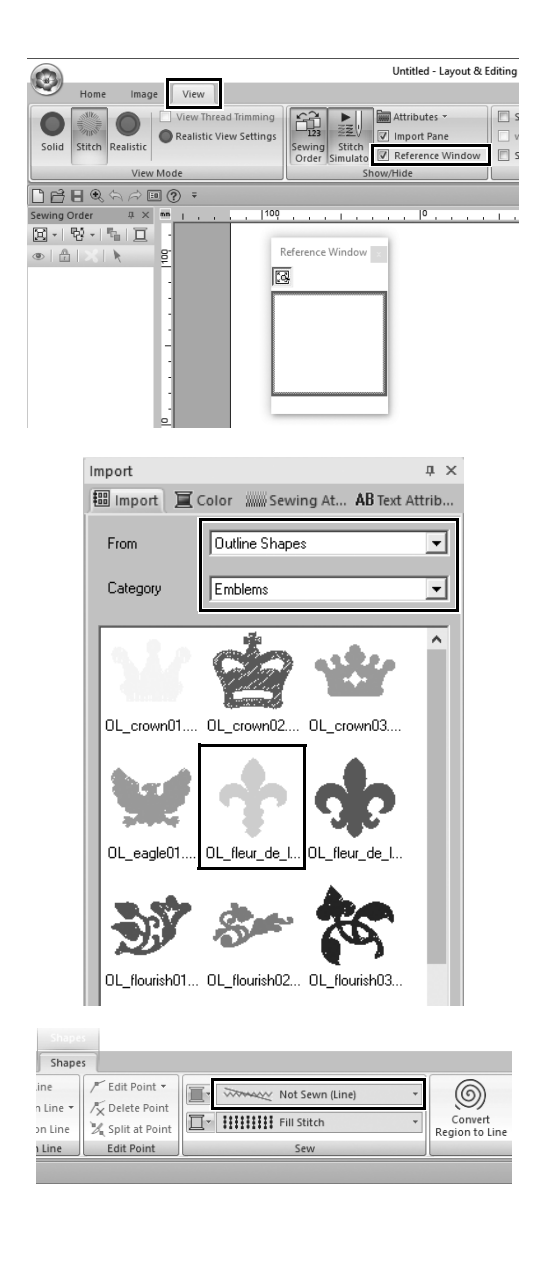

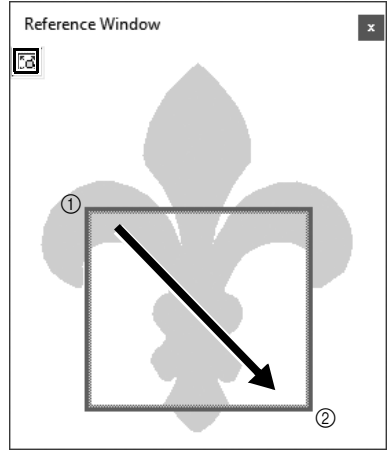

- 2 **[View(** 보기 **)]** 탭을 클릭하고 **[Show/ Hide(** 표시 **/** 숨기기 **)]** 그룹에서 **[Reference Window(** 참조 창 **)]** 확인란 을 선택하세요 **.**
	- → **[Reference Window(**참조 창**)]**이 나 타납니다.

- 3 **[Import(**가져오기**)]** 창의 **[From(**출처**)]** 선 택기에서 **[Outline Shapes(** 윤곽선 모 양 **)]** 을 선택하고 **[Category(** 범주 **)]** 선 택기에서 **[Emblems(** 앰블럼 **)]** 을 선택 하세요 **.**
- 4 **[OL\_fleur\_de\_lys01.pes]** 패턴을 선택 하고 **[Design Page(** 디자인 페이지 **)]** 에 끌어다 놓으세요 **.**
	- → 필요한 경우 패턴을 손쉽게 편집할 수 있는 크기로 확대 / 축소하세요 .

- 5 **[Select(**선택**)]** 도구를 사용하여 패턴을 선택 하고 **[Shapes(** 모양 **)]** 탭을 클릭하세요 **.**
- 6 **[Sew(** 재봉 **)]** 그룹에서 **[Line sew type(** 선 재봉 유형 **)]** 선택기를 클릭하고 목록 에서 **[Not Sewn (Line)(** 재봉 안 됨 **(** 선 **))]** 을 클릭하세요 **.**

→ 유곽선이 제거됩니다.

- 7 **[Reference Window(** 참조 창 **)]** 에서 을 클릭하세요 **.**
- $8$  창에서 포인터를 끌어 확대할 패턴 부분 을 둘러싸는 표시 영역 프레임을 그리세 요 **.**
	- → 선택한 표시 영역이 **[Design Page(** 디자인 페이지 **)]** 에서 확대 됩니다.

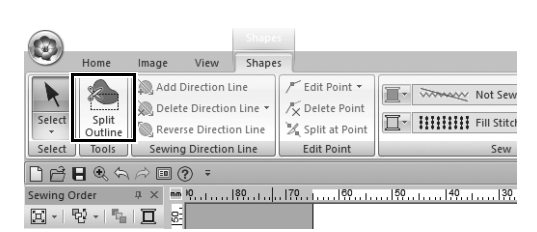

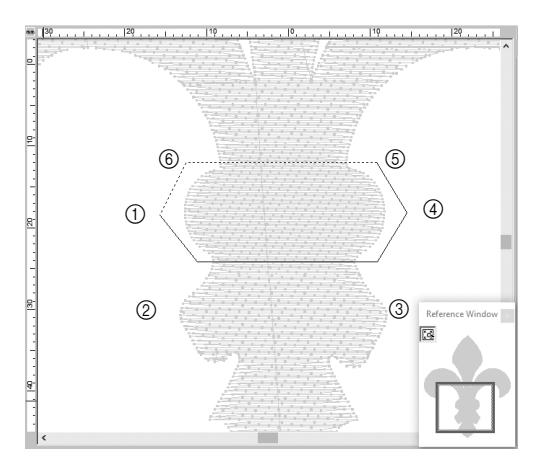

- 9 패턴을 선택하고 **[Shapes(** 모양 **)]** 탭의 **[Tools(** 도구 **)]** 그룹에서 **[Split Outline(** 윤곽선 분할 **)]** 을 클릭하세요 **.**
	- → 분할을 지정하기 위한 모드가 시작 됩니다 . 이 모드에서는 다각형으로 둘러싸서 패턴의 분할면을 분할할 수 있습니다 .
- 10 **[Design Page(** 디자인 페이지 **)]** 를 클릭 하여 분할할 패턴 영역을 둘러싸는 다각 형을 만드세요 **.**

첫 번째로 클릭한 점은 다각형 시작 위 치로 사용하고 그 이후에 클릭한 점은 꼭지점으로 사용하는 다각형이 나타납 니다 . 이 예의 경우 다각형으로 패턴의 가운데 분할면을 둘러싸서 분할합니다 .

 $\square$ 

- 다각형에 교차하는 선이 있으면 패턴의 분할면을 분할할 수 없고 오류 메시지가 나타납니다 .
- 이전에 클릭한 점을 취소하려면 오른쪽 클릭하세요 .
- 확대된 패턴을 표시하여 분할할 영역을 좀더 정확하게 선택할 수 있습니다 .

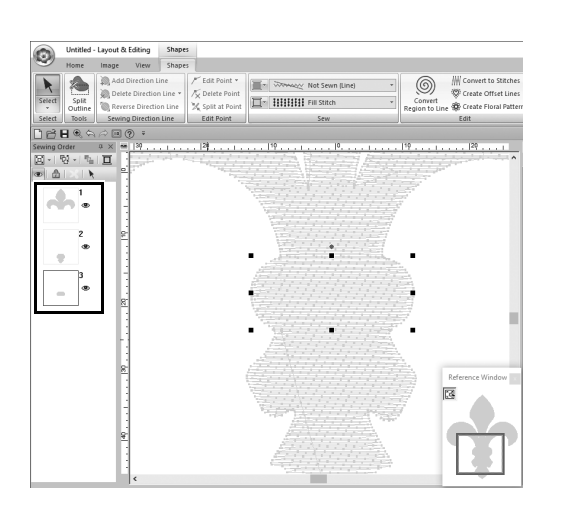

#### 11 다각형의 최종 꼭지점 **(**f**)** 을 두 번 클릭 하여 표시된 다각형을 분할할 영역으로 확인하세요 **.**

→ 하나의 모양이 세 부분으로 분할되 어 **[Sewing Order(** 재봉 순서 **)]** 창 에 나타납니다 .

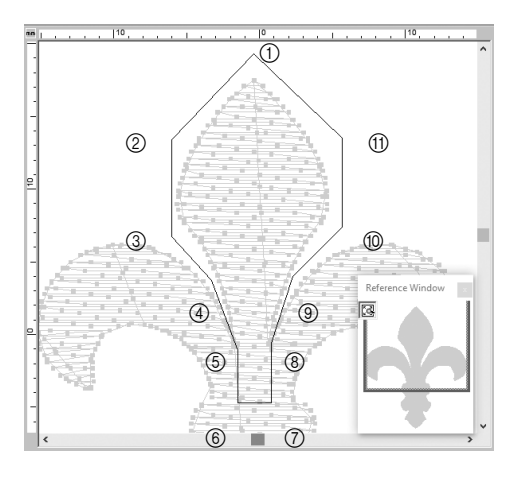

 $\circledcirc$   $\circledcirc$  $\circledcirc$  (3) Reference Window  $\textcircled{1}\left(\begin{array}{ccccc} \textcircled{1} & \textcircled{1} & \textcircled{1} & \textcircled{1} \\ \textcircled{1} & \textcircled{1} & \textcircled{1} & \textcircled{1} \end{array}\right) \textcircled{2}^{\text{Re}}$  $\odot$ 

12 **3** 개의 패턴 부분에서 위쪽 분할면을 선 택한 후 8 단계 **~** 11 단계를 반복하여 가운데 분할면을 분할하세요 **.**

13 **5** 개의 패턴 부분에서 아래쪽 분할면을 선택한 후 8 단계 **~** 11 단계를 반복하 여 가운데 분할면을 분할하세요 **.**

# **2** 단계 재봉 방향 설정

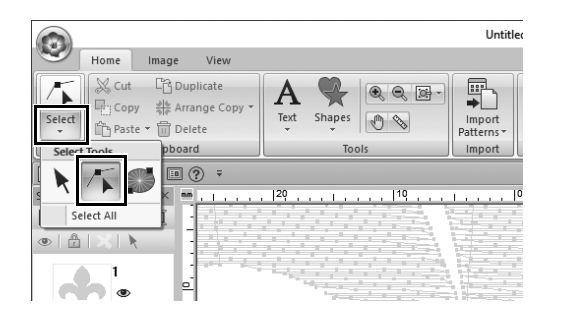

1 **[Select(**선택**)]** 그룹에서 **[Select(**선택**)]** 을 클릭하고 **(** 점 선택 **)** 을 클릭하세 요 **.**

led - Lavout & Edition  $\odot$  $\overline{\phantom{a}}$  $\bf A$  $\blacksquare$ s  $\odot$  $A \sim$ en 100<br>Erik kgro<br>Eur **DBBQAABQ**  $\frac{1}{\alpha}$  $\overline{a}$  $\overline{c}$  $\overline{a}$ l.  $\frac{3}{4}$  $\overline{\phantom{a}}$ ò -6 Ĥ. ., Reference W ra

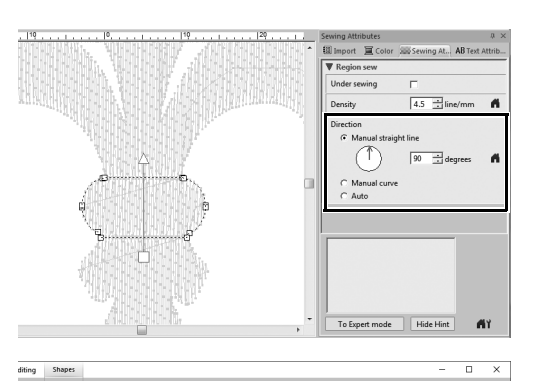

View A  $\mathbf{Q}$  $\boxed{\begin{bmatrix} \begin{matrix} 0 \\ 0 \end{matrix} & \begin{matrix} 0 \\ 0 \end{matrix} & \begin{matrix} 0 \\ 0 \end{matrix} \end{bmatrix}} \begin{bmatrix} \begin{matrix} 0 \\ 0 \\ 0 \end{matrix} & \begin{matrix} 0 \\ 0 \\ 0 \end{matrix} & \begin{matrix} 0 \\ 0 \\ 0 \end{matrix} & \begin{matrix} 0 \\ 0 \\ 0 \end{matrix} & \begin{matrix} 0 \\ 0 \\ 0 \end{matrix} & \begin{matrix} 0 \\ 0 \\ 0 \end{matrix} & \begin{matrix} 0 \\ 0 \\ 0 \end{matrix} & \begin{matrix} 0 \\ 0 \\ 0 \end{matrix} & \$  $Q_{21}$  $\sqrt{2}$ 事の At., AB Text 图 Import 夏 Color 远  $\Gamma$  Patte  $\sqrt{2}$  $\in \mathbb{N}$ **Stitch Type**  $\boxed{\blacksquare} \boxplus \boxed{\blacksquare}$  $\overline{rs}$ **Collaboration AY**  $\overline{\phantom{a}}$ ×.  $1473$   $y + 1$   $y + 10$   $y + 100$   $\Box$   $\Box$   $\Box$   $\Box$   $\Box$   $\rightarrow$  $\begin{picture}(180,10) \put(0,0){\line(1,0){10}} \put(10,0){\line(1,0){10}} \put(10,0){\line(1,0){10}} \put(10,0){\line(1,0){10}} \put(10,0){\line(1,0){10}} \put(10,0){\line(1,0){10}} \put(10,0){\line(1,0){10}} \put(10,0){\line(1,0){10}} \put(10,0){\line(1,0){10}} \put(10,0){\line(1,0){10}} \put(10,0){\line(1,0){10}} \put(10,0){\line($ 

- 2 첫 번째로 분할된 패턴의 가운데 분할면 을 선택하세요 **.**
	- → 선택한 패턴이 모양 편집 모드로 표 시되고 모양을 형성하는 점과 재봉 방향선 ( 화살표 ) 이 나타납니다 .

- 3 **[Sewing Attributes(**재봉 특성**)]** 탭을 클릭 하세요 **. [Direction(** 방향 **)]** 에서 **[Manual straight line(** 수동 직선 **)]** 을 선택하고 입 력 상자에 "**90**"을 입력하여 재봉 각도 를 설정하세요 **.**
- 4 주 을 사용하여 패턴의 오른쪽 위 분할 면을 선택하세요 **.**
- 5 **[Sewing Attributes(** 재봉 특성 **)]** 탭을 클릭하세요 **. [Direction(** 방향 **)]** 에서 **[Manual curve(** 수동 곡선 **)]** 을 선택하 세요 **.**

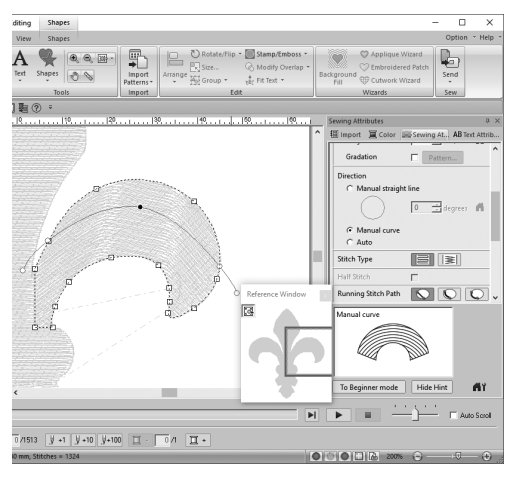

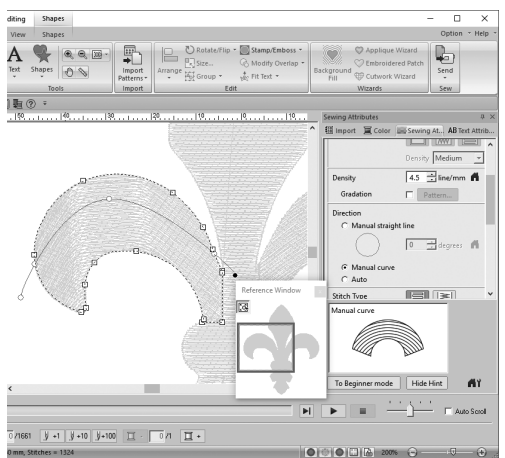

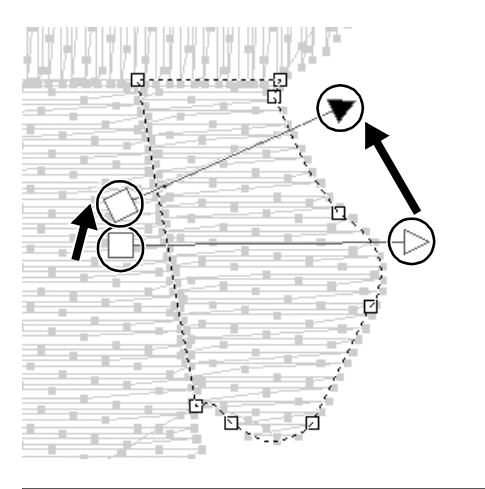

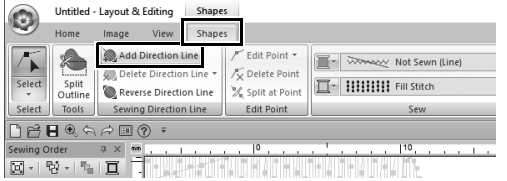

6 방향선**(**빨강 곡선**)**의 각 점을 끌어서 패 턴 부분의 오른쪽에 원하는 재봉 곡선을 지정하세요 **.**

7 4 단계 **~** 6 단계를 반복하여 패턴의 왼 쪽 위 분할면에 대한 재봉 방향을 지정 하세요 **.**

 $8$   $\sqrt{5}$  를 사용하여 패턴의 오른쪽 아래 분 할면을 선택하세요 **.**

9 방향선**(**화살표**)**의 각 끝을 끌어서 재봉 방향을 지정하세요 **.** 끝에서 방향선 점으로 향하는 재봉 방향 이 지정됩니다 .

- 10 **[Shapes(** 모양 **)]** 탭을 클릭하고 **[Sewing Direction Line(** 재봉 방향선 **)]** 그룹에서 **[Add Direction Line(** 방향선 추가 **)]** 를 클릭하세요 **.**
	- → 재봉 방향을 지정하기 위한 방향선 (화 살표 ) 을 추가할 수 있습니다 .
#### 실무 응용  $\oslash$ 심볼 **–** 별개의 모양 각각에 대해 재봉 방향 지정 **–**

11 첫 번째 화살표의 끝**(**빨강 정사각형**)** 아 래를 클릭하고 **(**1**)** 패턴 부분을 가로지 르도록 포인터를 이동한 다음 패턴 부분 의 오른쪽을 다시 클릭하세요 **(**2**).**

→ 두 번째 방향선이 클릭한 두 점 사이 에 나타납니다 .

12 8 단계 **~** 11 단계를 반복하여 패턴의 왼쪽 아래 분할면에 대한 재봉 방향을 지정하세요 **.**

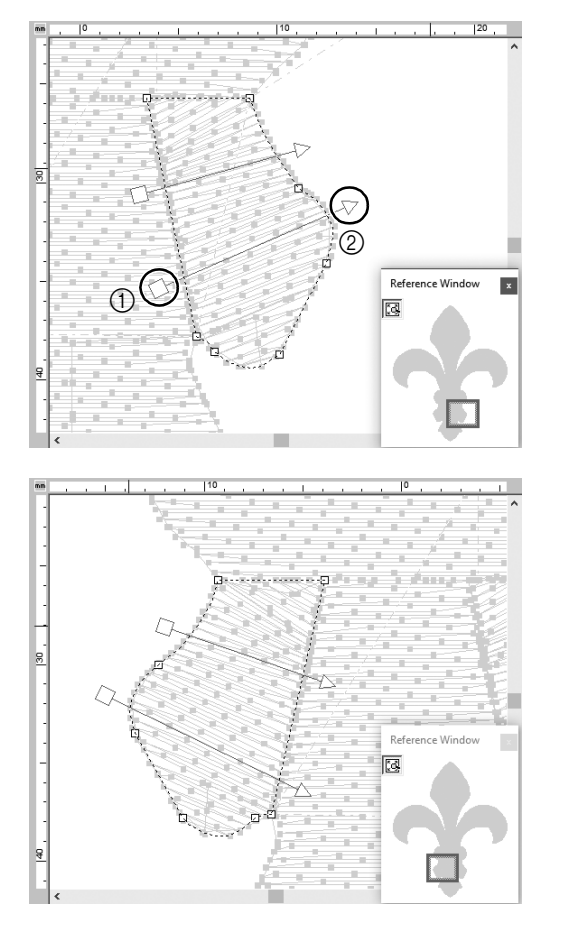

## **3** 단계

## 재봉 순서 최적화

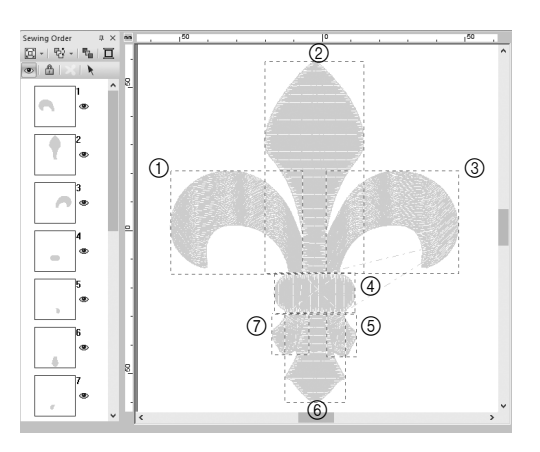

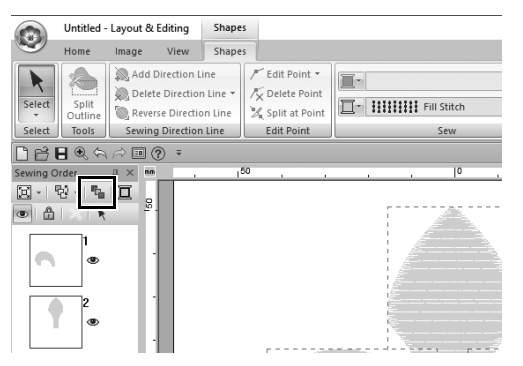

1 **[Sewing Order(** 재봉 순서 **)]** 창에서 프 레임을 원하는 위치로 끌어서 재봉 방향 을 변경하세요 **.** 

> 이 예의 경우 왼쪽 그림과 같이 순서를 변경하세요.

2 **[Sewing Order(** 재봉 순서 **)]** 창에서 포 인터를 끌어 모든 패턴 부분을 둘러싸는 선택 프레임을 그리세요 **.**

3 **[Sewing Order(** 재봉 순서 **)]** 창 위쪽에 서 | 『 을 클릭하여 재봉 순서를 자동으 로 최적화하세요 **.**

 $\square$ 

**[Stitch View(** 스티치 보기 **)]** 모드로 **[Design Page(** 디자인 페이지 **)]** 에서 패턴을 보고 재봉을 확인하거나 **[Stitch Simulator(** 스티치 시뮬레이터 **)]** 를 통해 재봉을 미리 보아서 가장 효율적인 재봉 순서를 찾으세요 .

### **4** 단계

## 패턴 부분 묶기

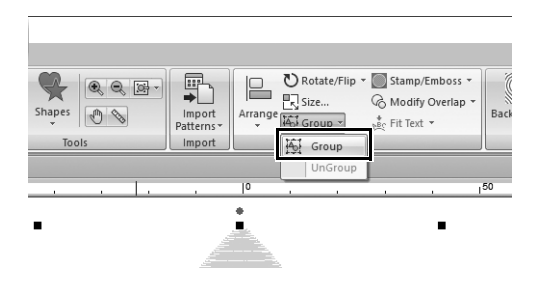

- 1 을 선택하고 **[Design Page(** 디자인 페이지 **)]** 에서 포인터를 끌어 전체 패턴 을 둘러싸는 선택 프레임을 그리세요 **.**
- 2 **[Edit(**편집**)]** 그룹에서 **[Group(**묶기**)]**를 클릭하고 메뉴에서 **[Group(** 묶기 **)]** 를 클릭하세요 **.**

여러 패턴을 묶으면 한 번의 작업으로 함께 확대 / 축소하거나 회전할 수 있습 니다.

## 실무 응용 ® 아이콘 디자인 **-** 모양을 결합하여 원본 디자인 만들기 **-**

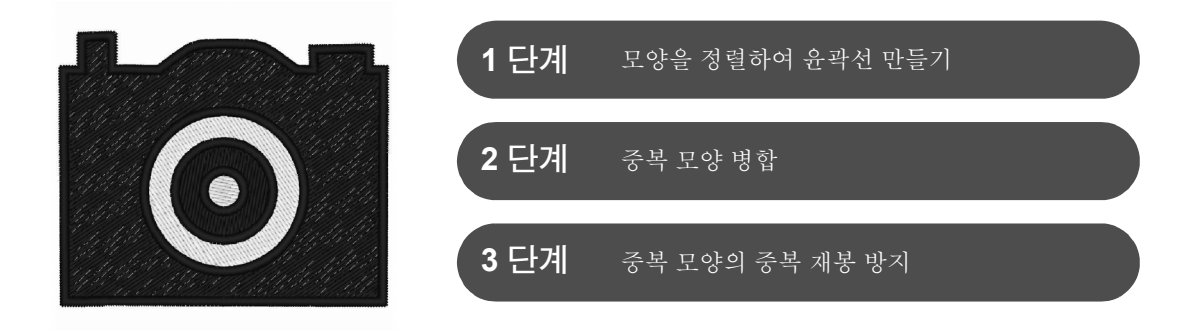

## 여러 중복 모양 정렬

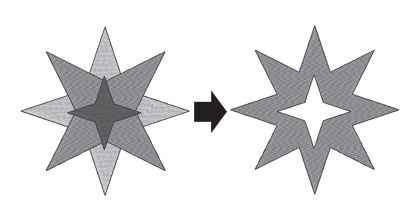

여러 모양을 사용하여 사용자 지정 디자인을 만드세요 . 두 개 이상의 중복 모양을 단일 디자인으로 결합하고 디자인 내에서 중복 영역의 중 복 재봉을 방지할 수 있습니다 ( 즉 , 한 중복 영역이 다른 중복 영역에 서 제거됨 ).

### **1** 단계

## 모양을 정렬하여 윤곽선 만들기

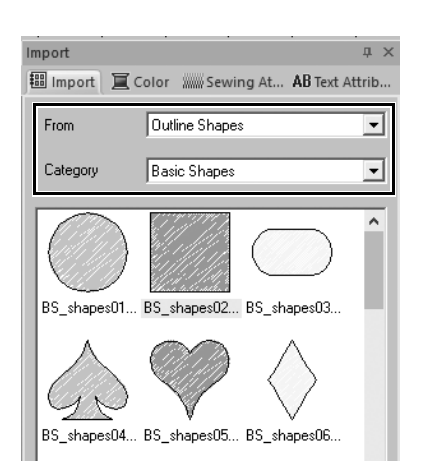

1 **[Import(**가져오기**)]** 창의 **[From(**출처**)]** 선 택기에서 **[Outline Shapes(** 윤곽선 모양 **)]** 을 선택하고 **[Category(** 범주 **)]** 선택기에 서 **[Basic Shapes(** 기본 모양 **)]** 을 선택하 세요 **.**

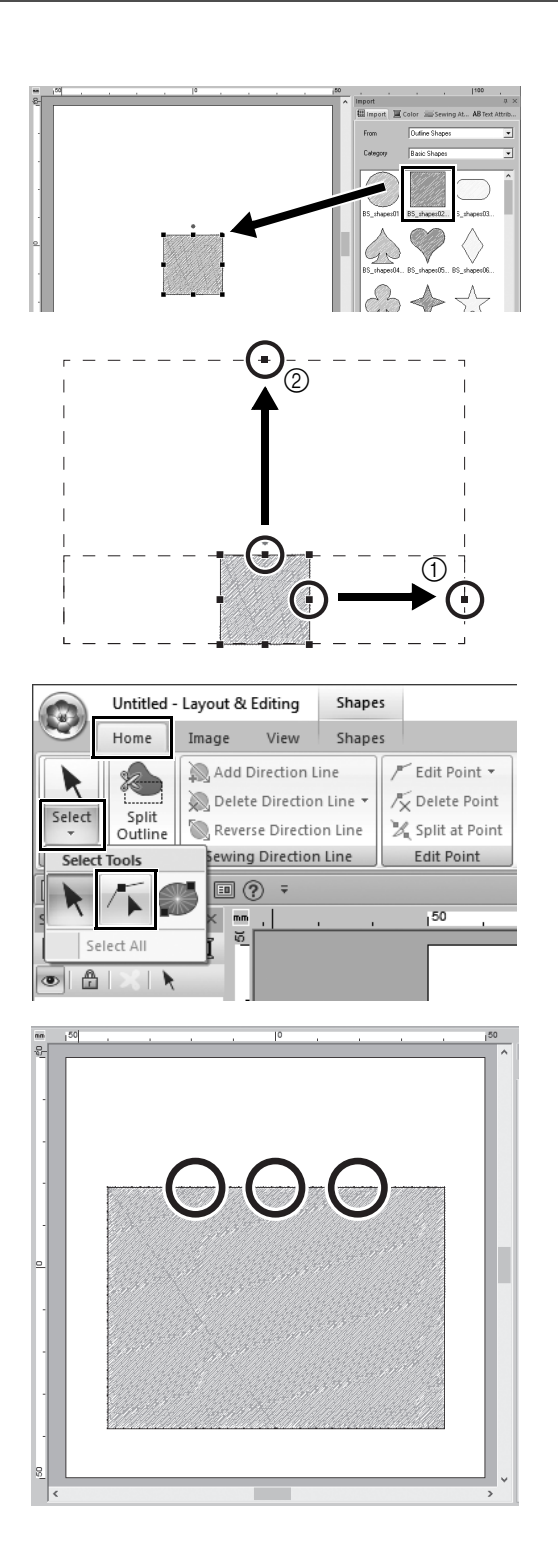

2 **[BS\_shapes02.pes]** 패턴을 선택하고 **[Design Page(** 디자인 페이지 **)]** 에 끌 어다 놓으세요 **. [Home(** 홈 **)]** 탭의 **[Tools(** 도구 **)]** 그룹

에서 **[Shapes(** 모양 **)]** 을 클릭하여 모양 을 선택할 수도 있습니다 .

- $3$  그림과 같이 모양을 조정하여 카메라 본 체를 그리세요 **.**
	- a **<Shift>** 키를 누른 채로 오른쪽 가운데 의 핸들을 오른쪽으로 끌어서 모양을 왼 쪽과 오른쪽으로 똑같이 확대하세요 .
	- b 위쪽 가장자리의 가운데에 있는 핸들을 위로 끌어서 높이를 높이세요 .
- 4 **[Home(**홈**)]** 탭의 **[Select(**선택**)]** 그룹에 서 **[Select(** 선택 **)]** 을 클릭한 다음 **(** 점 선택 **)** 를 클릭하세요 **.**

 $5$  그림과 같이 직사각형의 위쪽 가장자리 에서 **3** 곳을 클릭하여 점을 추가하세요 **.** a. 4 д,

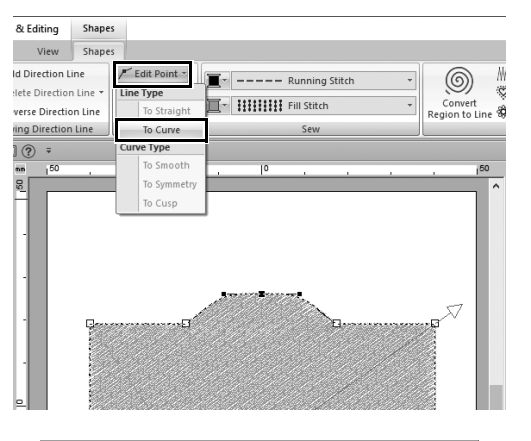

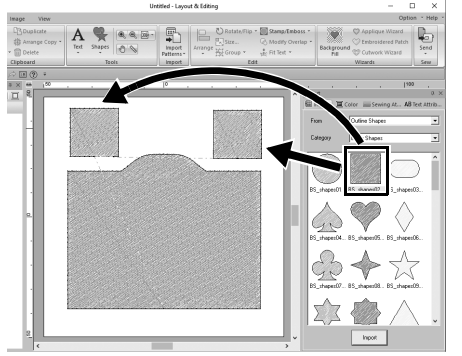

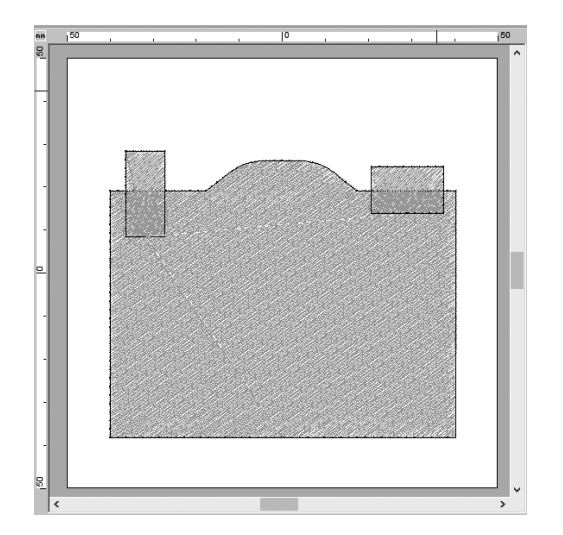

- $6$   $\sqrt{k}$  를 사용하여 위쪽 가장자리의 가운 데에 있는 점을 선택한 다음 **<Shift>** 키 를 누른 채로 점을 위로 끌어다 놓으세 요 **.**
- 7 이동된 점을 선택하고 **[Shapes(** 모양 **)]**  리본 탭의 **[Edit Point(** 점 편집 **)]** 그룹 에서 **[Edit Point(** 점 편집 **)]** 을 클릭한 다음 **[Line type(** 선 유형 **)]** 에서 **[To Curve(** 곡선으로 **)]** 를 선택하세요 **.**
	- → 점의 왼쪽과 오른쪽에 있는 윤곽선 분할면이 곡선이 됩니다 .
- 8 **[Import(** 가져오기 **)]** 창을 표시한 다음 **[BS\_shapes02.pes]** 를 **[Design Page(** 디 자인 페이지 **)]** 로 두 번 끌어다 놓으세요 **.**

9 패턴의 크기**,** 모양**,** 정렬을 조정하세요**.**

#### 실무 응용  $\circledS$ 아이콘 디자인 **-** 모양을 결합하여 원본 디자인 만들기 **-**

### **2** 단계

## 중복 모양 병합

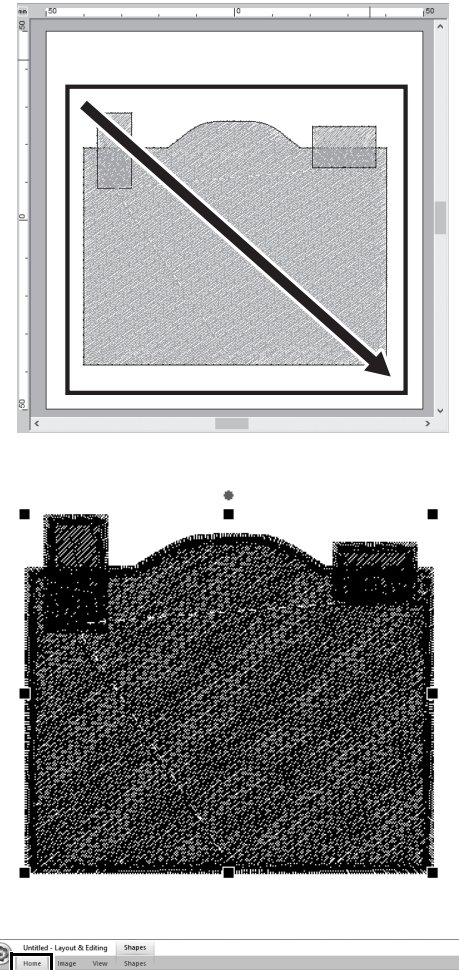

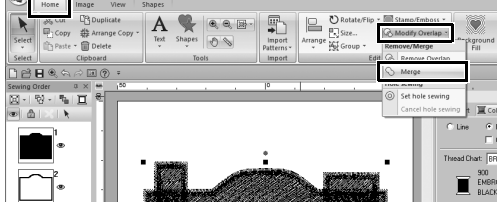

1 포인터를 끌어서 선택할 모든 모양 주위 로 선택 프레임을 그리세요 **.**

 $2$  개체의 재봉 유형 및 색에 대해 다음 설 정을 지정하세요 **.**

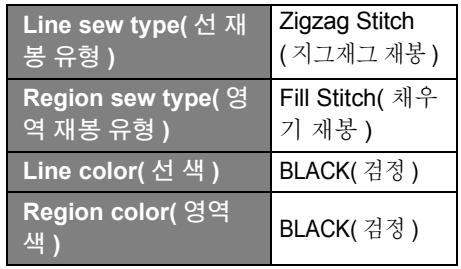

3 **[Home(**홈**)]** 탭의 **[Edit(**편집**)]** 그룹에서 **[Modify Overlap(** 겹침 수정 **)]** 을 클릭 한 다음 **[Remove/Merge(** 제거 **/** 병합 **)]** 에서 **[Merge(** 병합 **)]** 을 선택하세요 **.**

→ 모든 모양이 하나로 병합됩니다.

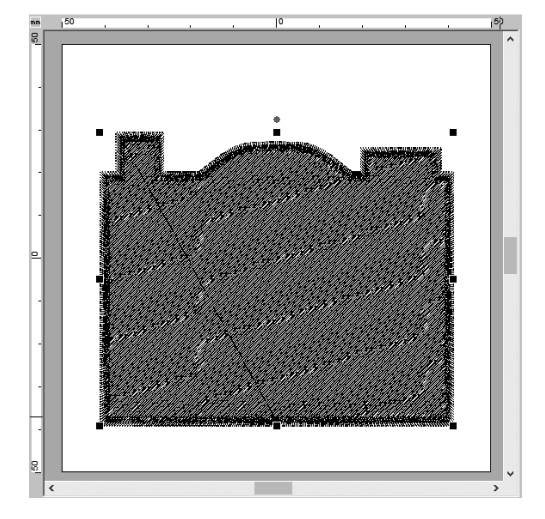

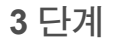

# 중복 모양의 중복 재봉 방지

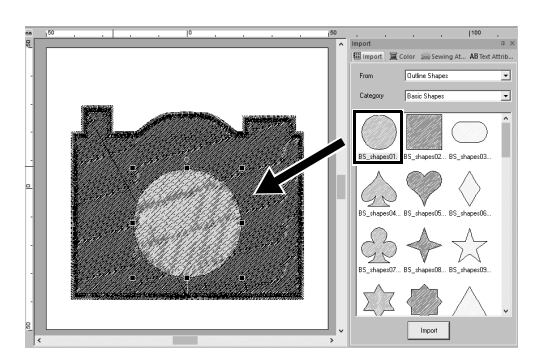

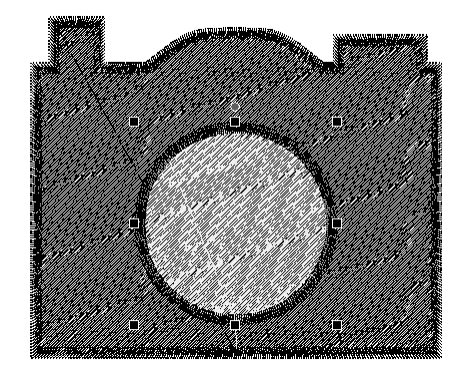

1 그림과 같이 **[Import(**가져오기**)]** 창에서 **[BS\_shapes01.pes]** 를 가져온 다음 크 기와 위치를 조정하세요 **.**

 $2$  원의 재봉 유형 및 색에 대해 다음 설정 을 지정하세요 **.**

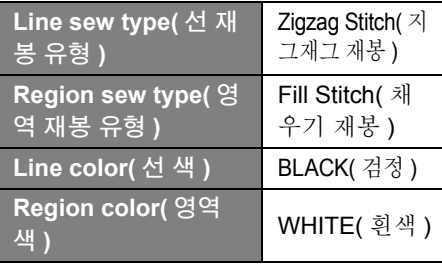

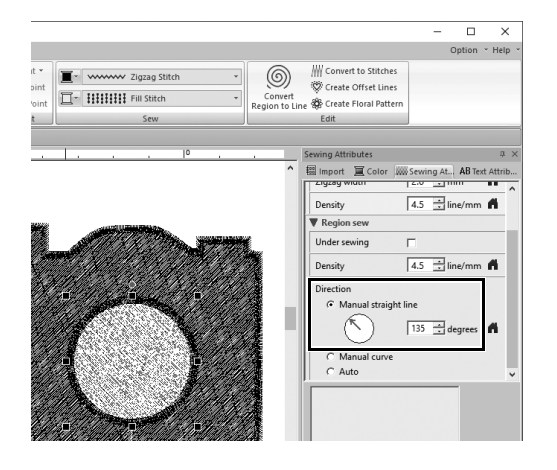

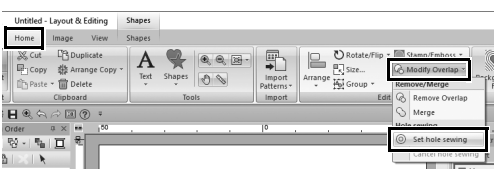

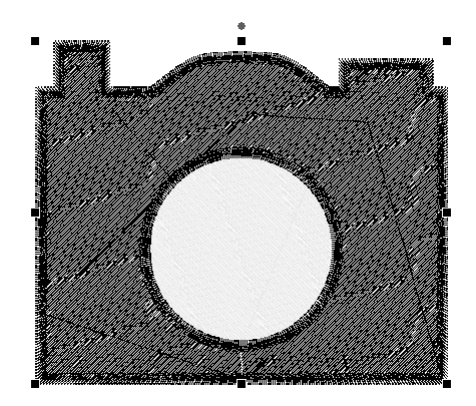

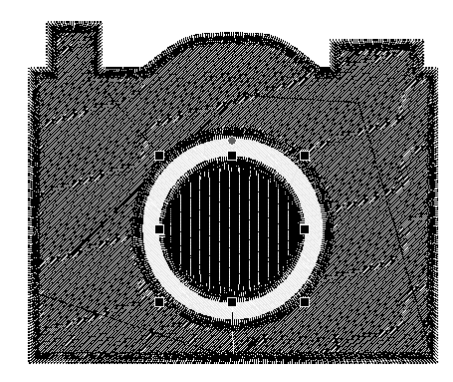

3 **[Sewing Attributes(** 재봉 특성 **)]** 창의 **[Direction(** 방향 **)]** 에서 **[Manual straight line(** 수동 직선 **)]** 을 "**135**" 도로 설정하세요 **.**

- 4 두 모양을 선택하세요 **.**
- 5 **[Home(**홈**)]** 탭의 **[Edit(**편집**)]** 그룹에서 **[Modify Overlap(** 겹침 수정 **)]** 을 클릭 한 다음 **[Hole sewing(** 홀 재봉 **)]** 에서 **[Set hole sewing(** 홀 재봉 설정 **)]** 을 선 택하세요 **.**
	- → 두 모양의 중복 영역은 두 번 재봉되 지 않습니다 ( 내부 원만 재봉됨 ). 이 를 구멍 재봉이라고 합니다 .

6 **[BS\_shapes01.pes]** 를 흰색 원의 가운 데에 추가한 다음 재봉 유형 **,** 색 **,** 각도 에 대해 다음 설정을 지정하세요 **.**

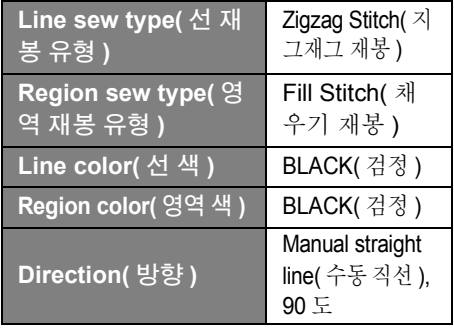

#### 실무 응용  $\circledS$ 아이콘 디자인 - 모양을 결합하여 원본 디자인

 $\circledS$  $\boxed{0}$  -  $\boxed{0}$  $\mathcal{N}$ n  $\circ$  $^{\circledR}$  $\circ$ 

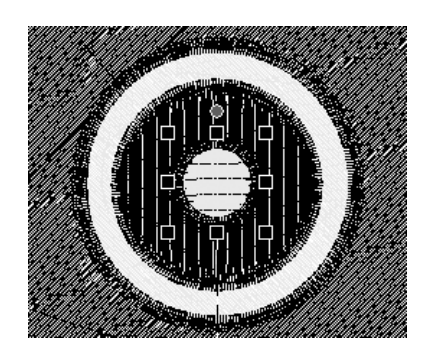

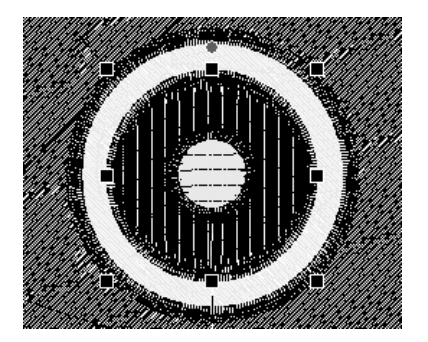

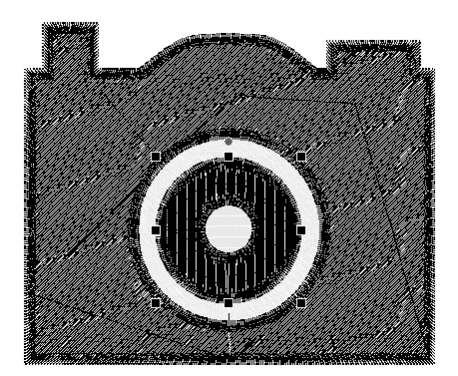

- 7 **[Sewing Order(** 재봉 순서 **)]** 창에서 **<Shift>** 키를 누른 채로 프레임 **3(**a**)** 과 프레임 **6(**b**)** 을 차례로 클릭하세요 **.** → 프레임 3, 4, 5, 6 이 선택됩니다.
- 8 **(**c**)** 를 클릭하세요 **.** → 두 원이 선택됩니다.

- $95$   $5$  단계에서 설명한 대로 구멍 재봉을 선 택한 두 원에 적용하세요 **.**
- 10 검정 원 안에 더 작은 원을 정렬하고 다 음 설정을 지정하세요 **.**

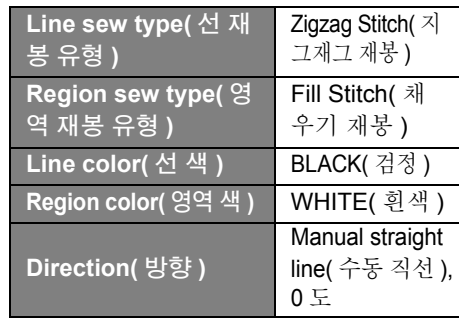

11 7 및 8단계를 반복하여 맨 안쪽의 원과 바로 바깥쪽의 검정 원을 선택하세요 **.**

12 5 단계에서 설명한 대로 구멍 재봉을 선택한 두 원에 적용하세요 **.**

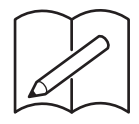

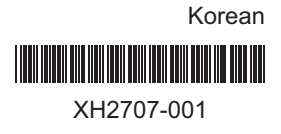

### $\lq$  <http://s.brother/cppab/>  $\lq$  ,  $\lq$  <www.brother.co.kr>  $\lq$ 을 방문하시면 제품 지원과 자주하는 질문(FAQ)의 답변을 얻으실 수 있습니다.